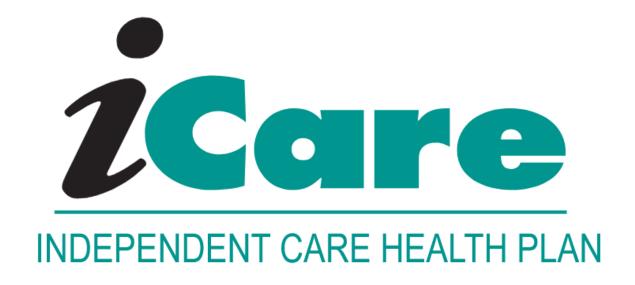

# iCare Provider Portal Reference Guide

## iCare Provider Portal Notes:

#### • WHEN REGISTERING ON THE PORTAL:

- DO NOT Select Individual Name. iCare providers should select Facility or Group Name
- For 'Facility or Group Name' use the name as listed on your Explanation of Payment which matches our claim system
- Use the most recent check issued
- User Date of Birth is needed upon registering for password reset purposes.
- When Creating Claims, Click View Estimate if Optional claims details in not needed. View Estimate must be completed to proceed to SUBMIT CLAIM.

## Contents

| Provider Portal User Guide                                       | 5  |
|------------------------------------------------------------------|----|
| Logging In and Registration - Providers                          | ε  |
| Logging In to the Provider Portal                                | ε  |
| First-time Users                                                 | 6  |
| Logging In                                                       | 6  |
| Logging Out                                                      | 3  |
| Important Notes                                                  | 9  |
| Registering as a Provider Administrator                          | 10 |
| Step 1 - Affiliation Information                                 | 12 |
| Step 2 - User Details                                            | 14 |
| Step 3 - Set Security Questions for Provider Admin               | 16 |
| Step 4 - Create Username and Register                            | 17 |
| Registering as a Provider or Staff                               | 21 |
| Step 1 - User Details                                            | 23 |
| Step 2 - Set Security Questions                                  | 24 |
| Step 3 - Create Username and Register                            | 26 |
| Forgot Username or Password                                      | 29 |
| Recover Username                                                 | 30 |
| Recover Password - Step 1: Username and Verification Information | 32 |
| Recover Password - Step 2: Security Answers                      | 33 |
| Recover Password - Step 3: Reset Password                        | 34 |
| Log Out                                                          | 35 |
| Getting Started                                                  | 36 |
| Navigation                                                       | 37 |
| Header Bar                                                       | 40 |
| My Account - Profile and Preferences                             | 41 |
| Contacting an Admin                                              | 43 |
| My Profile                                                       | 43 |
| User Details                                                     | 44 |
| Update Security Questions                                        | 46 |
| Change Password                                                  | 47 |
| Preferences                                                      | 49 |
| Dashboard - Home                                                 | 53 |
| Working with the Dashboard Carousel                              | 53 |
| Searching for Members                                            | 55 |
| Selecting Quick Views for Claims                                 | 57 |
| Accessing Additional Resources                                   | 59 |
| Eligibility                                                      | 60 |
| Accessing the Eligibility Page                                   | 60 |

| Checking for Eligibility                          | 60  |
|---------------------------------------------------|-----|
| Viewing Eligibility Details                       | 64  |
| Overview                                          | 64  |
| Member Information Details                        | 66  |
| Benefit Information Details                       | 68  |
| ID Card                                           | 71  |
| Generating a Bulk Eligibility Report              | 72  |
| Printing or Downloading a PDF of an ID Card       | 74  |
| Claims                                            | 76  |
| Accessing the Claims Page                         | 77  |
| Quick Views for Claims                            | 78  |
| Searching for Claims                              | 80  |
| Creating a Claim                                  | 89  |
| Viewing Claim Details                             | 119 |
| Sending a Claims Detail or Claims Summary Message | 122 |
| Viewing the Claim Reference ID or Check Image     | 125 |
| Exporting the Claim Summary to Excel              | 129 |
| Printing or Downloading a PDF of Claim Details    | 131 |
| Performing a Bulk Export of the Claim Summary     | 135 |
| Exporting a PDF                                   | 136 |
| Prior Authorizations                              | 139 |
| Accessing the Prior Authorizations Page           | 139 |
| Searching for Prior Authorizations                | 140 |
| Additional Links                                  | 148 |
| Documents                                         | 151 |
| Accessing and Viewing Documents                   | 151 |
| Downloading or Printing Documents                 | 153 |
| Retrieving Bulk Export Claims Summary Documents   | 153 |
| Notifications                                     | 155 |
| Message Center                                    | 159 |
| Accessing Messages                                | 159 |
| Messages Tab Bar                                  | 160 |
| Inbox Messages                                    | 160 |
| Identifying Read and Unread Messages              | 162 |
| Opening a Message                                 | 162 |
| Message Detail and History                        | 164 |
| Filtering Messages                                | 165 |
| Accessing Sent Messages                           | 166 |
| Marking Messages                                  | 168 |
| Creating a Message                                | 169 |

| Accessing Draft View                          | 177 |
|-----------------------------------------------|-----|
| Saving a Message to the Drafts Folder         | 178 |
| Replying to a Message                         | 180 |
| Forwarding a Message                          | 183 |
| Deleting a Message                            | 186 |
| User Management                               | 188 |
| Accessing User Management                     | 188 |
| Creating User Accounts                        | 190 |
| Updating User Accounts                        | 193 |
| Viewing User Account Details                  |     |
| Working With Account Status                   | 198 |
| Working with Role Definitions                 |     |
| View or Edit User Role Access                 | 200 |
| Performing an Audit                           | 207 |
| Printing or Downloading a PDF of User Details | 211 |
| Exporting User Details to Excel               | 212 |
|                                               |     |

### **Provider Portal User Guide**

In this guide, you will find information on various topics including searching for and creating claims, searching for authorizations, checking eligibility, sending messages and various other tasks. Just click any link or conduct a search.

# If you have already registered and logged in, continue to Getting Started.

For registration and login information, see the following:

 Logging In and Registration - Providers

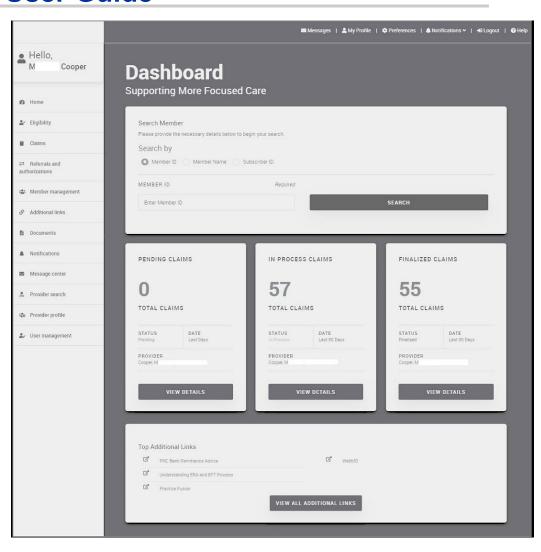

## **Logging In and Registration - Providers**

Use the information in this section to do either of the following tasks:

- · Check eligibility
- Register as a provider administrator
- Register as a provider or member of the provider staff
- · Recover your username or password

### Logging In to the Provider Portal

If you do not have an account, click **Register Account**. For more information, see Registering as a Provider Administrator or Registering as a Provider or Staff.

#### **First-time Users**

Users logging in for the first time (including after a bulk user upload process), must do the following:

- · Accept the user policies.
- Change your password.
- Update your security questions and answers.

### **Logging In**

#### To log in:

 Navigate to the Provider portal by providing the URL. The following screen appears.

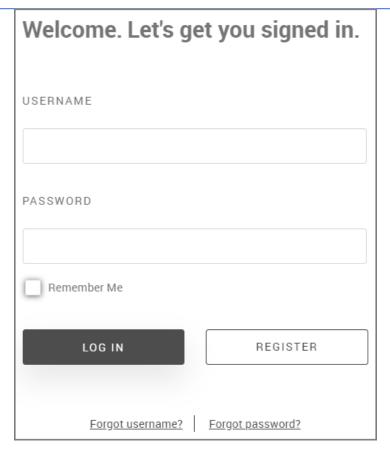

- 2. Type your Username and Password.
- 3. Click LOG IN.

The Provider home page dashboard appears.

#### First Time Users

If you do not have security questions and answers on file, you are prompted with the option to update the questions and answers or continue.

If you choose to cancel the update, you will continue to the portal interface. On subsequent login, you are again prompted to update the security questions and answers. The prompt continues with each subsequent login until the updates are made.

If this is your first-time logging in, you must provide the following information:

#### • Terms of Use and Privacy Policy

If you have not previously agreed to the Terms of Use and Privacy Policy for your account, it will be displayed upon clicking Login.

#### Example

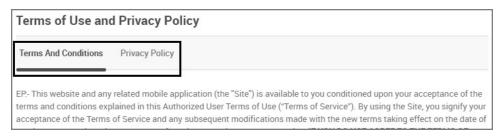

Scroll to the bottom of the Terms of Use and Privacy Policy, and click **ACCEPT**. Clicking DECLINE will log you out of the system.

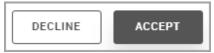

#### Change Password

If this is the first time logging in, you are prompted to change your password.

See: My Account - Change Password

#### Update Security Questions and Answers

If this is the first time logging in, you are prompted to set your security questions and answers. See: My Account- Update Security Questions

#### Successful Login

If your login is successful, the Home page appears. See Getting Started.

#### Unsuccessful Login

If your login is not successful, the following error message appears: *Incorrect username or password* Retype your Username and/or Password. See also: Forgot Username or Password

#### Expired Password

If your password is going to expire, you will be prompted to change it. See: My Account - Change Password

#### Too Many Password Attempts

If you continue with a system-configured number of incorrect login attempts, the system will lock your account. Your account will be unlocked after a period of 30 minutes (system-configured time).

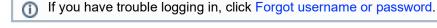

# **Logging Out**

You can log out from any page using the **Logout** link.

#### To log out:

Select Logout at the top of the page.

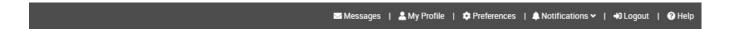

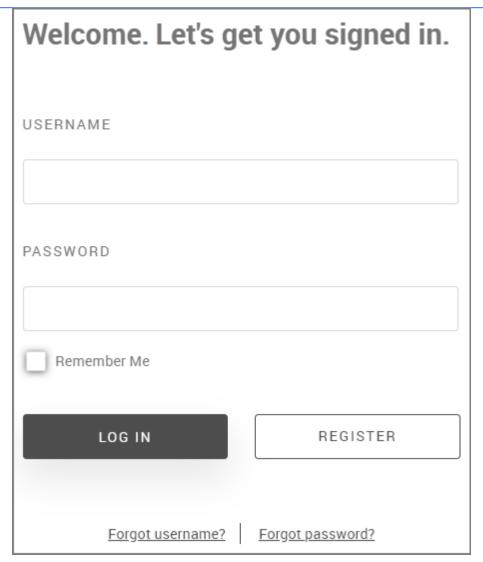

You are logged out, and the above page appears.

### **Important Notes**

The following notes describe session capabilities and functionality:

After you are logged in, you will be logged out automatically after a set period of inactivity.

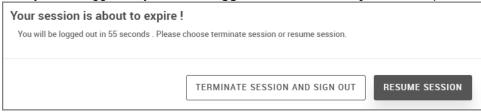

Click TERMINATE SESSION AND SIGN OUT to end the session. The following message appears.

Clicking RESUME SESSION and you return to your session but will be prompted again with the above message again after a set period of time.

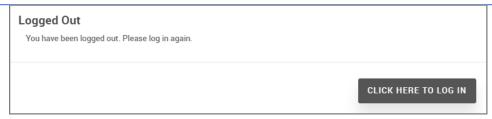

If you miss the initial timeout prompt, the prompt to log in due to an expired session appears, as in the above example.

You can also bookmark any session page and be returned to that page upon logging in, regardless of the preferred landing page settings.

- The portal does a real-time eligibility check that verifies if you are eligible to view and update any transaction data.
- Passwords expire after 90 days or a set length of time set by your administrator. You will first receive a prompt
  with the number of days left before expiration and this value is set by your administrator (up to 15 days). If your
  password is expired, you will be able to log in using the expired password followed by a mandatory prompt to
  change it. See Recover Password Step 1: Username and Verification Information.

#### **Related Topics:**

- Registering as a Provider Administrator
- · Registering as a Provider or Staff
- Forgot Username or Password

### Registering as a Provider Administrator

As a provider administrator, you can self-register. You can also set up groups of providers and assign other users to those groups. Assigning a user to a group sends an email to the user to register.

#### To register as a provider administrator:

1. Navigate to the Provider Portal. The following screen appears.

| Welcome. Let's get you signed in. |  |  |
|-----------------------------------|--|--|
| USERNAME                          |  |  |
| PASSWORD                          |  |  |
| Remember Me                       |  |  |
| LOG IN REGISTER                   |  |  |
| Forgot username? Forgot password? |  |  |

2. Click Register Account.

The **Registration** page appears as in the following example.

3. Select the check box to agree to the **Terms of Use** and **Privacy Policy**.

If you are already a provider affiliated to a Wyoming Health plan, click the Proceed with Registration button

I agree to the Terms of Use & Privacy Policy

PROCEED WITH REGISTRATION

- ① Please keep in mind that the fields on these pages can be customized, and what you see may be different from what is shown here.
- 4. Read and then select I agree to the Terms of Use & Privacy Policy.
- 5. Click **PROCEED WITH REGISTRATION**. This button is disabled until you select the check box to agree to the Terms of Use and Privacy Policy.

Go to Step 1 - Affiliation Information.

# **Step 1 - Affiliation Information**

#### When the Affiliation Info page appears:

- 1. DO NOT Select Individual Name. iCare providers should select Facility or Group Name
- 2. For 'Facility or Group Name' use the name as listed on your Explanation of Payments which matches our claim system
- 3. Use your NPI along with the required Tax ID for more accurate search results
- 4. Use the most recent check issued

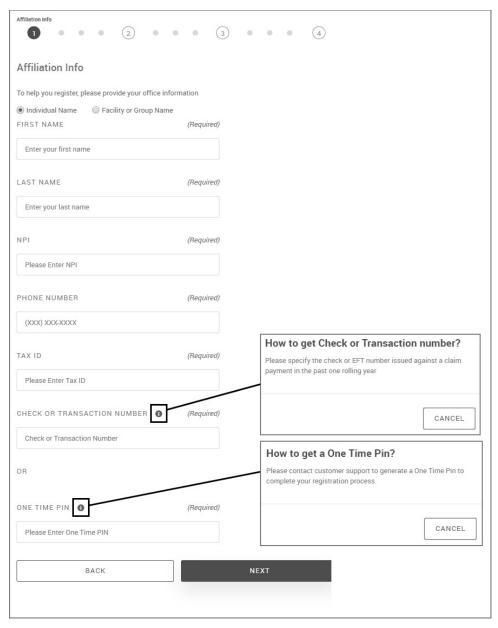

1. When registering as a group, enter your **FACILITY OR GROUP NAME**, this should match what is listed on your explanation of payment.

- 2. Type your NPI.
- 3. Type your PHONE NUMBER.
- 4. Type your **TAX ID**.
- 5. Type your **CHECK OR TRANSACTION NUMBER**. This number can either be the check number of a recent claim payment to you from the payer that was issued. If providing this information, the ONE TIME PIN option is disabled.
- 6. Type your **ONE TIME PIN**. If providing this information, the CHECK OR TRANSACTION NUMBER option is disabled.
  - This ONE TIME PIN can be used only for one registration.
    - If you are successful at registering with the ONE TIME PIN, then that PIN cannot be used again for self registration.
    - If you are trying to use the ONE TIME PIN, which was previously used for successful self registration, the message "OTP was already used for registration. Please contact customer support for further details" appears.

If Users attempting to self register are unable to complete the registration process, the ONE TIME PIN can be re-used in the future, but the validity of the PIN is restricted to 30 days.

7. Click NEXT.

Go to Step 2 - User Details.

# Step 2 - User Details

When the **User Details** page appears:

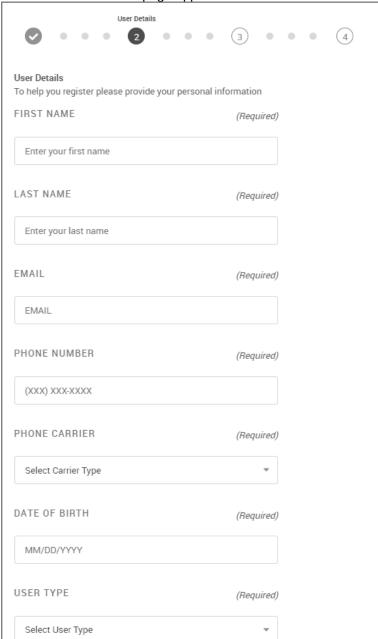

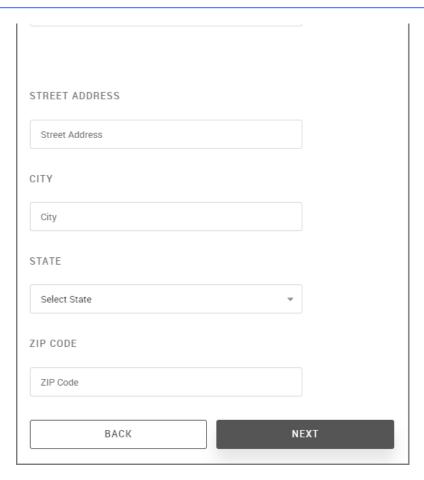

- 1. Type your FIRST/LAST NAME.
- 2. Type your EMAIL ADDRESS.
  - Your email address must not contain any errors. The system only validates the "@" and period "." in the email syntax, but it does not validate whether the email is valid. For example, if you enter "smith@email. co" or other error in the email address, instead of "smith@email.com, the procedure to recover your username or password will fail.
- 3. Type your **PHONE NUMBER**.
- 4. Select your **PHONE CARRIER** from the list. Choices are: *AT&T Network*, *Sprint Mobile*, *T-Mobile*, *U.S. Cellular*, *Verizon*
- 5. Type your **DATE OF BIRTH** or select it from the calendar. (This is needed for password reset purposes)
- 6. Select the USER TYPE. Choices are: Clinical Staff or Non-Clinical Staff.
- 7. Type your STREET ADDRESS, CITY, and ZIP CODE.
- 8. Select your **STATE** from the list.
- 9. Click **NEXT**.

Go to Step 3 - Set Security Questions for Provider Admin

# **Step 3 - Set Security Questions for Provider Admin**

When the **Set Security Questions** page appears:

1. Click the **SECURITY QUESTION 1** list, and then type an answer in the **QUESTION 1 ANSWER** field:

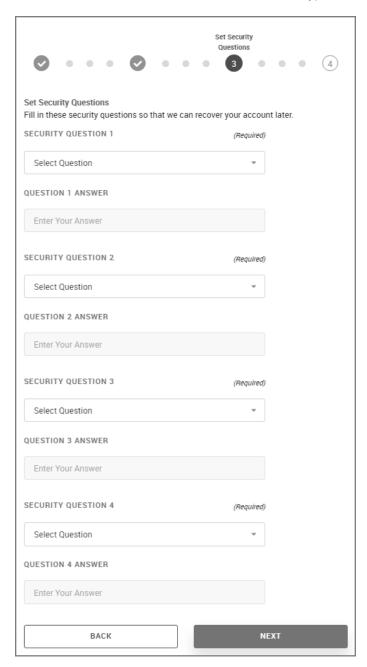

2. Continue providing information for the remainder of the questions and answers, and then click **NEXT**. If you make an error or skip a question, a message appears prompting you to select a question or provide an answer.

Go to Step 4 - Create Username and Register.

# **Step 4 - Create Username and Register**

Users completing this last step of the registration process will have the role of Office Manager assigned to their sign-in credentials.

When the Create Username page appears:

1. Type a username (8 alphanumeric characters) in the **USERNAME** field.

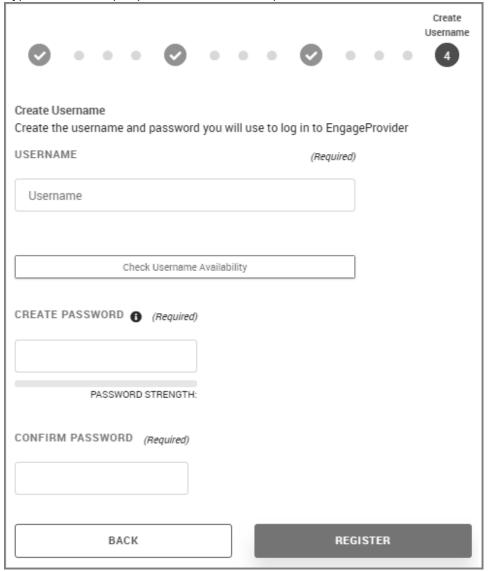

#### 2. Click Check Username Availability.

Upon a successful username check, a similar message to this one appears.

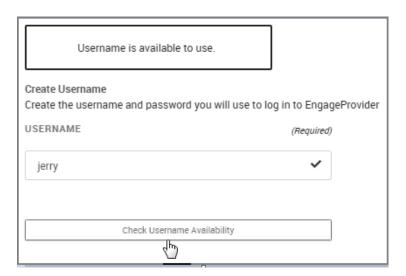

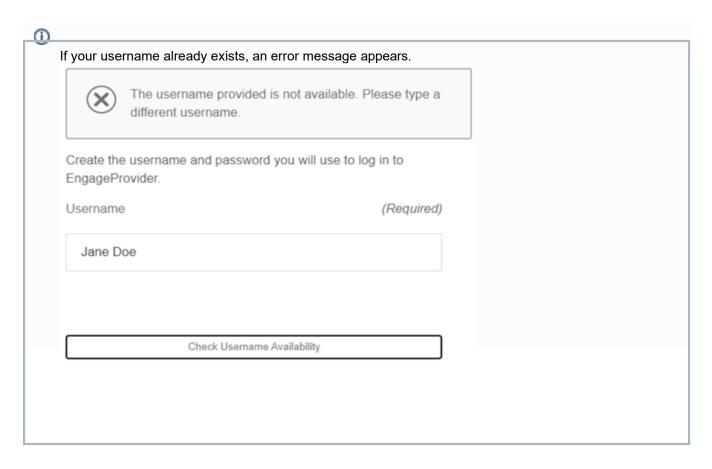

- 3. Type a password in the CREATE PASSWORD field.
  - Passwords must be 10 to 32 characters long and have:
    - At least one uppercase letter
    - At least one lowercase letter
    - At least one number
    - At least **one** of the following special characters: ~!@#\$%^&\*()<>{}\_,-

As you type the password, the **Password Strength** meter appears. You are also notified if the password does not meet requirements.

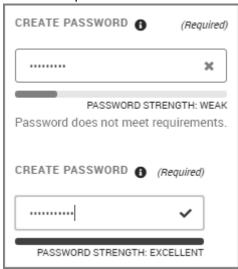

4. Type the password again in the CONFIRM PASSWORD field.

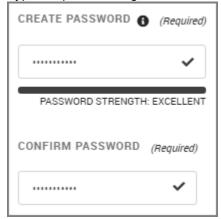

5. When registration is completed successfully, the confirmation page appears:

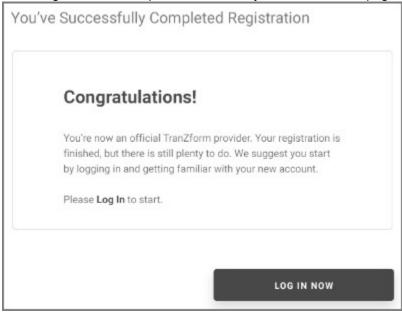

If your registration is unsuccessful, the following message appears. You must restart the registration process.

Registration

Registration Unsuccessful

We do not have your email address or phone number so we cannot verify you.
Please contact the health plan administrator to have your contact information updated (XXX) XXX-XXXXX.

Restart Registration.

#### **Related Topic:**

**Getting Started** 

## Registering as a Provider or Staff

As a registered user, you can search and create claims and authorizations. You can message other users and include patient information and claim details.

When your Office Manager adds you as a user, you are sent an email that includes a link to the registration system. Accept the Terms of Use and Privacy Policy and follow the instructions to register and gain access.

The registration link is valid for a period of 24 hours or less, depending on how it was configured in your system. If you get a message that the link has expired, notify your provider administrator and request a new link.

#### To register as a provider or staff:

1. Navigate to the Provider Portal. The following screen appears.

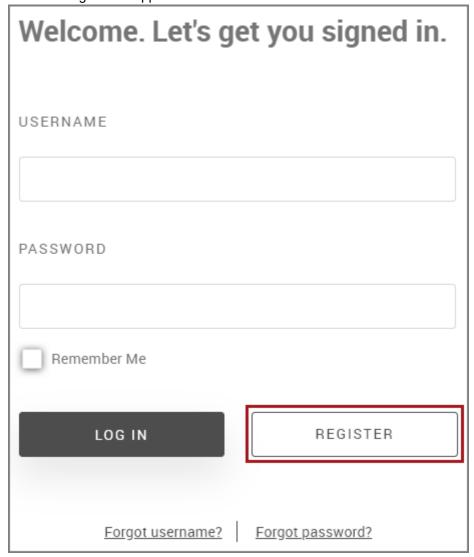

2. Click Register Account.

The **Registration** page appears as in the following example.

3. Select the check box to agree to the **Terms of Use** and **Privacy Policy**.

If you are already a provider affiliated to a Wyoming Health plan, click the Proceed with Registration button

I agree to the Terms of Use & Privacy Policy

PROCEED WITH REGISTRATION

- Please keep in mind that the fields on these pages can be customized, and what you see may be different from what is shown here.
- 4. Read and then select I agree to the Terms of Use & Privacy Policy.
- 5. Click **PROCEED WITH REGISTRATION**. This button is disabled until you select the check box to agree to the Terms of Use and Privacy Policy.

Go to Step 1 - User Details.

# **Step 1 - User Details**

When the **User Details** page appears:

1. Provide any additional user details, and then click Next.

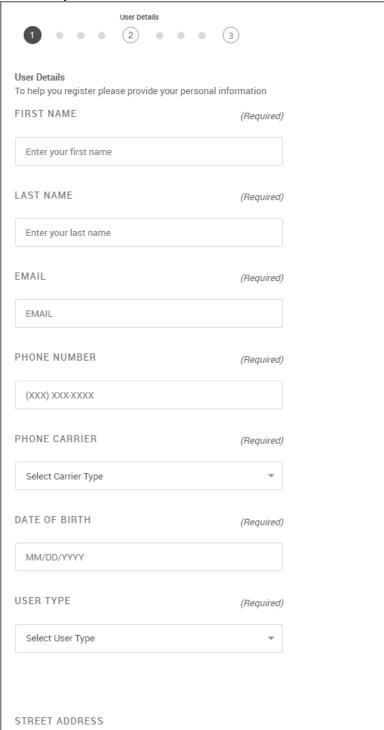

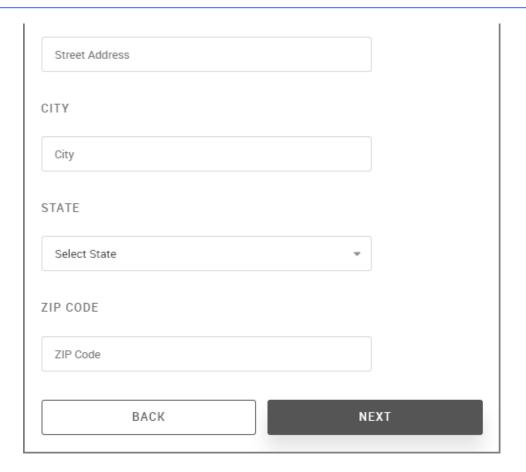

- 2. Type your **STREET ADDRESS**, **CITY**, and **ZIP CODE**.
- 3. Select your **STATE** from the list.
- 4. Click **NEXT**.

Go to Step 2 - Set Security Questions

# **Step 2 - Set Security Questions**

When the **Set Security Questions** page appears:

1. Click the **Security Question 1 Arrow** ✓ icon. and then type an answer in the **Question 1 Answer** field:

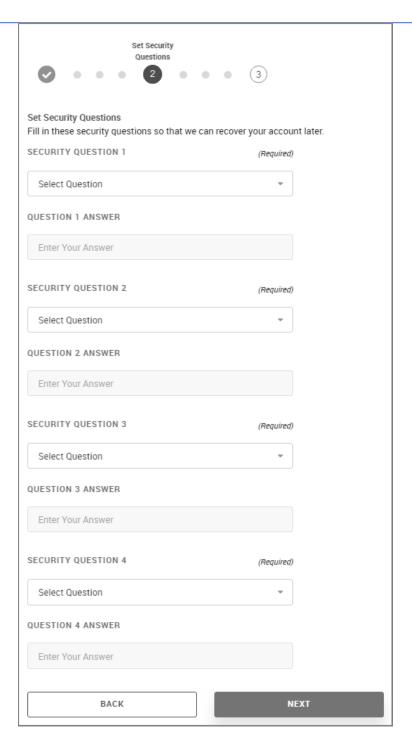

2. Continue the rest of the questions and answers, and then click **NEXT**.

If you make an error or skip a question, a message appears prompting you to provide the information.

Go to Step 3 - Create Username and Register.

# **Step 3 - Create Username and Register**

When the **Create Username** page appears:

1. Type a username (8 alphanumeric characters) in the **Username** field.

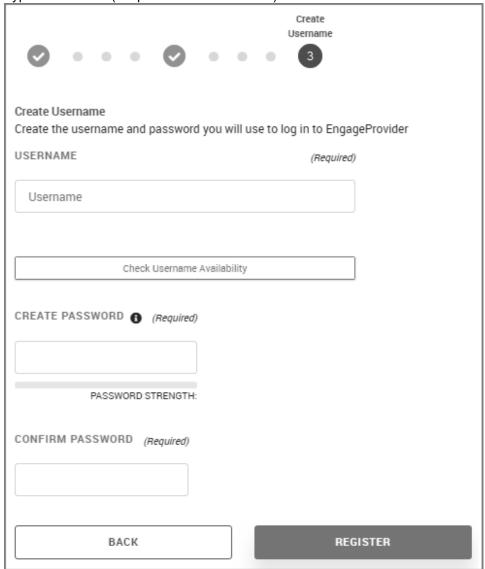

2. Click Check Username Availability.

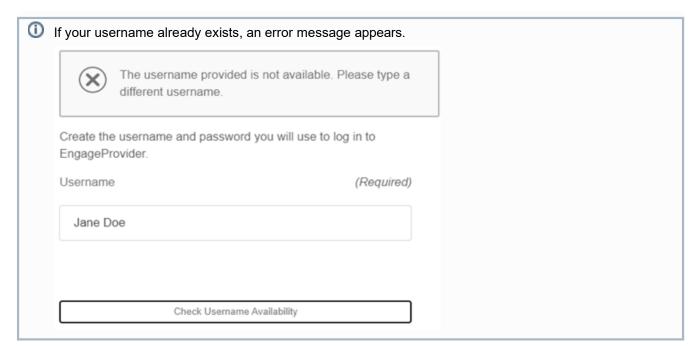

3. Type a password in the CREATE PASSWORD field.

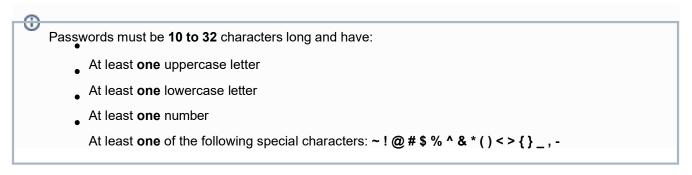

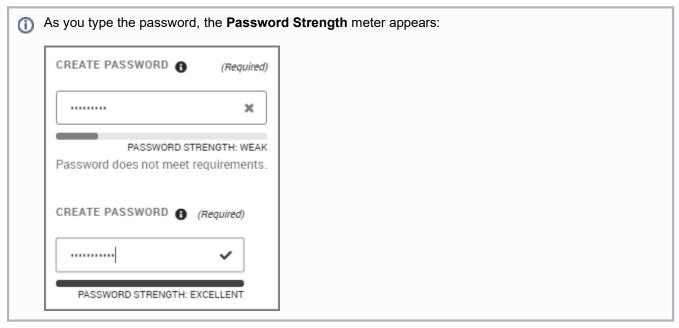

4. Type the password again in the CONFIRM PASSWORD field.

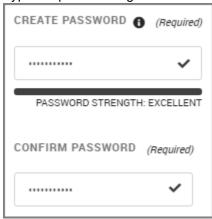

5. When registration is completed successfully, the confirmation page appears:

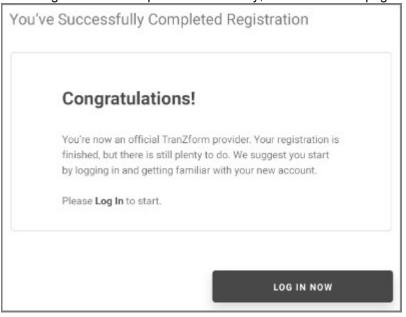

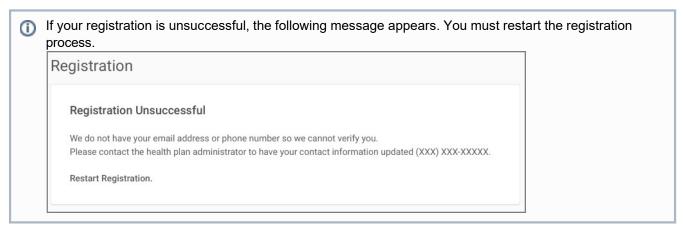

#### **Related Topic:**

**Getting Started** 

# **Forgot Username or Password**

#### If you forgot your username or password:

- 1. Navigate to the Provider Portal login screen.
- 2. Click either Forgot Username or Forgot Password from the logon page.

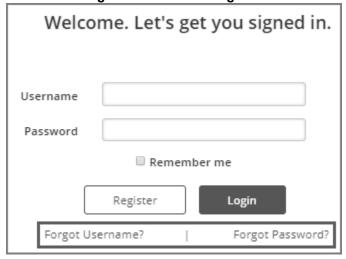

- 3. Depending upon the option you selected, go to:
  - Recover Username
  - Recover Password Step 1: Username and Verification Information

### **Recover Username**

When the **Recover Username** page appears:

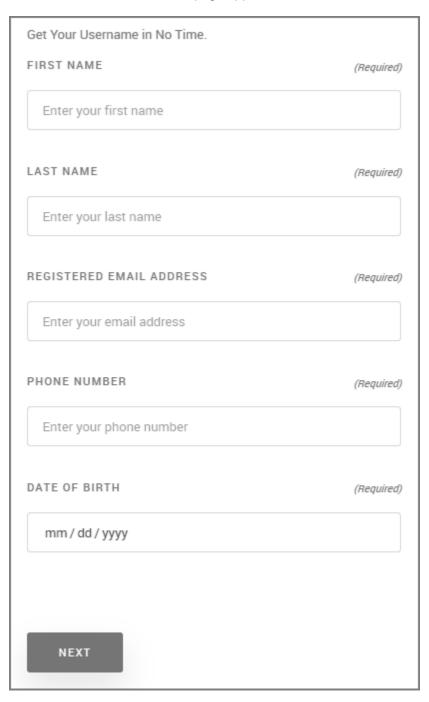

- 1. Type your **FIRST/LAST NAME**.
- 2. Type your **REGISTERED EMAIL ADDRESS**. This is the email address you used when entered into the system.
- 3. Type your **PHONE NUMBER**.
- 4. Click into the **DATE OF BIRTH** field and select it from the calendar icon (iii).

#### 5. Click **NEXT**.

If your information cannot be found in the system, an error appears.

 $\begin{tabular}{ll} \hline $X$ & Sorry! We cannot find a user associated with the given information. Please try again.$ 

If your information was found in the system you are notified.

#### 6. Check your email for instructions and click log in.

#### Confirmation

Your username was sent to you.

If you do not receive it shortly, please try again.

If you continue to have trouble, please contact your health plan administrator at 999-999-9999. Please log in to start.

# Recover Password - Step 1: Username and Verification Information

When the **User Information & Verification** (Step 1) page appears:

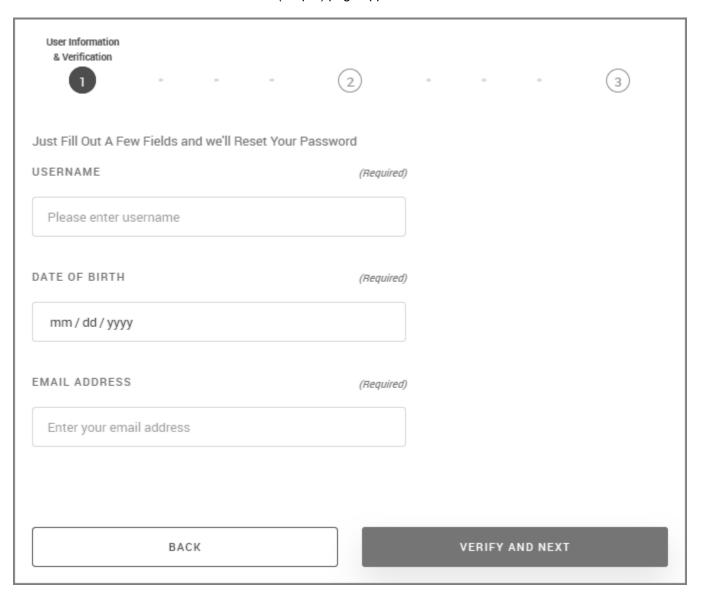

Type your user name in the **USERNAME** field.
 If you type a user name that is not recognized in the system, an error message appears below the field.

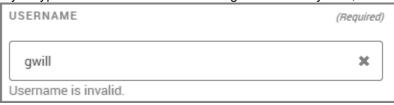

- 2. Type your **DATE OF BIRTH** and provide your **EMAIL ADDRESS**. The email address will be verified against the email address in the system.
- 3. Click VERIFY AND NEXT.

Go to Recover Password - Step 2: Security Answers.

# **Recover Password - Step 2: Security Answers**

When the **Security Answers** (Step 2) page appears:

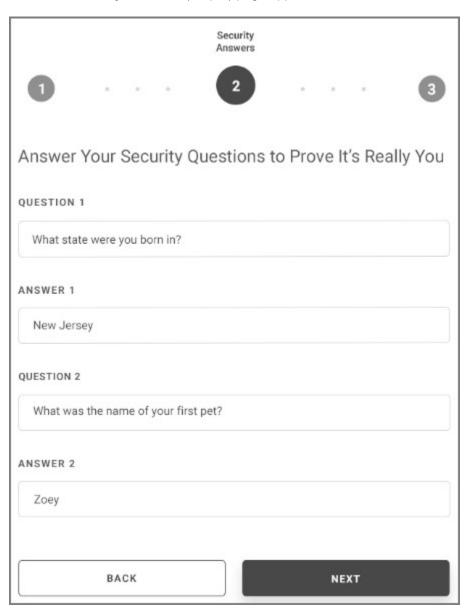

- 1. Select a QUESTION 1 item from the list, and then type your answer in the ANSWER 1 field.
- 2. Select a **QUESTION 2** item from the list, and then type your answer in the **ANSWER 2** field. If the information provided does not match what is on file in the system, you are prompted to try again or contact provideroutreach@icarehealthplan.org.
- 3. Click NEXT.

Go to Recover Password - Step 3: Reset Password.

# Recover Password - Step 3: Reset Password

When the **Reset Password** (Step 3) page appears:

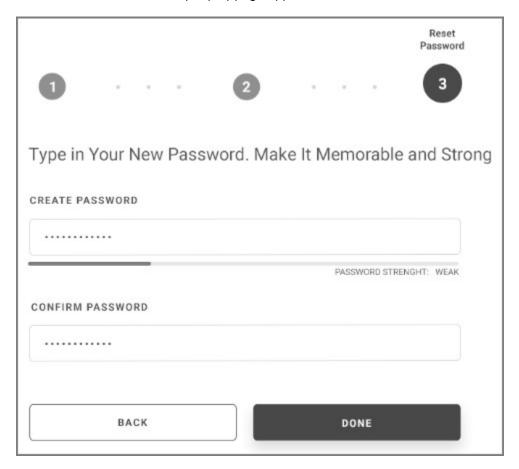

- 1. Type a password in the **CREATE PASSWORD** field.
  - Passwords must be 10 to 32 characters long and have:
    - At least one uppercase letter
    - At least one lowercase letter
    - At least one number
    - At least **one** of the following special characters: ~!@#\$%^&\*()<>{}\_,-

Passwords are case-sensitive. To unmask the password as you type, click the view icon .

- As you type the password, the PASSWORD STRENGTH meter appears. Avoid weak passwords and instead, create a password so that the strength meter displays STRONG.
- 2. Type the password again in the **CONFIRM PASSWORD** field.

  When the password reset is completed successfully, the confirmation page appears and you can log in.

# **Log Out**

You can log out from any page using the **Logout** link.

Select **Logout** at the top of the page.

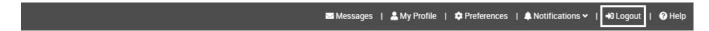

You are logged out, and the following page appears.

# Welcome to iCare Provider Portal. Let's get you signed in.

| Username    |                  |                  |          |
|-------------|------------------|------------------|----------|
|             |                  |                  |          |
| Password    |                  |                  |          |
|             |                  |                  |          |
| Remember Me |                  |                  |          |
| Log In      |                  |                  | Register |
|             |                  |                  |          |
|             | Forgot username? | Forgot password? |          |

# **Getting Started**

Upon successfully logging in, the home page appears. Navigate to the links at the bottom of this page to familiarize yourself with the interface.

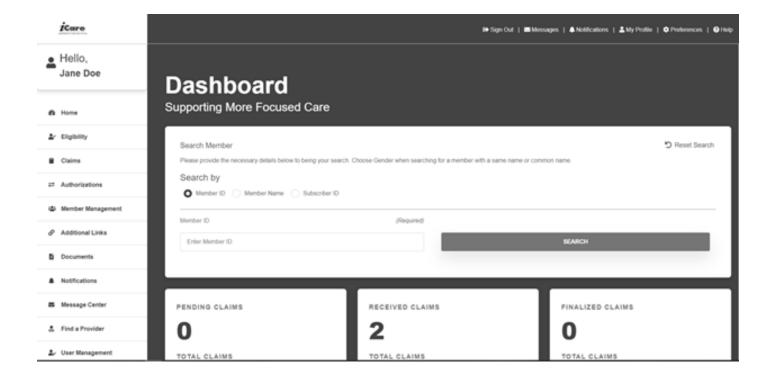

## **Navigation**

The Navigation bar contains links to the rest of the Provider Portal. If the browser window is narrow, the Navigation bar may be hidden. To show the Navigation bar when it's hidden, use the **Navigation** icon to slide it open from the left.

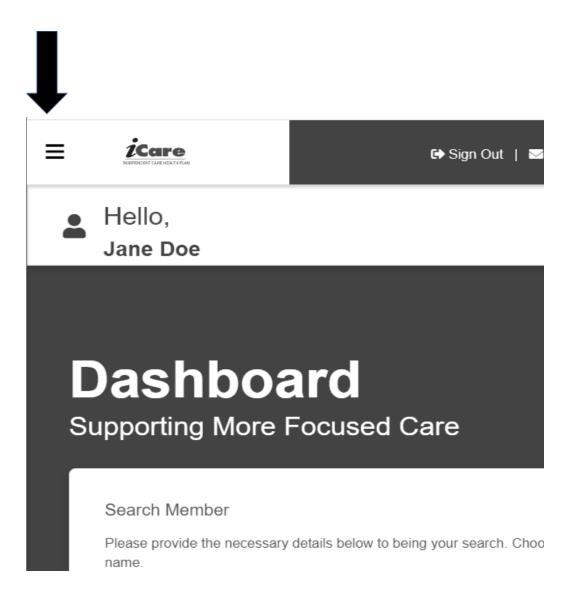

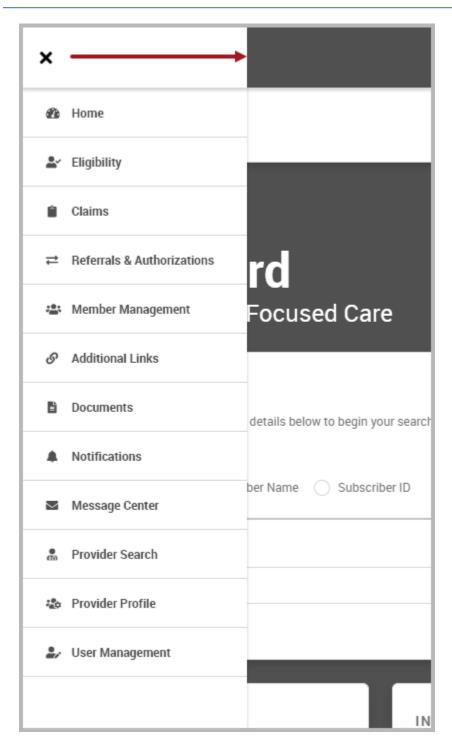

Click a menu item, and the page for that item appears.

The sections for the **Navigation** icons are defined in the following table:

| Section           | Description                                                                                                    |
|-------------------|----------------------------------------------------------------------------------------------------|
| Home - Dashboard  | This is the landing page. It provides access to member search and a Quick View of claims information.                         |
| Eligibility       | Search for a patient to determine their eligibility. View, print, and download the eligibility details.                       |
| Claims            | Search for and create claims. View claim status and use Quick Views to see claim information at a glance.                     |
| Authorizations    | Submit and search for an authorization. Track the status of submitted authorizations.                                         |
| Member Management | Search, view and print to PDF the specific members who have selected a certain provider as their PCP.                         |
| Additional Links  | Contains a set of links, and relevant links outside of the portal, in one place.                                              |
| Documents         | Retrieve a list of documents associated with claims and other report types.                                                   |
| Notifications     | Users can retrieve notifications for a specific provider based on filter parameters.                                          |
| Message Center    | Send, receive, and manage messages to the plan or to other providers.                                                         |
| Provider Search   | Find a provider on iCare's provider search tool                                                                               |
| User Management   | Provider Office Managers can register additional users, so that they can perform their own administrative duties as assigned. |

At the bottom of the page, the **Pagination** pane contains links to:

- First page of the returned data
- Last page of the returned data
- Specific page in the returned data.

This pane appears when there is more data than the page can display (for example, search results):

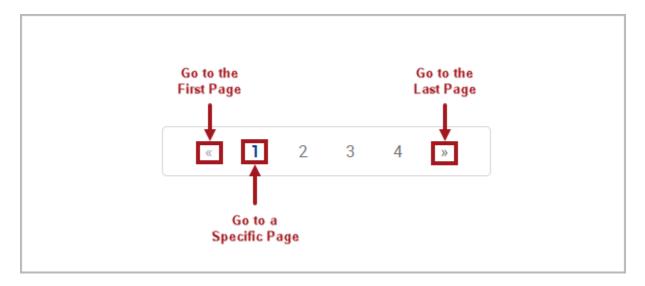

### To jump to another page in the data display:

- Click a page number to go to that page OR
- Click the left double arrow (<<) to go to the first page</li>
- Click the right double arrow (>>) to go to the last page.

### **Related Topic:**

Header Bar

## **Header Bar**

Each page appears with a Header bar. It displays the number of unread messages in the Inbox as well as the following items. The information on the header bar may appear differently, depending on the preferences you set in your profile.

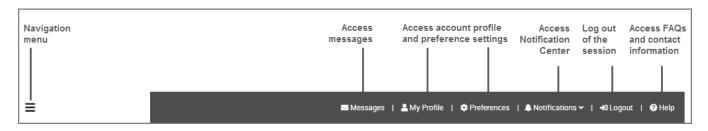

Navigation Menu: Click to navigate to other areas of the portal. See also: Navigation

**Messages**: Displays the number of new messages. Click Messages to navigate to your Messages Inbox. See also: Message Center

Profile and Preferences: Click to access Account settings. See also: My Account - Profile and Preferences

Logout: Click to log out of the portal.

Notifications: Click to access the notifications page. See also: Notifications

Help: Click to access FAQs and contact information. See also: Help FAQs and Contact Information

# **My Account - Profile and Preferences**

The My Account page allows you to manage personal details and preferences as well as the ability to contact an administrator.

- Contact Admin: Contact an administrator to change your details.
- **My Profile**: Access logged-in user profile information such as user details, password changes and security question updates.
- Preferences: Access logged-in user preferences.

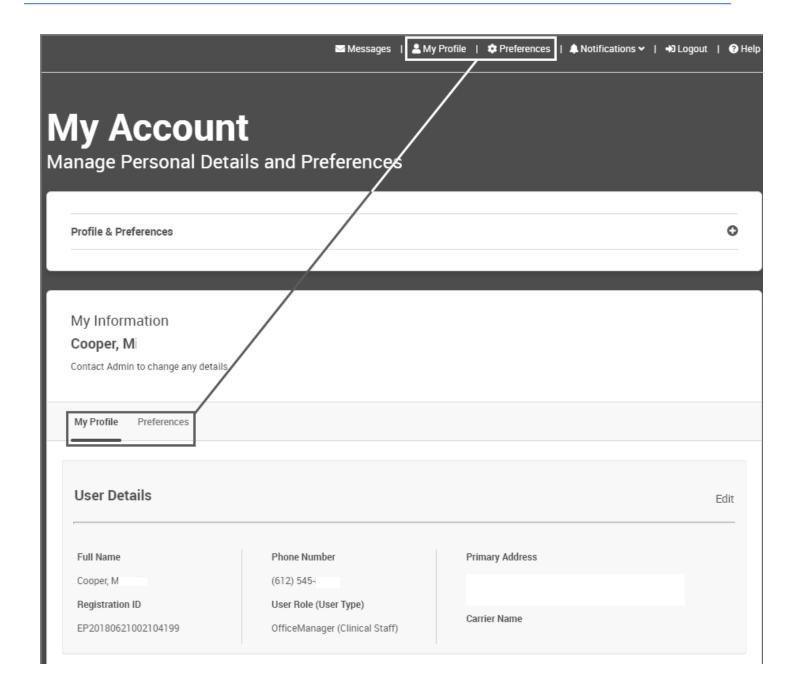

# **Contacting an Admin**

### To contact an administrator:

1. This feature is not enabled, contact <a href="mailto:provideroutreach@icarehealthplan.org">provideroutreach@icarehealthplan.org</a> for assistance.

# **My Profile**

The My Profile tab provides access to the following information.

- User Details
- Affiliation: Display only.
- Update Security
- Change Password

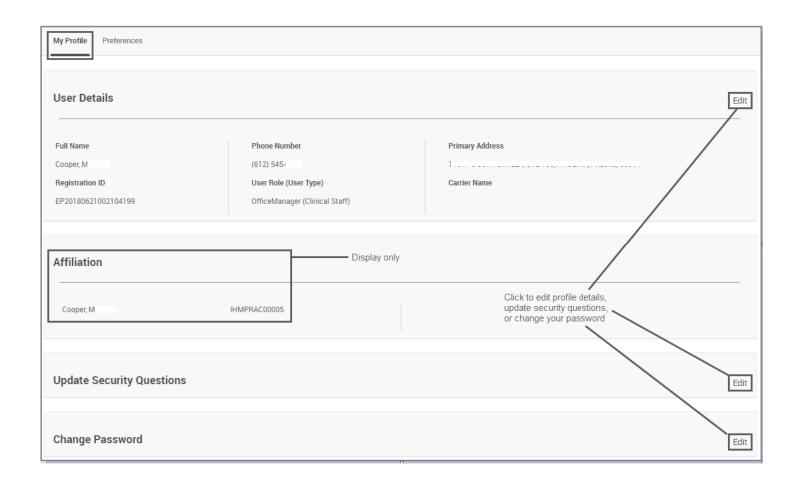

## **User Details**

## To access your profile details:

1. Click My Profile from the top of the page.

2. Click the **Edit** link in the **User Details** panel to edit User Details information.

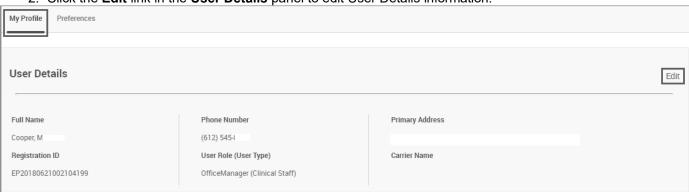

## The User Details page appears.

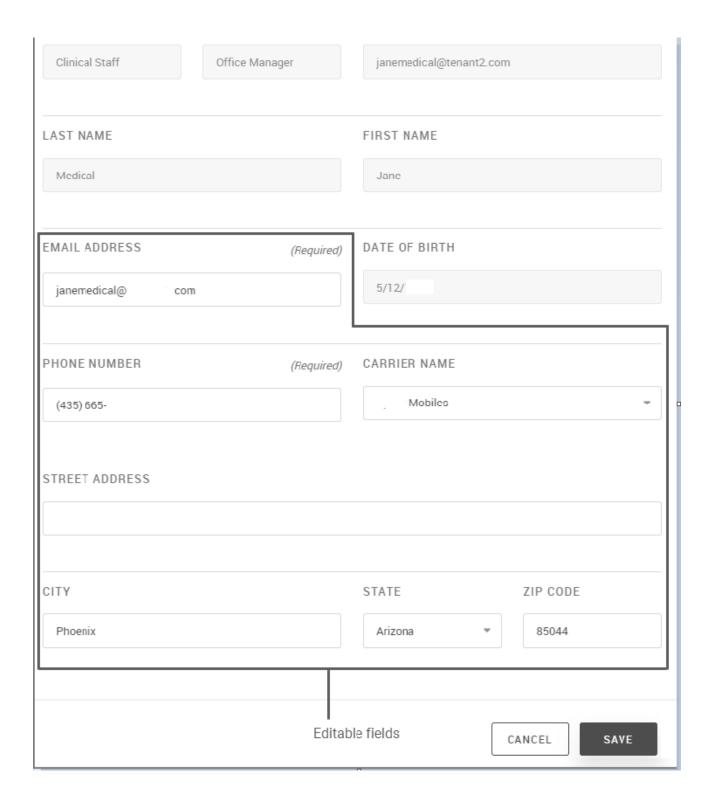

- 3. Provide the following information. Some items cannot be changed and display this icon when placing the mouse cursor over the area ( ).
  - a. **EMAIL ADDRESS**: Type your email address.
  - b. **PHONE**: Type your 10-digit phone number in the format: (xxx) xxx-xxxx
  - c. CARRIER NAME: Select a carrier name from the list.
  - d. Provide your mailing address to include: STREET ADDRESS, CITY, STATE, and ZIP CODE.
- 4. Click SAVE.

## **Update Security Questions**

You can update your security questions at any time.

### To update your security questions:

- 1. Click My Profile from the top of the page.
- 2. Click the Edit link in the Update Security panel.

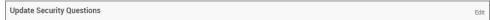

The Update Security Questions screen appears.

**Update Security Questions** Fill in these security questions so that we can recover your account later. SECURITY QUESTION 1 QUESTION 1 ANSWER Where did you go on your first vacation? Enter Your Answer SECURITY QUESTION 2 QUESTION 2 ANSWER Where did you go on your first vacation? Enter Your Answer SECURITY QUESTION 3 QUESTION 3 ANSWER Where did you go on your first vacation? Enter Your Answer What is your favorite animal? What is your favorite flower? OUESTION 4 ANSWER What is your favorite color? What is your favorite food? What is your favorite drink? Enter Your Answer What is the first movie you saw? Who is your favorite cartoon character? What is your favorite television program? Who is your favorite sports team? CANCEL Click a menu item to select a security question, and then type your security question answer.

If security questions were previously set, the questions are displayed from the last time they were configured.

- 3. Select a security question from each list, and then type your answer.
- 4. Click SAVE.

## **Change Password**

You can change your password at any time, or you can change it when you receive a notification that your password has expired. Also, first-time users are prompted to change their password upon logging on.

#### To change your password:

- 1. Click My Profile from the top of the page.
- 2. Click the Edit link in the Change Password panel.

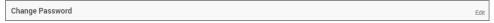

The Change Password screen appears.

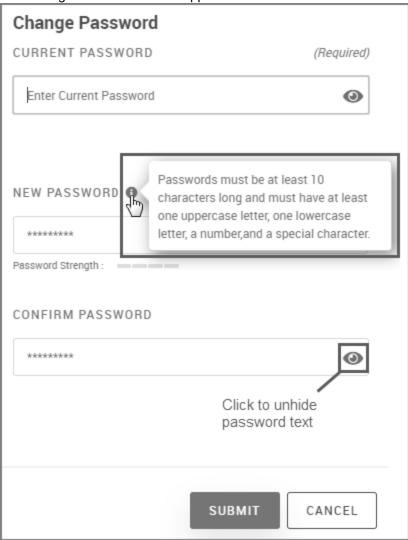

### 3. Do the following:

- a. Type the **CURRENT PASSWORD**. You can also click the view icon ((()) to unhide the password characters.
- b. Type a **NEW PASSWORD**. The password must be a minimum of 10 characters consisting of at least one uppercase letter, one lowercase letter, a number, and a special character. Passwords are case-sensitive.
- c. Type the password again to confirm.
- 4. Click SUBMIT.

## **Preferences**

#### To access Preference details:

Click **Preferences** from the top of the page, or click Preferences if you are already on the My Account page.

The **Preferences** tab provides access to the following information.

- General Preferences
- Notification Preferences

### **General Preferences**

### To set general preferences options:

1. Click **Preferences** from the top of the page, or click Preferences if you are already on the My Account page. The General Preferences screen appears.

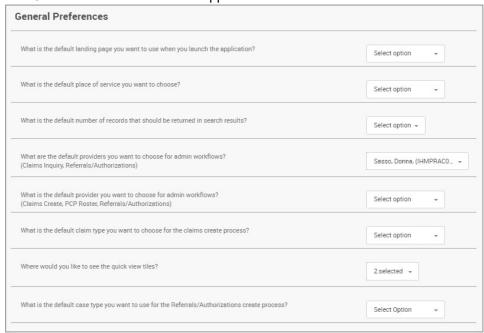

2. Select from the lists to set general preferences.

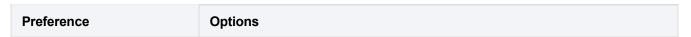

What is the default landing page you want to use when you launch the portal?

More information...

What is the default landing page you want to use when you launch the application?

Home Page

Referral & Authorizations Search
Additional Links
Messages
Claims Create
Claims Search
User Management
Member Management
Referral & Authorizations Create
Home Page
Eligibility

What is the default place of service you want to choose?

More information...

- 01 Pharmacy
- 02 Telehealth
- 03 School
- 04 Homeless Shelter
- 05 Indian Health Service Free-standing Facility
- 06 Indian Health Service Provider-based Facility
- 07 Tribal 638 Free-standing Facility
- 08 Tribal 638 Provider-based Facility
- 09 Prison/ Correctional Facility
- 10 Unassigned
- 11 Office
- 12 Home
- 13 Assisted Living Facility
- 14 Group Home
- 15 Mobile Unit
- 16 Temporary Lodging
- 17 Walk-in Retail Health Clinic
- 18 Place of Employment/Worksite
- 19 Off Campus-Outpatient Hospital
- 20 Urgent Care Facility
- 21 Inpatient Hospital
- 22 On Campus-Outpatient Hospital
- 23 Emergency Room Hospital
- 24 Ambulatory Surgical Center
- 25 Birthing Center
- 26 Military Treatment Facility
- 27-30 Unassigned
- 31 Skilled Nursing Facility
- 32 Nursing Facility
- 33 Custodial Care Facility
- 34 Hospice
- 35-40 Unassigned
- 41 Ambulance Land
- 42 Ambulance Air or Water
- 42.40 Unaccianed

|                                                                                                    | 45-40 - Oliassiylieu                                                     |
|----------------------------------------------------------------------------------------------------|--------------------------------------------------------------------------|
|                                                                                                    | 49 - Independent Clinic                                                  |
|                                                                                                    | 50 - Federally Qualified Health Center                                   |
|                                                                                                    | 51 - Inpatient Psychiatric Facility                                      |
|                                                                                                    | 52 - Psychiatric Facility-Partial Hospitalization                        |
|                                                                                                    | 53 - Community Mental Health Center                                      |
|                                                                                                    | 54 - Intermediate Care Facility/Mentally Retarded                        |
|                                                                                                    | 55 - Residential Substance Abuse Treatment Facility                      |
|                                                                                                    | 56 - Psychiatric Residential Treatment Center                            |
|                                                                                                    | 57 - Non-residential Substance Abuse Treatment Facility                  |
|                                                                                                    | 58-59 - Unassigned                                                       |
|                                                                                                    | 60 - Mass Immunization Center                                            |
|                                                                                                    | 61 - Comprehensive Inpatient Rehabilitation Facility                     |
|                                                                                                    | 62 - Comprehensive Outpatient Rehabilitation Facility                    |
|                                                                                                    | 63-64 - Unassigned                                                       |
|                                                                                                    | 65 - End-Stage Renal Disease Treatment Facility                          |
|                                                                                                    | 66-70 - Unassigned                                                       |
|                                                                                                    | 71 - Public Health Clinic                                                |
|                                                                                                    | 72 - Rural Health Clinic                                                 |
|                                                                                                    | 73-80 - Unassigned                                                       |
|                                                                                                    | 81 - Independent Laboratory                                              |
|                                                                                                    | 82-98 - Unassigned                                                       |
|                                                                                                    | 99 - Other Place of Service                                              |
| What is the default number of records that should be returned in search results?                         | 10, 25, 50, 75, 100                                                      |
| What are the default providers you want to choose for admin workflows? (Claims Inquiry, Authorizations)  | Select All or select the check box(s) for the providers you want to use. |
| If the default provider access list is above a system configured value, then this preference is removed. |                                                                          |

## **Dashboard - Home**

The Dashboard allows you to quickly access important information including:

- Health plan news
- Member search
- · Pending, received, and finalized claims
  - Quick access to view frequently used links, messaging, and notifications
  - · View a content carousel containing news, media, audio, video
  - · Quick access to the Additional Links section with the most popular, relevant or frequently used links

## **Working with the Dashboard Carousel**

When enabled, the Dashboard page displays a carousel of items relevant to users. These items can range from text, URLs, audio, video, images, and links to external websites. You can also download videos for later viewing.

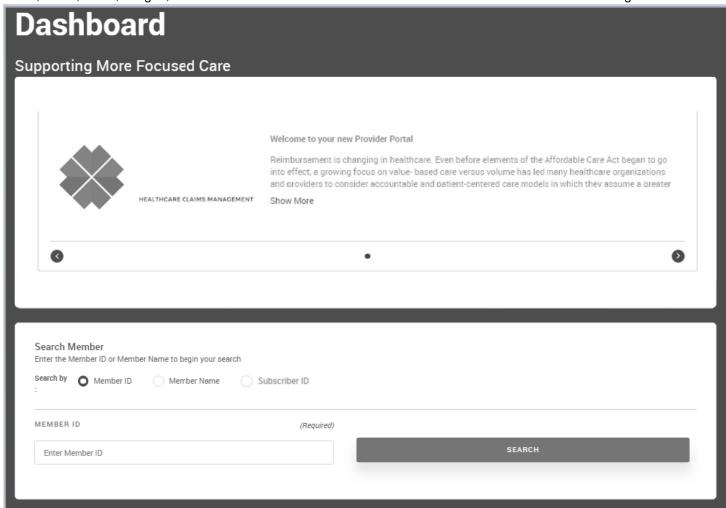

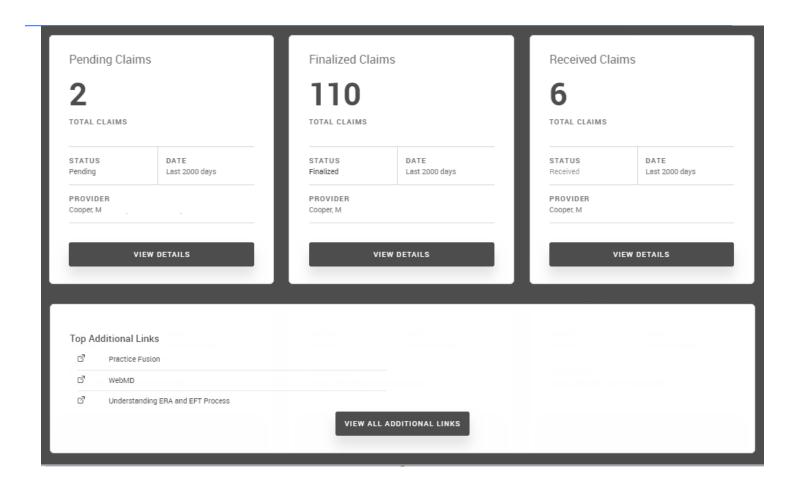

### To navigate between items in the carousel:

- Click the back ( ) and forward ( ) buttons.
- Click the radio buttons (○ ● ○ ○) for the carousel you want to see.

#### To view and download video:

Click the control items under the video. These include play, sound, full screen, and download.

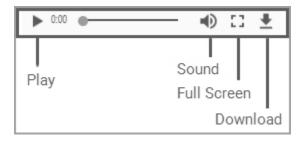

### To view additional information about the carousel topic:

Click the Show More link.

## **Searching for Members**

One aspect of the member management function is searching for members and member information.

### To search for members:

- 1. Click Member Management from the navigation menu.
- 2. Click the **Search Members** tab.

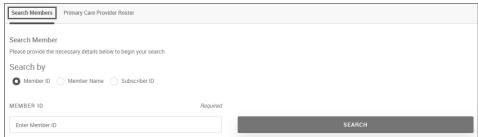

- 3. Search for a member using either of the following methods:
  - Subscriber ID:
    - a. Type the SUBSCRIBER ID.
    - b. Click **SEARCH**.
  - Member ID:
    - a. Type the **MEMBER ID**.
    - b. Click **SEARCH**.
  - Member Name:
    - a. Click Member Name.

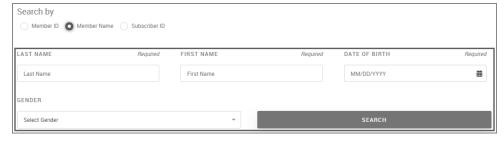

- b. Provide the following information:
  - LAST NAME (required): Type a last name.
  - FIRST NAME (required): Type the first name.
  - **DATE OF BIRTH** (required): Type or select the date of birth from the list.
  - **GENDER**: Select the gender from the list. Choices are: Male or Female.
- c. Click SEARCH.

Search results appear below the Search panel.

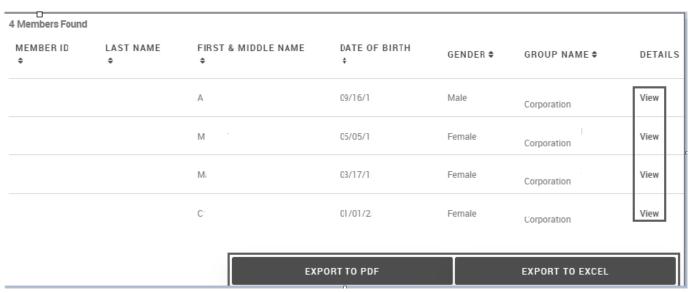

- 4. Do any of the following:
  - Sort the results: You can use the up/down arrows in the columns to sort search results.
  - Navigate between results: Use the pagination tools at the bottom of the screen to navigate between search result pages.

- View member details: Click View in the DETAILS column.
- Save the results to a PDF or Excel file: Click the **EXPORT TO PDF** or **EXPORT TO EXCEL** icons to save to that output type.

### Related Topic:

**Viewing Member Details** 

Viewing Care Plan Details

Viewing Care History Details

## **Selecting Quick Views for Claims**

Quick Views allow you to view all claims (without searching), for which you have access, that are in the pending, finalized, and received state for a configured number of days. Pending, finalized and received claims are selected by default.

#### To access Quick Views:

- 1. Click **Claims** from the navigation menu.
- 2. Scroll to the bottom of the page, and click the **View Details** button in the appropriate quick view. You can also access Quick View claims from the Dashboard Home.

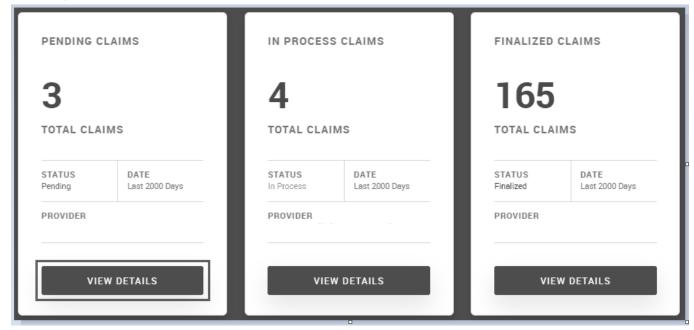

The list of claims associated with the quick view appears.

Clicking a claim ID allows you to view claim details.

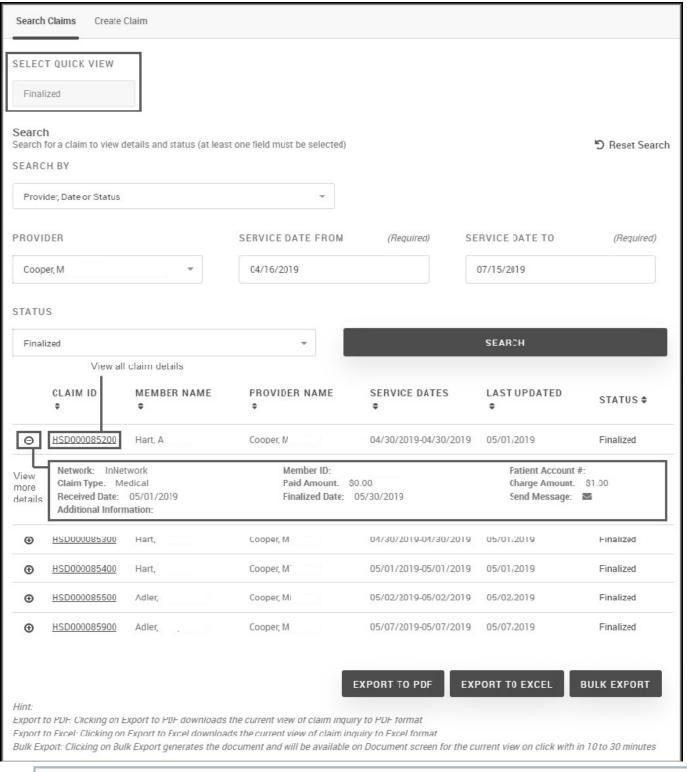

If necessary, maximize the browser window to view all of the columns displayed above.

3. To see a different quick view of claims, select it from the **SELECT QUICK VIEW** at the top of the search page. Example

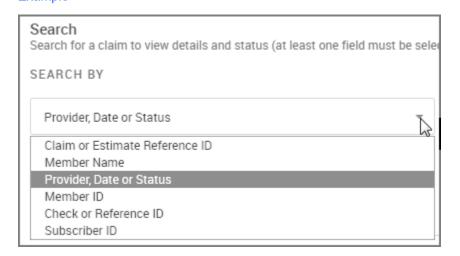

### **Related Topics**

- Viewing Claim Details
- Exporting the Claim Summary to Excel
- Viewing or Printing a PDF of the Claim Summary List

## **Accessing Additional Resources**

You can view and access the most recent links information (up to 6) you clicked from the Additional Links page.

# **Eligibility**

The **Eligibility** page enables you to search for and view eligibility information for members.

## **Accessing the Eligibility Page**

### To access the Eligibility page:

1. Click Eligibility from the navigation menu, to display the following page.

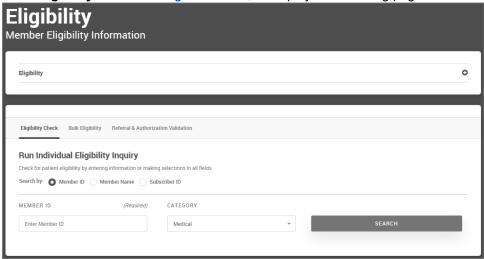

2. Continue to Checking for Eligibility.

# **Checking for Eligibility**

You can submit an eligibility inquiry to determine if an individual is enrolled in a health care plan and is entitled to receive services.

#### To check for eligibility:

- 1. Click **Eligibility**, from the navigation menu.
- 2. Click the Eligibility Check tab.
- 3. Search by either of the following methods:
  - For either of these search methods, you can also search for multiple members by separating each search entry with a comma. For example: ihm120007,ihm12990,ihm127777

#### Member ID

a. Select Member ID in the Search by field.

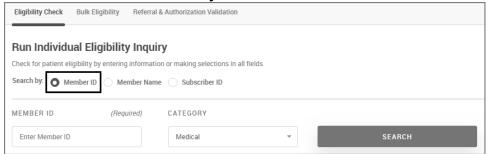

b. Enter the Member ID. This is the ID that is shown on insurance cards.

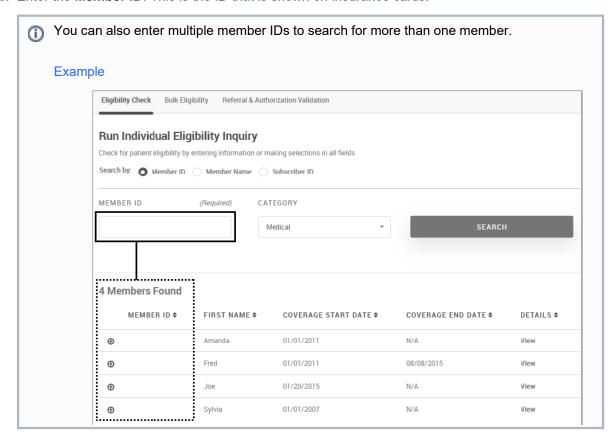

c. Select a Category. Choices are Medical

### Member Name

a. Select Member Name in the Search by field.

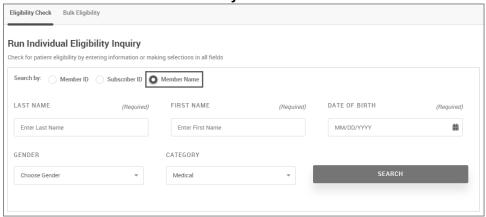

- b. Type the member's **LAST NAME**.
- c. Type the member's FIRST NAME.
- d. Enter the **DATE OF BIRTH** using one of the following methods:
  - Use the calendar to select the month, year, and day of birth.
  - Type the date of birth in **MM/DD/YYYY** format.
- e. Select the GENDER.
- f. Select the CATEGORY. Choices are: Medical.
- Click Search.
   Search results appear.

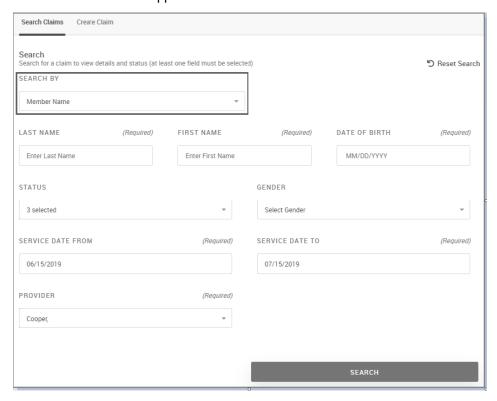

5. Click **View** from the DETAILS column to see details. The member that matches the search criteria appears.

### Medical Example

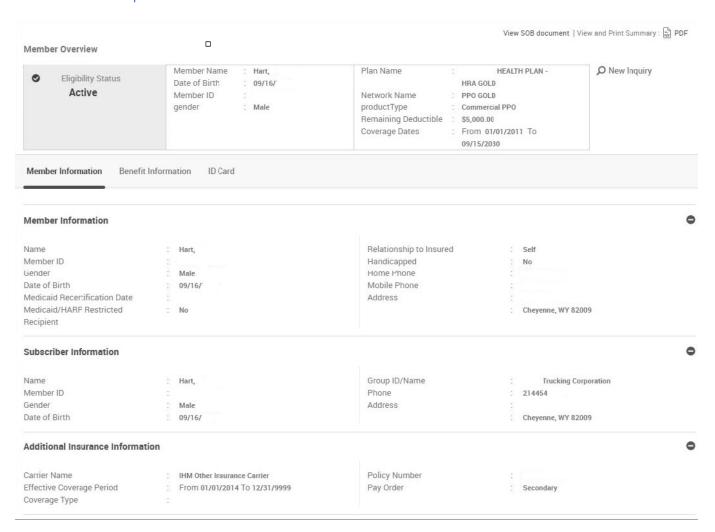

6. Continue to Viewing Eligibility Details.

# **Viewing Eligibility Details**

The results of an eligibility check include a Member Overview section that allows you quickly to view the eligibility status. It also includes two tabs that include further details about Member Information and Benefit Information. A third tab, ID Card, allows you to view, print, and download a PDF of the insurance ID cards for the member. You can also click the View and Print Summary PDF icon (PDF) at the top, right of the page to print a summary of the patient eligibility details. Also, the latest Eligibility Results are also available above the member overview and can display text or video information. You can also view the Summary of Benefits document.

## **Overview**

Working from the eligibility search results (see Checking for Eligibility), you can access the following information.

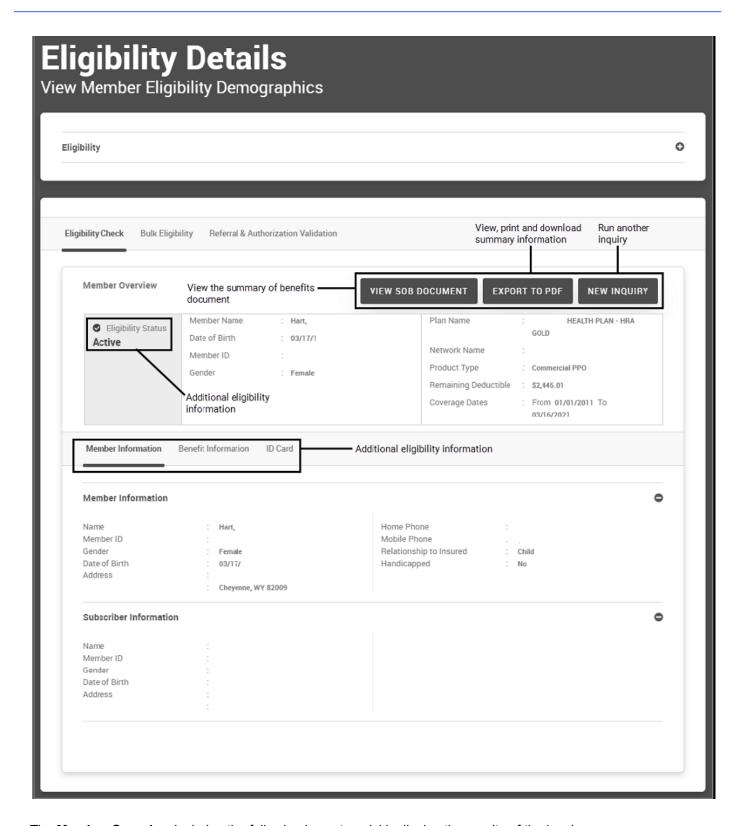

The Member Overview includes the following icons to quickly display the results of the inquiry:

| lcon | Description |
|------|-------------|
|------|-------------|

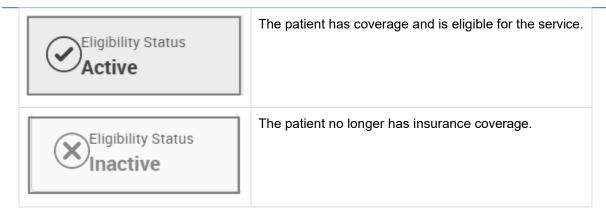

- Depending on your system configuration, you may also see the following information:
  - Managing Entity The label in the UI is only displayed if there is information available.
  - PCP Phone Arranged along with the rest of the PCP information in the top banner. The label is displayed only if the PCP info is available for a member. The Phone number is displayed in the standard format: (xxx) xxx xxxx
  - Medical Center ID Description The label in the UI is only displayed if there is information available.
  - PCP Details Display the Address of the PCP.

## **Member Information Details**

The **Member Information** tab includes the relationship of the patient to the insured, information about the subscriber and the payer, and additional insurance information to include tooth history.

Medical

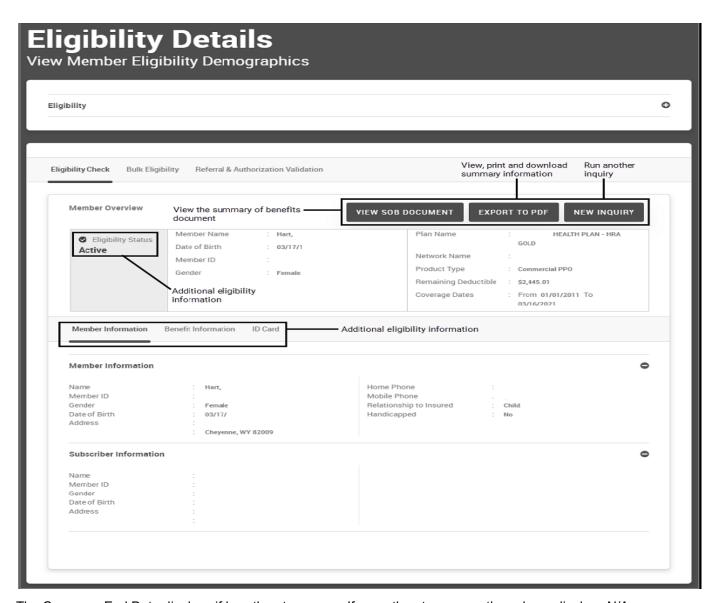

The Coverage End Date displays if less than two years. If more than two years, the column displays N/A.

#### Example

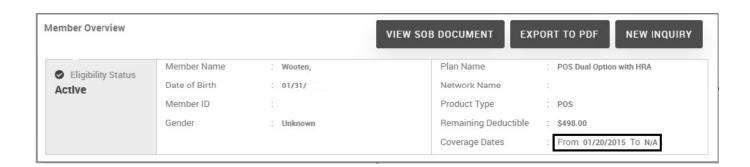

# **Benefit Information Details**

The Benefits Information tab contains several sections

To view the details of each section, click the panel name or expand the + icon.

These images show the benefit details for a sample Medical eligibility check. Notes in each panel provide additional information, if needed.

Medical

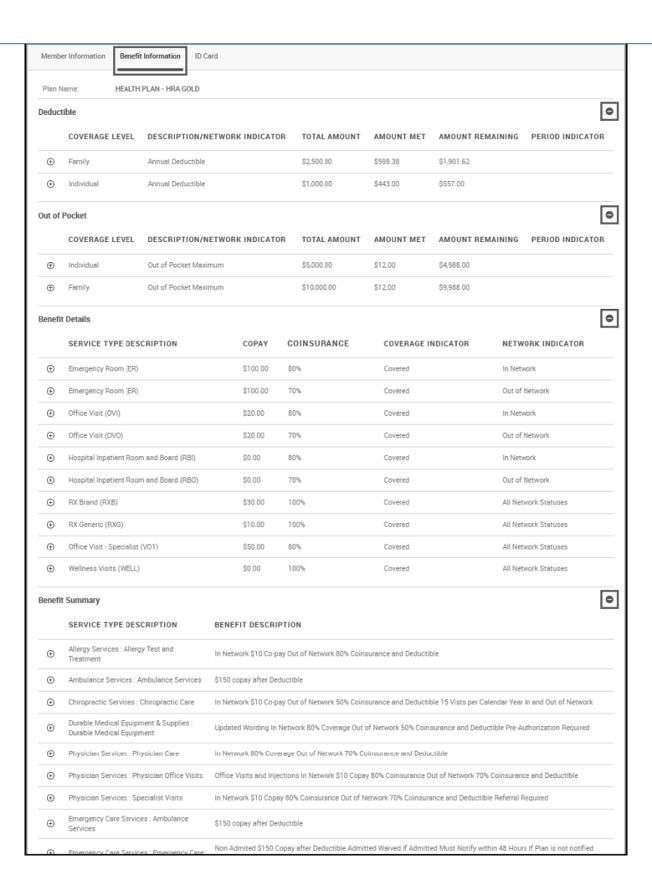

|   | 9        | Emergency care services . Emergency care                      | within 48 hours, 70% coverage subject to a deductible and \$500 penalty                                                                                    |
|---|----------|---------------------------------------------------------------|----------------------------------------------------------------------------------------------------|
|   | <b>⊕</b> | Emergency Care Services : Urgent Care<br>Center               | \$60 Copay after Deductible                                                                                                    |
|   | $\oplus$ | General Information : Deductible Rules                        | \$1000/\$2500 INN \$2000/\$5000 OON                                                                                                    |
|   | $\oplus$ | General Information : Benefit Limits                          | Hospice = 210 Days Mental Health = 20 Visits Skilled Nursing Facility = 120 Days Chiropratic = 15 Visits Home Health Care = 60 Days PT, ST, OT = 60 Visits |
|   | <b>(</b> | General Information : Out of Pocket<br>Maximum                | In Network \$5000/\$10000 Out of Network \$7500/\$15000                                                                                                    |
|   | •        | Gynecological Services : Gynecological Visits                 | Annual Pap Smears Mammograms In Network 100% Out of Network 50% Coinsurance and Deductible                                                                 |
|   | <b>⊕</b> | Home Care Services : Home Health Care                         | In Network 80% Coverage Out of Network 70% Coinsurance and Deductible 60 Days maximum combined for in and out of network services                          |
|   | •        | Hospital Services : Hospital Services                         | In Network 80% Coverage Out of Network 70% Coinsurance and Deductible Semi-Private, Maternity, Anesthesiologist Charge Pre-Authorization required          |
|   | •        | Hospital Services : Hospice                                   | In Network 80% Coverage Out of Network 70% Coinsurance and Deductible 210 Days Maximum combined for in and out of network services                         |
|   | $\oplus$ | Hospital Services : Skilled Nursing Facility                  | In Network 80% Coverage Out of Network 70% Coinsurance and Deductible                                                                                      |
|   | $\oplus$ | Immunizations : Immunizations                                 | In Network \$10 Co-Pay Out of Network 70% Coinsurance and Deductible                                                                                       |
|   | <b>⊕</b> | Laboratory Services : Lab                                     | In Network 80% Coverage Out of Network 70% Coinsurance and Deductible Includes both the technical and professional componets                               |
|   | •        | Mental Health Services : Mental Health                        | In Network 80% Coverage Out of Network 70% Coinsurance and Deductible Office Visits $\$10$ Co-pay visits 1-3 $\$25$ Co-pay visits 4-20                     |
|   | •        | Preventative Care Services : Gynecological Visits             | Annual Pap Smears Mammograms In Network 100% Out of Network 50% Coinsurance and Deductible                                                                 |
|   | $\oplus$ | Preventative Care Services : Immunizations                    | In Network \$10 Co-Pay Out of Network 70% Coinsurance and Deductible                                                                                       |
|   | <b>⊕</b> | Preventative Care Services : Preventive Health                | In Network No Coinsurance, Copay or Deductible Out of Network No Coinsurance, Copay or Deductible                                                          |
|   | •        | Preventative Care Services : Well Baby<br>Visits              | 100% Covered (Covered in full)                                                                                                    |
|   | <b>⊕</b> | Preventative Care Services : Wellness<br>(Annual) Adult Visit | 100% Covered for Yearly Visits (Covered in Full)                                                                                                    |
|   | <b>①</b> | Preventative Care Services : Baseline<br>Colonoscopy          | 100% Covered for age 45 years and older                                                                                                    |
|   | <b>(</b> | Preventative Care Services : Baseline<br>Mammography          | 100% Covered for Yearly Visits for Women 35 Years or Older                                                                                                 |
|   | <b>⊕</b> | Other Services : Services Requiring Pre-<br>Authorization     | Hospice Hospital Admission Mental Health Skilled Nursing Facility DME Home Health Care PT, ST, OT Surgery                                                  |
|   | <b>⊕</b> | Other Services : Services Requiring a<br>Referral             | Chiropractic Specialist Care Lab Tests                                                                                                    |
|   | •        | Surgical Services : Surgery                                   | Physicians Charge In Network 80% Coverage Out of Network 70% Coinsurance and Deductible                                                                    |
|   | $\oplus$ | Therapy Services : Chiropractic Care                          | In Network \$10 Co-pay Out of Network 50% Coinsurance and Deductible 15 Vists per Calendar Year In and Out of Network                                      |
|   | •        | Therapy Services : Physical, Speech, and<br>Occupational      | In Network 80% Coverage Out of Network 70% Coinsurance and Deductible                                                                                      |
|   | •        | Wellness Care Services : Gynecological<br>Visits              | Annual Pap Smears Mammograms In Network 100% Out of Network 50% Coinsurance and Deductible                                                                 |
|   | $\oplus$ | Wellness Care Services : Immunizations                        | In Network \$10 Co-Pay Out of Network 70% Coinsurance and Deductible                                                                                       |
|   | •        | Wellness Care Services : Well Baby Visits                     | 100% Covered (Covered in full)                                                                                                    |
|   | •        | Wellness Care Services : Wellness (Annual)<br>Adult Visit     | 100% Covered for Yearly Visits (Covered in Full)                                                                                                    |
|   | •        | Wellness Care Services : Baseline<br>Colonoscopy              | 100% Covered for age 45 years and older                                                                                                    |
| - |          |                                                               |                                                                                                    |

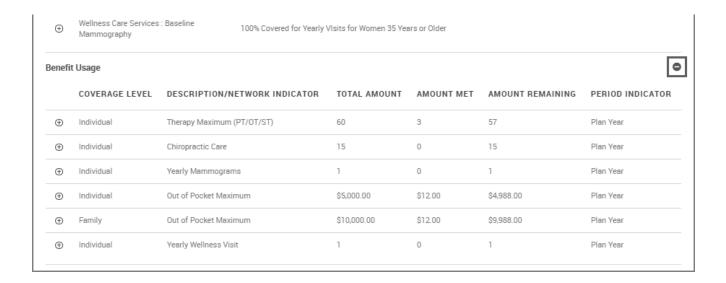

## **ID Card**

This tab displays the ID Cards for this member, based on the selected category, such as Medical. For example, if a member has both primary and secondary medical insurance, you will see ID cards for the both the primary and secondary insurance coverage. In addition, each ID Card has an indication of whether the associated insurance is still active for the member.

This tab provides the following features:

• **Print/View** allows you to download and print a copy of an ID card. Printing or Downloading a PDF of an ID Card provides further information.

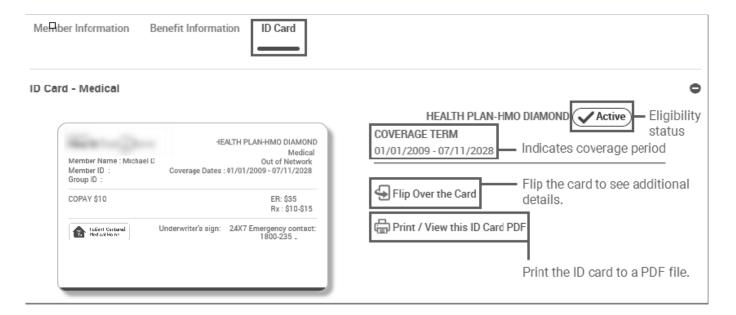

• Flip ID Card allows you to view both the front and back of the ID Card. You can also click the card to rotate it.

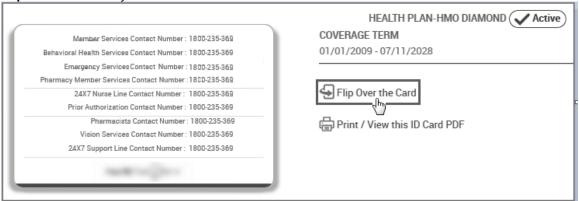

# **Generating a Bulk Eligibility Report**

#### To generate a bulk eligibility report:

- 1. Click **Eligibility**, from the navigation menu.
- 2. Click the Bulk Eligibility tab.

The following screen appears. In this example, prior reports have been run.

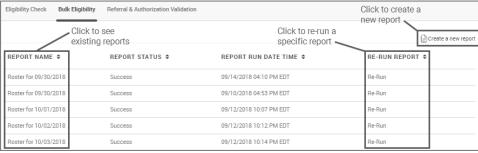

- 3. Click **Create a new report**, and then complete the following information:
  - ROSTER FOR: Type the date, or select if from the calendar. The default is the current date.
  - PRODUCT CATEGORY: Click Medical. The default is Medical.
- 4. Provide member information for up to 25 members. Search by **Member ID** or **Member Details**.

#### Example

#### • Member Details:

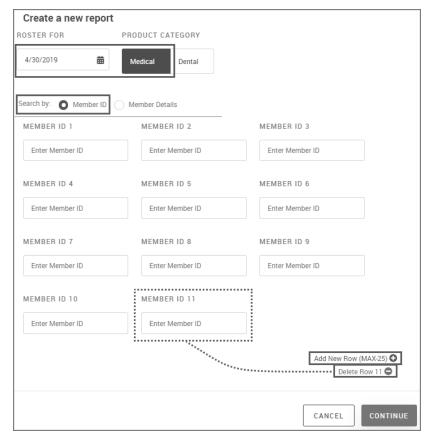

- a. **FIRST/LAST NAME**: Type the first and last name.
- b. **DATE OF BIRTH**: Type the date of birth or select it from the calendar.
- c. **GENDER**: Select *Male* or *Female*.

#### 5. Click CREATE A NEW REPORT.

The following prompt appears. Click CONTINUE.

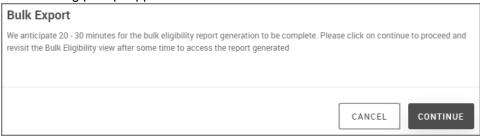

- 6. Locate the report in the Bulk Eligibility tab list.
- 7. Click the report name in the **REPORT NAME** column.

#### Example

| Eligibility<br>janemedical |                 | enerated Date : | Septemb | per 14, 2018 |                    |                  |                           |                     |                   |                |                    |                  |                                         |                                             |               |
|----------------------------|-----------------|-----------------|---------|--------------|--------------------|------------------|---------------------------|---------------------|-------------------|----------------|--------------------|------------------|-----------------------------------------|---------------------------------------------|---------------|
| Memehr ID                  | Member Name     | Member DOB      | Gender  |              | As of Date (report | Product Category | Plan Name                 | Coverage Start Date | Coverage End Date | Deductible Met | Deductible Pending | Total Deductible | Specialist CoPay (in                    | InPatient CoPay(in \$)                      | Report Status |
| 0                          | Hart,           |                 |         |              |                    | Medical          |                           |                     | 09/15/2080        | 0.0            |                    | 5000.0           | ,,,,,,,,,,,,,,,,,,,,,,,,,,,,,,,,,,,,,,, | <br>,,,,,,,,,,,,,,,,,,,,,,,,,,,,,,,,,,,,,,, |               |
| 1                          | Hart,           | 05/05/1         | Female  | Active       | 09/30/2018         | Medical          | HEALTH<br>PLAN - HRA GOLD | 01/01/2011          | 05/04/2032        | 0.0            | 5000.0             | 5000.0           |                                         |                                             |               |
| 2                          | Hart,           | 03/17/1         | Female  | Active       | 09/30/2018         | Medical          | HEALTH<br>PLAN - HRA GOLD | 01/01/2011          | 03/16/2021        | 0.0            | 5000.0             | 5000.0           |                                         |                                             |               |
| 3                          | Hart,           | 01/01/2         | Female  | Active       | 09/30/2018         | Medical          | HEALTH<br>PLAN - HRA GOLD | 01/01/2011          | 09/15/2030        | 0.0            | 5000.0             | 5000.0           |                                         |                                             |               |
| Copyright He               | ealth TranZform |                 |         |              |                    |                  |                           |                     |                   |                |                    |                  |                                         |                                             |               |

#### To re-run a report:

- 1. Navigate to the **Bulk Eligibility** tab.
- 2. Locate a report in the list you want to re-run.
  - Reports in an In Progress state cannot be re-run while in that state.
- 3. Click the **Re-Run** link in the RE-RUN REPORT column.
- 4. Click PROCEED to address the prompt: "Re-running the report will result in loss of the report which is previously available. Are you sure you want to continue?"
  You are notified that the report generation is in progress.
- 5. Locate the report in the Bulk Eligibility tab list.
- 6. Click the report name in the **REPORT NAME** column.

# Printing or Downloading a PDF of an ID Card

#### To view or print ID Cards:

- 1. Click **Eligibility**, from the navigation menu.
- 2. Run an individual eligibility inquiry. For more information, see Checking for Eligibility.
- 3. On the **Eligibility** page, click the **ID Card** tab. <sup>1</sup>
- 4. Locate View and Print ID Card for the required ID Card, and click PDF.

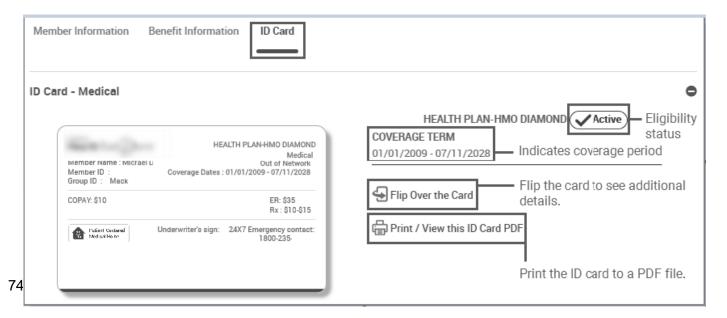

5. Depending on how your browser works with PDF files, save the file and then navigate to the saved file to open it.

#### **Expand**

A typical ID card PDF is shown in the following example.

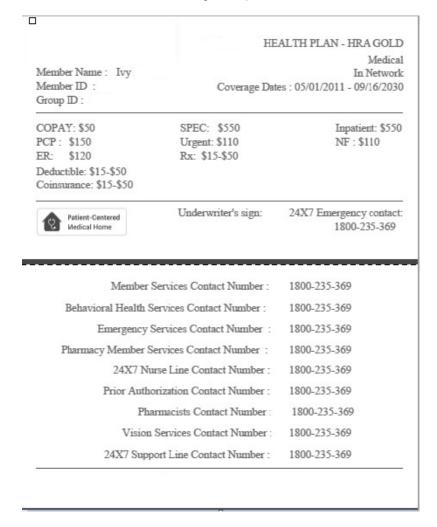

#### **Related Topic:**

Viewing Eligibility Details

## **Claims**

#### The Claims page enables you to:

- Create a claim and submit it for estimation or payment.
- · Search for claims by ID or provider, and view claim details.
- View claims using **Quick View**. Quick views allow you to view all claims, for which you have access, that are in the pending, finalized, and received state for a set period of time without needing to search for them.
- Clinical and Clerks cannot submit claims or estimate claims.
- The claim status description is displayed instead of the claim status in the UI for the following modules:
  - Claims summary
  - Claims details
  - Claims submit (last step)
  - · Message center attachment claims grid
  - Message center Message details sent items
  - · Message center message details inbox
  - Message center Message details Drafts
  - Claims bulk export (excel)
  - Claims PDF (summary and details)
  - Claims Excel export (summary)
  - Member management member details (claims accordion)

#### **Related Topics:**

- Searching for Claims
- Creating a Claim
- Viewing Claim Details
- Quick Views for Claims
- Viewing Estimated Claims
- Search for, Update, or Re-estimate a Claim

# **Accessing the Claims Page**

#### To access the claims information page:

1. Click **Claims** from the navigation menu. The following page appears.

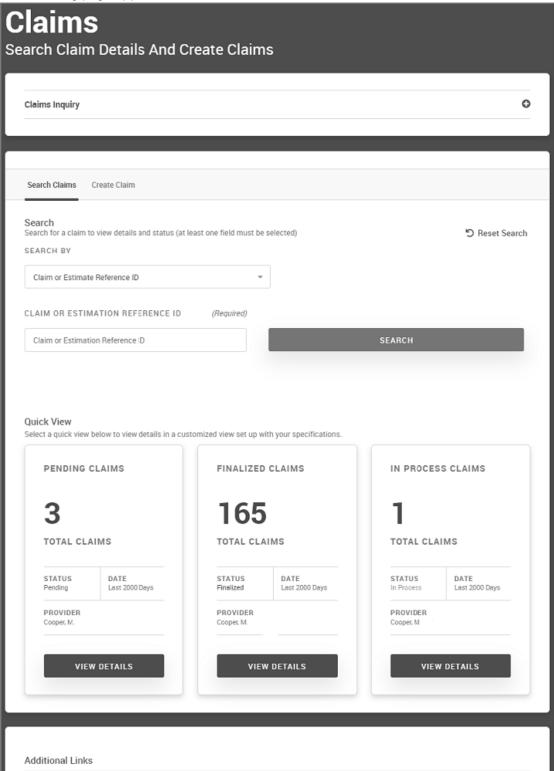

- 2. Continue to either of the following topics:
  - Searching for Claims
  - Viewing Claim Details
  - Quick Views for Claims
  - Additional Links

### **Quick Views for Claims**

Quick Views allow you to view all claims (without searching), for which you have access, that are in the pending, finalized, and received state for a configured number of days. Pending, finalized and received claims are selected by default.

#### To access Quick Views:

- 1. Click **Claims** from the navigation menu.
- 2. Scroll to the bottom of the page, and click the **View Details** button in the appropriate quick view. You can also access Quick View claims from the Dashboard Home.

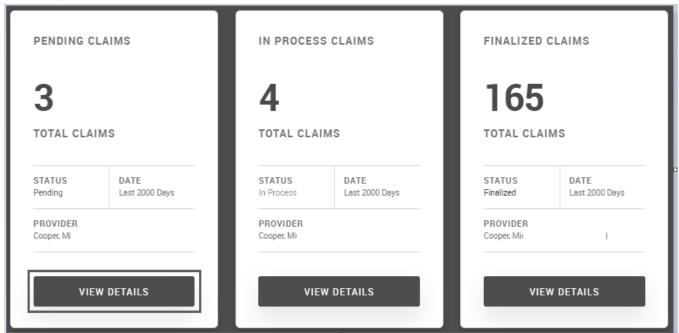

The list of claims associated with the quick view appears.

Clicking a claim ID allows you to view claim details.

- If necessary, maximize the browser window to view all of the columns displayed above.
- 3. To see a different quick view of claims, select it from the **SELECT QUICK VIEW** at the top of the search page.

|   |                                 | MEMBER NAME<br>additional column        | PROVIDER NAM |                           | LAST UPDATED | STATUS \$      | NETWORK     |
|---|---------------------------------|-----------------------------------------|--------------|---------------------------|--------------|----------------|-------------|
| Θ | window to                       | full screen<br><sub>Hart,</sub>         | Cooper, M    | 02/07/2019-<br>02/07/2019 | 02/07/2019   | Received       | OutOfNetwor |
|   | Member ID:                      |                                         |              | Patient Account #:        |              | Claim Type: D  | ental       |
|   | Paid Amount:<br>Finalized Date: | *************************************** |              | Charge Amount: \$1.00     |              | Received Date: | 02/07/2019  |
| ⊕ | P00000001310                    | Hart,                                   | Cooper, M.   | 12/02/2017-<br>12/02/2017 | 03/19/2019   | Estimated      |             |
| • | P00000001362                    | Hart,                                   | Cooper, M    | 12/02/2017-<br>12/02/2017 | 03/25/2019   | Estimated      |             |
| ⊕ | P00000001296                    | Hart, .                                 | Cooper, M    | 12/02/2017-<br>12/02/2017 | 03/13/2019   | Estimated      |             |
| ⊕ | P00000001416                    | Fry,                                    | Cooper, M.   | 03/28/2019-<br>03/28/2019 | 03/28/2019   | Estimated      |             |
| ⊕ | P00000001191                    | Hart,                                   | Cooper, M    | 02/20/2010-<br>02/20/2018 | 02/20/2019   | Estimated      |             |
| • | P00000001280                    | Hart,                                   | Cooper, M    | 12/02/2017-<br>12/02/2017 | 03/07/2019   | Estimated      |             |

#### Example

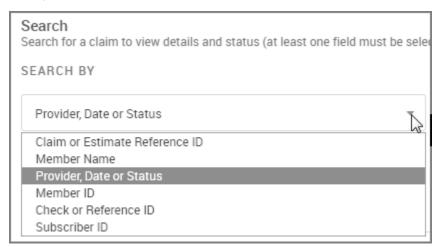

#### **Related Topics**

- Viewing Claim Details
- Exporting the Claim Summary to Excel
- Viewing or Printing a PDF of the Claim Summary List

# **Searching for Claims**

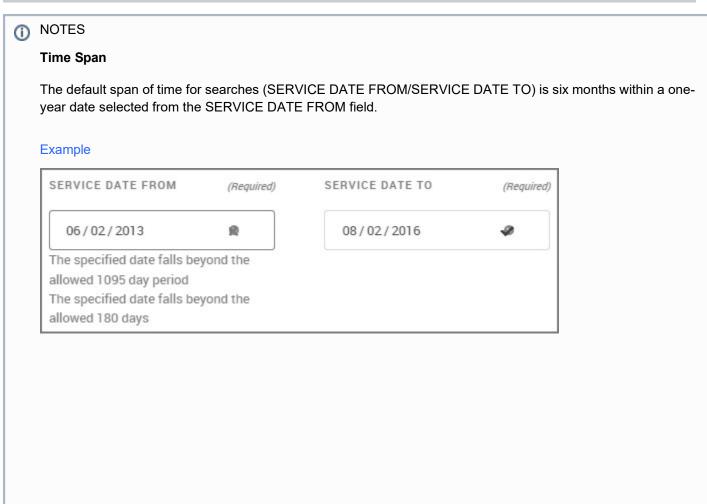

You can search for claims by either of the following methods:

• Claim or Estimate Reference ID

**Claim or Estimate Reference ID** 

#### To search for a claim by claim or estimation reference ID:

- 1. Click Claims from the navigation menu.
  - Olick Reset Search, if you have already searched for a claim and you are on the Search Results page. The Search button is disabled until you enter a claim ID in the Claim ID field.

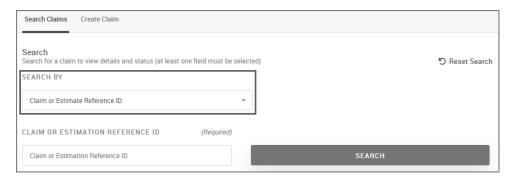

- 2. Enter the ID of the claim in the CLAIM or ESTIMATION REFERENCE ID field.
- 3. Click **SEARCH** to see search results.

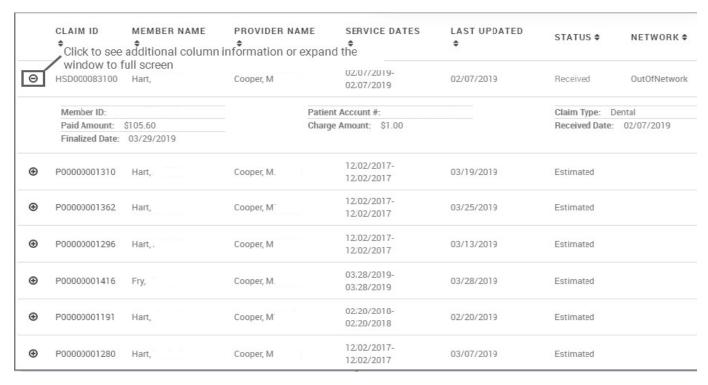

If no claims are found or the incorrect claim ID is entered, the following message appears.

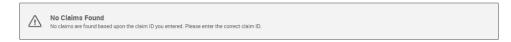

#### **Related Topics:**

Viewing Claim Details

**Quick Views for Claims** 

#### Member Information

#### **Member Information**

You can search for claims by member name or member ID

#### **Member Name**

#### To search for claims by member name:

- 1. Click Claims from the navigation menu.
- 2. Select Member Name from the Search by list.

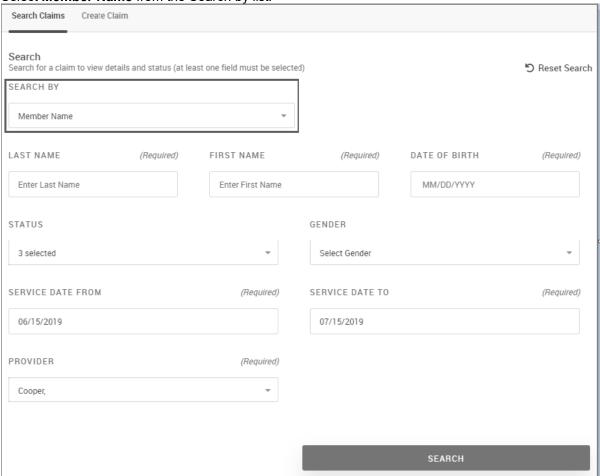

- 3. Provide the following information:
  - LAST NAME/FIRST NAME (required): Type a last and first name.
  - DATE OF BIRTH (required): Type or select the date of birth from the list.
  - STATUS: Make a selection for status, as needed. Choices are: All, (default: Pending, Received, Finalized), Estimated. Select Estimated and the search returns previously estimated claims. See

also Search for, Update, or Re-estimate a Claim).

- **GENDER**: Select the gender from the list. Choices are: *Male* or *Female*.
- **SERVICE DATE FROM/TO** (required). To change the service dates, type the date into the field or select it using the calendar icon (iii).
- PROVIDER or PROVIDER NAME/NPI:
  - If the number of providers in the system is over 15, the following search function appears:
    - i. Type either the PROVIDER NAME or NPI.
    - ii. Click PROVIDER SEARCH.
    - iii. Select the provider from the search results, and then click **SELECT PROVIDER**.
  - If the number of providers in the system is 15 or less, the following section list appears:
    - i. Select the provider from the PROVIDER (Required) list.

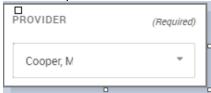

1 The list contains all providers for which you have been assigned access. Group and hospital names are also displayed, as applicable.

4. Click **SEARCH** to see the results.

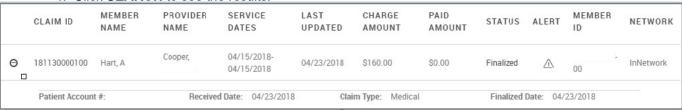

5. Click the link in the Claim ID column to see the complete claim details.

#### Member ID

#### To search for claims by member ID:

1. Click Claims from the navigation menu.

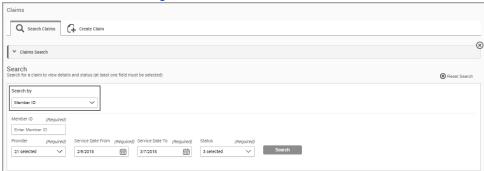

- 2. Select Member ID from the Search by list.
- 3. Type the required **MEMBER ID**. If multiple members are found, select one and click **USER SELECTED MEMBER**.

a. PROVIDER NAME: Type a provider name or NPI, and then click SEARCH. Select a provider from the search results. To search for a different provider, click CHANGE PROVIDER.

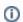

The list contains all providers for which you have been assigned access. Group and hospital names are also displayed, as applicable.

- b. Select the **SERVICE DATE FROM/TO** (required). The default for service date from is the last 30 days. To change the service dates, type the date into the field or select it using the calendar icon ( **#**).
- c. Make a selection for STATUS, as needed. Choices are: All, (default: Pending, Received, Finalized ), Estimated. Select Estimated and the search returns previously estimated claims. See also Search for, Update, or Re-estimate a Claim).
- d. Click SEARCH, and the results appear. Results are sorted by descending order of service dates, with the first claim being the one with the most recent service date. Provide the following information:

| 25 Cla   | ilms Found                                  |             |                      |                              |                       |           | View and Print                    | Summary : 🔛 PDF   🔜 |
|----------|---------------------------------------------|-------------|----------------------|------------------------------|-----------------------|-----------|-----------------------------------|---------------------|
|          | Claim ID                                    | Member Name | Provider Name        | Service Dates                | Last Updated/Received | Status    | Alert                             | Member ID           |
| Θ        | HSD000014300                                | Apple,      | Novik, L             | 09/02/2008-09/02/2008        | Sep 2, 2008           | Finalized |                                   | 151                 |
|          | Network: InNetwork<br>Paid Amount: \$405.00 |             | Charge Amount: \$55  | 50.00<br>Claim Type: Medical | Patient Account #:    |           | Received Date:<br>Finalized Date: |                     |
| •        | HSD000014200                                | Apple,      | Novik, L             | 08/19/2008-08/19/2008        | Aug 19, 2008          | Finalized |                                   | 151                 |
| •        | HSD000013900                                | Apple,      | Novik, L             | 08/05/2008-08/05/2008        | Aug 5, 2008           | Finalized |                                   | 151                 |
| •        | HSDPT0002500                                | Apple,      | Myers, D             | 08/01/2008-08/01/2008        | Aug 6, 2008           | Finalized | $\triangle$                       | 151                 |
| •        | ONL000000100                                | Apple,      | Myers, D             | 07/01/2008-07/01/2008        | Jul 15, 2008          | Finalized | $\triangle$                       | 151                 |
| •        | TESTPALIAB00                                | Apple, .    | Myers, D             | 06/01/2008-06/01/2008        | Jul 2, 2008           | Finalized | $\triangle$                       | 151                 |
| $\oplus$ | SMS1000000                                  | Apple, .    | King, J <sup>.</sup> | 04/01/2008-04/01/2008        | Арг 8, 2008           | Finalized |                                   | 151                 |
| •        | HSD000006100                                | Apple,      | King, J              | 03/07/2008-03/07/2008        | Mar 7, 2008           | Finalized |                                   | 151                 |
| •        | HSD000005900                                | Apple,      | King, Ji             | 03/06/2008-03/06/2008        | Mar 6, 2008           | Finalized |                                   | 151                 |
| •        | HSD000004000                                | Apple,      | Myers, D             | 01/28/2008-01/28/2008        | Jan 28, 2008          | Finalized | $\triangle$                       | 151                 |
| •        | sms300000000                                | Apple,      | King, J              | 12/15/2007-12/15/2007        | Apr 8, 2008           | Finalized | <u> </u>                          | 151                 |
| •        | HSD000003800                                | Apple,      | King, J:             | 10/03/2007-10/03/2007        | Oct 4, 2007           | Finalized |                                   | 151                 |

e. Click the link in the Claim ID column to see the complete claim details.

Provider, Date or Status

**Provider, Date or Status** 

To search for a claim by provider, date or status:

1. Click Claims from the navigation menu.

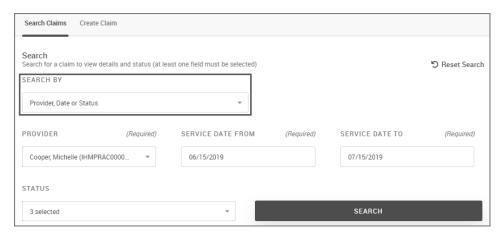

- (i) Click **Reset Search**, if you have already searched for a claim and you are on the **Search Results** page. The SEARCH button is disabled until you enter the required fields for searching by provider. The SEARCH button remains enabled after the search if all mandatory search options are in place.
- 2. From the Search by list, select **Provider**, **Date or Status**.
- 3. Provide the following information:
  - If a system configuration is less than the total number of providers in the user access list, the provider selection list gets converted to an NPI/Name-based look-up function.
    - a. If the number of providers in the system is over 15:

#### **Steps**

i. Type either the PROVIDER NAME or NPI.

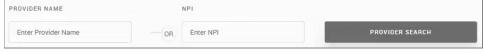

- ii. Click PROVIDER SEARCH.
- iii. Select the provider from the search results, and then click **SELECT PROVIDER**. If you want to select a different provider, click CHANGE PROVIDER.

If the number of providers in the system is 15 or less:

#### **Steps**

i.

ii.

# Select the provider from the **PROVIDER** (**Required**) list.

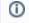

The list contains all providers for which you have been assigned access. Group and hospital names are also displayed, as applicable.

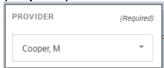

Continue to substep c, next.

- b. Select the **SERVICE DATE FROM/TO** (required). The default for service date from is the last 30 days. To change the service dates, type the date into the field or select it using the calendar icon ( iii).
- c. Make a selection for **STATUS**, as needed. Choices are: *All*, (default: *Pending*, *Received*, *Finalized*), *Estimated*. Select Estimated and the search returns previously estimated claims. See also Search for, Update, or Re-estimate a Claim).

Click SEARCH, and the results appear. Results are sorted by descending order of service dates, with the
first claim being the one with the most recent service date.
 Clicking the link in the Claim ID column to see the complete claim details.

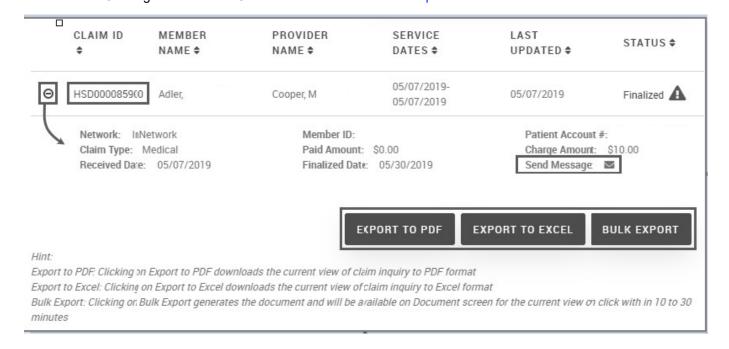

#### **Related Topics:**

Viewing Claim Details

**Quick Views for Claims** 

Check or Reference ID

#### **Check or Reference ID**

#### To search for claims by check or reference ID:

1. Click **Claims** from the navigation menu.

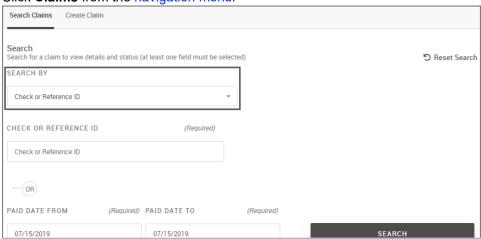

Click Reset Search, if you have already searched for a claim and you are on the Search Results page. The SEARCH button is disabled until you enter a claim ID in the Claim ID field.

- 2. Select Check or Reference ID from the Search by list.
- 3. Do either of the following:
  - Type the CHECK OR REFERENCE ID.
  - Type or select the PAID DATE FROM/TO dates. You can also use the calendar icon (iii).

4. Click SEARCH. Search results appear.

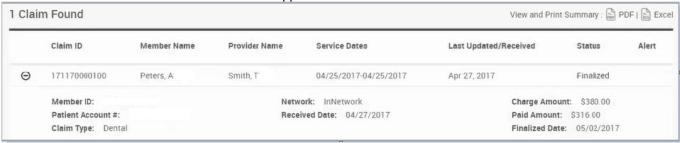

Clicking the link in the Claim ID column to see the complete claim details.

If no claims are found or the incorrect claim ID is entered, the following messages appear.

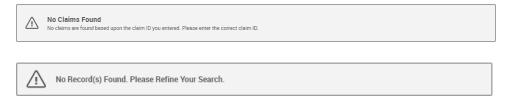

# **Creating a Claim**

You can create a claim, view the claim estimate and then submit the claim for payment.

#### To create a claim:

- 1. Click Claims from the navigation menu.
- 2. Select the Create Claim tab.
  - There are six tabs in the claim submit process for which you must provide information: Member Information, Provider Information, Service Details, View Estimate, and Submit Claim.

The first step is to select a member in the **Member Information** tab. The other tabs will remain disabled until you select a member.

After you select a member, you can select the tabs and provide information in any order.

The **Submit Claim** button will remain disabled until all required claim information is entered and it is estimated.

#### Create Claim Tab Note

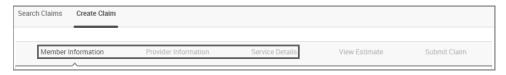

- 3. Complete the following tabbed information:
  - Member Information

#### **Member Information**

- a. In the **Member Information** tab, search for the member for which you want to create a claim. Search by member ID or by their name, date of birth, and gender. Required fields are indicated with an asterisk (\*). To reset all search criteria, click Reset Search.
  - To search by Member ID, type the ID shown on the insurance card in the Member ID field and click SEARCH.

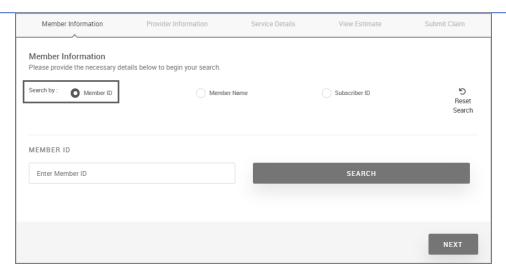

• To search by name, date of birth and gender, select Member Name.

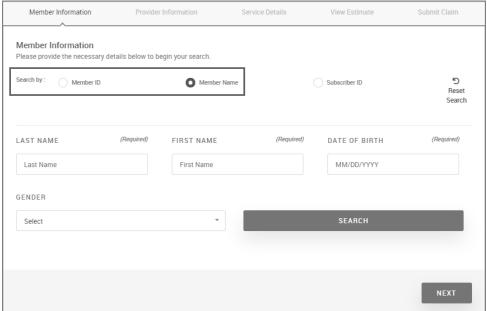

- i. Type the LAST NAME/FIRST NAME.
- ii. Type the **DATE OF BIRTH** or select it from the calendar (iii).
- iii. Select the GENDER.
- iv. Click SEARCH.

#### The information for the member matching the search criteria is returned.

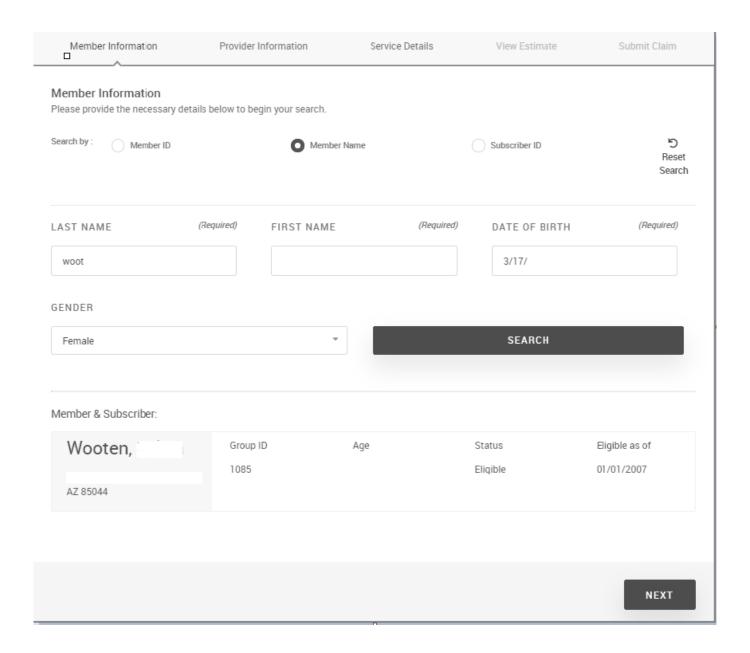

If a member is not yet active in the system, an error similar to the following appears.

(X) Claims cannot be processed for selected member until 2019 when the full member database has been migrated into our system.

If the search returns more than one member, select the appropriate member from the list and click **USE SELECTED MEMBER**.

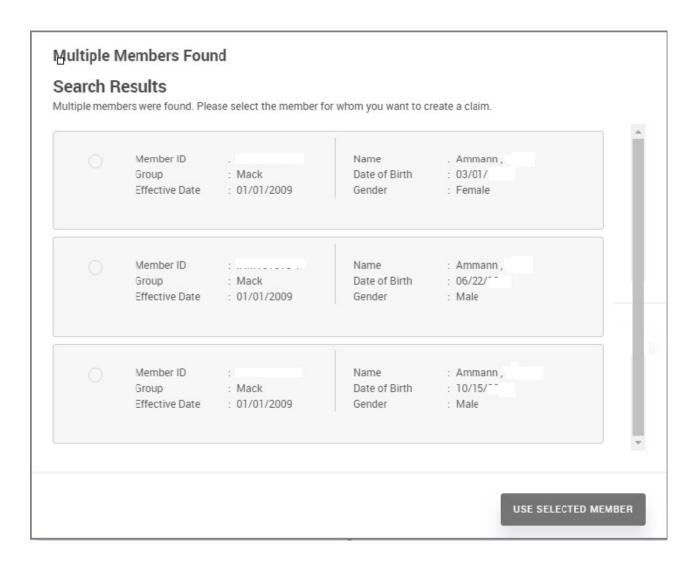

Provider Information

**Provider Information** 

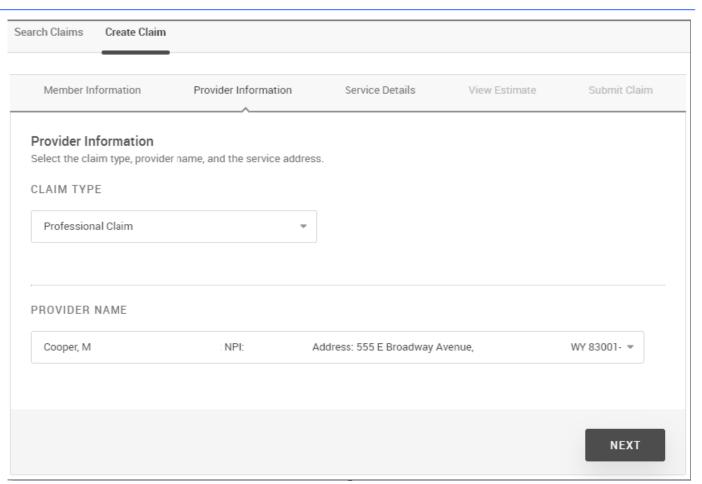

a. Select the **CLAIM TYPE**. Choices are: *Professional, Institutional Inpatient, Institutional Outpatient*. The professional claim is selected by default. Subsequent fields displayed on this tab depend on the claim type selected here.

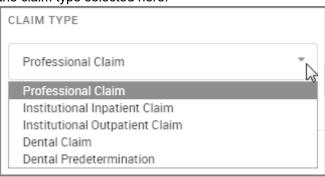

Hospital claims (inpatient and outpatient) do not require a CPT/HCPCS code. Only the Revenue code is required. b. Indicate provider search specifics:

The list contains all providers for which you have been assigned access. Group and hospital names are also displayed, as applicable.

If a provider does not have an address in the system, the Next button is disabled and you are prompted to select another provider.

- If the number of providers in the system is over 15, the following search function appears:
  - i. Type either the **PROVIDER NAME** or **NPI**.
  - ii. Click PROVIDER SEARCH.
  - iii. Select the provider from the search results, and then click **SELECT PROVIDER**.
- If the number of providers in the system is 15 or less, a selection list appears. Select the provider from the PROVIDER (Required) list.
- c. Select the SERVICE ADDRESS.
- d. Click **NEXT** to navigate to the Service Details tab.
- Service Details

#### **Service Details**

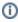

Fields displayed on this tab depend on your selection for the Provider Information tab Claim Type field above.

Provide the following service/claim details information:

Professional Service/Claim Details

**Professional Service/Claim Details** 

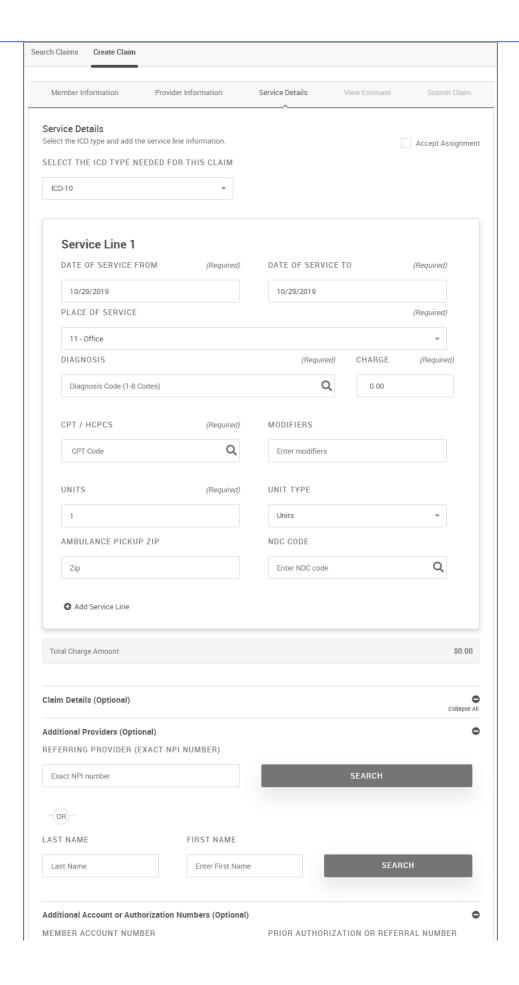

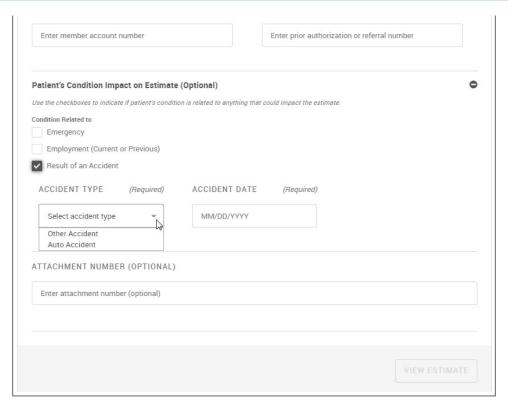

- a. In the Service Details tab:
- b. Select the **Accept Assignment** check box to indicate whether you agree (or is required by law) to accept the Medicare-approved amount as full payment for covered services.
- c. Indicate the ICD type from the **SELECT THE ICD TYPE NEEDED FOR THIS CLAIM** menu. Choices are *ICD-9* or *ICD-10*.
- d. Enter and select the service line information:
  - You can add additional service lines by clicking + Add Service Line and delete a service line by clicking Delete Service Line.
     A maximum of 50 service lines can be added for a professional claim.

e. **DATE OF SERVICE FROM/TO**: Type or use the calendar icon (iii) to indicate the date of service. The default is today's date.

- f. **PLACE OF SERVICE**: Select the place of service from the list. Click the information icon ( ) to see a description for each place of service. The default selection may vary according to how it was set up in your system.
  - 01 Pharmacy
  - 02 Telehealth
  - 03 School
  - 04 Homeless Shelter
  - 05 Indian Health Service Free-standing Facility
  - 06 Indian Health Service Providerbased Facility
  - 07 Tribal 638 Freestanding Facility
  - 08 Tribal 638 Providerbased Facility
  - 09 Prison/ Correctional Facility
  - 10 Unassigned
  - 11 Office
  - 12 Home
  - 13 Assisted Living Facility
  - 14 Group Home
  - 15 Mobile Unit
  - 16 Temporary Lodging
  - 17 Walk-in Retail Health Clinic
  - 18 Place of Employment/Worksite
  - 19 Off Campus-Outpatient Hospital
  - 20 Urgent Care Facility

- 21 Inpatient Hospital
- 22 On Campus-Outpatient Hospital
- 23 Emergency Room - Hospital
- 24 Ambulatory Surgical Center
- 25 Birthing Center
- 26 Military Treatment Facility
- 27-30 Unassigned
- 31 Skilled Nursing Facility
- 32 Nursing Facility
- 33 Custodial Care Facility
- 34 Hospice
- 35-40 Unassigned
- 41 Ambulance -Land
- 42 Ambulance Air or Water
- 43-48 Unassigned
- 49 Independent Clinic
- 50 Federally Qualified Health Center
- 51 Inpatient Psychiatric Facility
- 52 Psychiatric Facility-Partial Hospitalization
- 53 Community Mental Health Center

- 54 Intermediate Care Facility/Mentally Retarded
- 55 Residential Substance Abuse Treatment Facility
- 56 Psychiatric Residential Treatment Center
- 57 Non-residential Substance Abuse Treatment Facility
- 58-59 Unassigned
- 60 Mass Immunization Center
- 61 Comprehensive Inpatient Rehabilitation Facility
- 62 Comprehensive Outpatient Rehabilitation Facility
- 63-64 Unassigned
- 65 End-Stage Renal
   Disease Treatment Facility
- 66-70 Unassigned
- 71 Public Health Clinic
- 72 Rural Health Clinic
- 73-80 Unassigned
- 81 Independent Laboratory
- 82-98 Unassigned
- 99 Other Place of Service

g. **DIAGNOSIS**: Click the search icon ( ) to open the Diagnosis Code dialog box. You can add up to 8 codes using the look-up function or by typing in the codes.

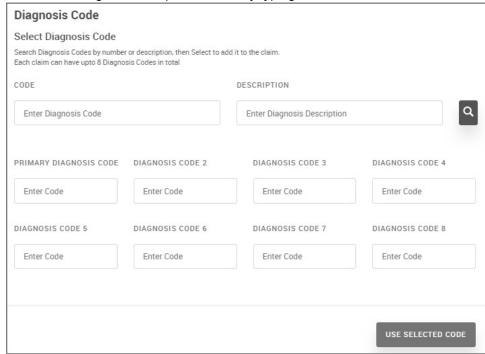

i. Type a **CODE** and **DESCRIPTION** and click the search icon (

indicated in the order they are added.

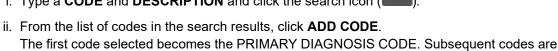

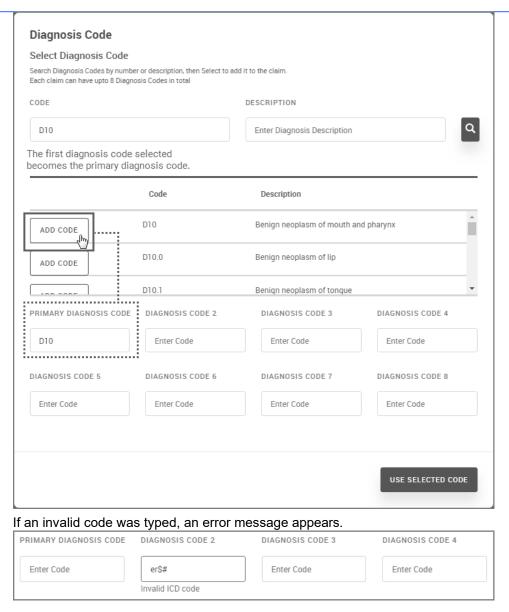

iii. Click USE SELECTED CODE.

- h. CPT/HCPCS: Provide the CPT/HCPCS code.
  - i. Click the search icon ( ) to open the CPT Lookup dialog box, or type the code into the field.

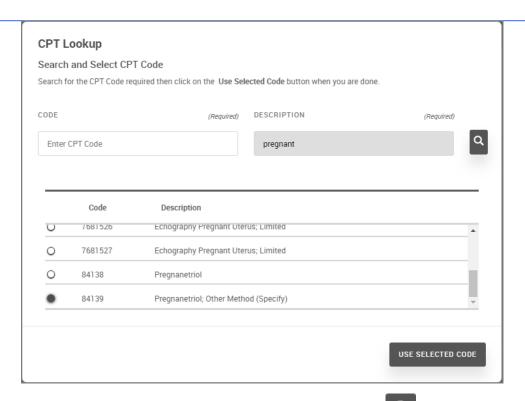

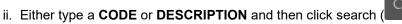

- iii. Select the code from the search results, and then click USE SELECTED CODE.
  CPT codes are 5-digit codes. If you select a 7-digit code, the first 5 digits populate the CPT field, and the last 2 digits populate the Modifier field (below).
- i. MODIFIERS: Type any modifiers, if needed.
- j. **NDC CODE**: Begin typing an NDC code and the NDC Code dialog box appears. You can also click the search icon ( ).

If deciding to enter an NDC code, all fields below are required.

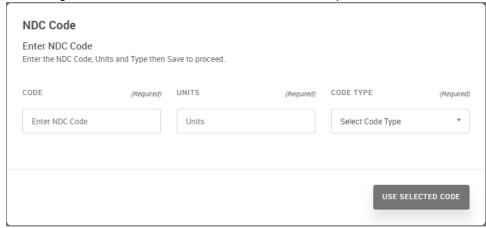

- i. Type a **CODE** and **UNITS**.
- ii. Select the **CODE TYPE** from the list. Choices are: *Unknown*, *International Units*, *Grams*, *Milligrams*, *Milliliters*, or *Units*.
- iii. Click USE SELECTED CODE.
- k. AMBULANCE PICKUP ZIP: Type the ambulance pickup location by ZIP Code.

- I. **UNITS**: Type the number of units. The NDC Code, Units and Unit Type are populated; however, you can also specify Units as: *Units*, *Minutes*, or *Days*
- m. UNIT TYPE: Select the Unit Type. Choices are: Units (default), Minutes, Days
- n. **CHARGE**: Type the charge amount, if known.
- o. Add additional service lines if needed or provide additional claim details.

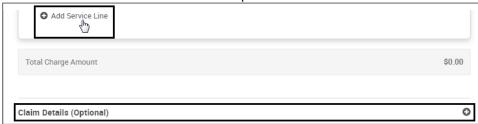

Click View Estimate if *Optional* claims details in not needed. View Estimate must be completed to proceed to SUBMIT CLAIM

- p. Optional. In the Additional Providers (Optional) section, type the REFERRING PROVIDER (EXACT NPI NUMBER) or type the LAST NAME/FIRST NAME and click SEARCH. If more than 50 providers were found, you can select those to which you want to make an additional provider. If too many providers are found, you will be prompted to search by NPI instead. Select additional providers, if desired, and then click USE SELECTED PROVIDER.
- q. *Optional*. Click the **Additional Account or Authorization Numbers (Optional)** section and provide the following information:

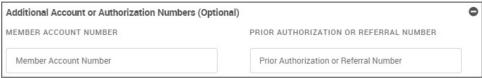

- Type the MEMBER ACCOUNT NUMBER.
- ii. Type the PRIOR AUTHORIZATION NUMBER.
- r. *Optional:* In the **Patient's Condition Impact on Estimate (Optional)** section, indicate either of the following conditions:

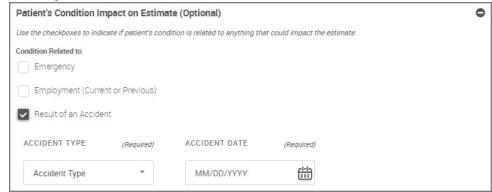

- Select Emergency, if the condition of the patient is related to an emergency.
- Select Employment (Current or Previous) if the condition of the patient is related to employment.

- Select **Result of an Accident** if the condition of the patient is related to an accident.
  - i. Select the **ACCIDENT TYPE**. Choices are: *Other Accident* or *Auto Accident*. If you selected *Auto Accident* as the accident type, select the **STATE**.
  - ii. In the **ACCIDENT DATE** field, type the date of the accident or select the date from the calendar.
- s. *Optional:* Provide the ATTACHMENT NUMBER.

A provider may want to include certain attachments as part of the claim, so that it can be reviewed as part of claim submission process. An attachment number, generated by a third-party system (for example <a href="https://nea-fast.com/">https://nea-fast.com/</a>), can be specified as part of this claim submission. This attachment number is then passed through the system and will be associated by reference to the attachment in the third-party system.

t. Click **NEXT** or select another tab.

**Institutional Inpatient/Outpatient Service/Claim Details** 

**Institutional Inpatient** 

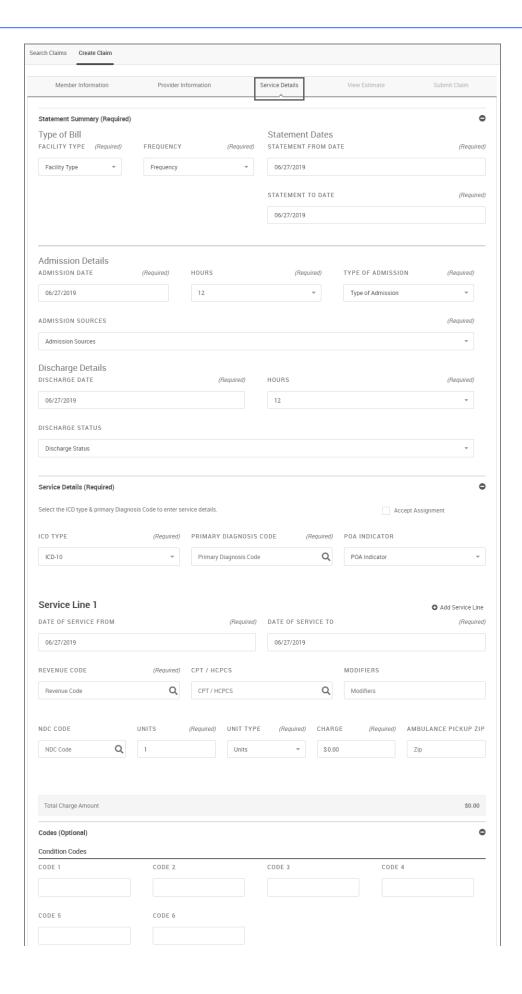

|                                                        | FROM DATE  |                                          | TO DATE    |                 |
|--------------------------------------------------------|------------|------------------------------------------|------------|-----------------|
| CODE 1                                                 |            |                                          |            |                 |
|                                                        | 06/27/2019 |                                          | 06/27/2019 |                 |
| CODE 2                                                 | FROM DATE  |                                          | TO DATE    |                 |
|                                                        | 06/27/2019 |                                          | 06/27/2019 |                 |
|                                                        |            |                                          |            | • Add Ne        |
| Value Codes                                            |            |                                          |            | WAUU NE         |
| CODE 1                                                 |            | AMOUNT 1                                 |            |                 |
|                                                        |            |                                          |            |                 |
| CODE 2                                                 |            | AMOUNT 2                                 |            |                 |
| 0002                                                   |            | AMOUNT 2                                 |            |                 |
|                                                        |            |                                          |            |                 |
| CODE 3                                                 |            | AMOUNT 3                                 |            |                 |
|                                                        |            |                                          |            |                 |
|                                                        |            |                                          |            | <b>○</b> Add Ne |
| Other Diagnosis Codes                                  |            |                                          |            |                 |
| CODE 1                                                 |            | POA INDICATOR 1                          |            |                 |
|                                                        | Q          | Yes                                      |            | ~               |
|                                                        |            |                                          |            |                 |
| CODE 2                                                 |            | POA INDICATOR 2                          |            |                 |
|                                                        | Q          | Yes                                      |            | ₩               |
|                                                        |            |                                          |            |                 |
| CODE 3                                                 |            | POA INDICATOR 3                          |            |                 |
|                                                        | Q          | Yes                                      |            | ¥               |
|                                                        |            |                                          |            |                 |
| Diagnosis Code                                         |            |                                          |            | ◆ Add Ne        |
| ADMITTING                                              |            | DRG/PPS CODE                             |            |                 |
|                                                        | Q          |                                          |            |                 |
|                                                        |            |                                          |            |                 |
|                                                        |            |                                          |            |                 |
|                                                        |            |                                          |            |                 |
| Patient Reason Diagnosis Codes                         | <u>;</u>   | DON INDICATOR 1                          |            |                 |
| Patient Reason Diagnosis Codes                         |            | POA INDICATOR 1                          |            |                 |
|                                                        | Q          | POA INDICATOR 1  Yes                     |            | •               |
| CODE 1                                                 |            | Yes                                      |            | •               |
|                                                        | Q          | Yes POA INDICATOR 2                      |            |                 |
| CODE 1                                                 |            | Yes                                      |            | v               |
| CODE 1                                                 | Q          | POA INDICATOR 2 Yes                      |            |                 |
| CODE 1                                                 | Q          | POA INDICATOR 2  Yes  POA INDICATOR 3    |            |                 |
| CODE 1                                                 | Q          | POA INDICATOR 2 Yes                      |            |                 |
| CODE 1                                                 | Q          | POA INDICATOR 2  Yes  POA INDICATOR 3    |            |                 |
| CODE 1                                                 | Q          | POA INDICATOR 2  Yes  POA INDICATOR 3    |            |                 |
| CODE 1  CODE 2  CODE 3  External Cause of Injury Codes | Q          | POA INDICATOR 2  Yes  POA INDICATOR 3    |            |                 |
| CODE 1  CODE 2  CODE 3                                 | Q          | POA INDICATOR 2 Yes POA INDICATOR 3 Yes  |            |                 |
| CODE 1  CODE 2  CODE 3  External Cause of Injury Codes | Q<br>Q     | POA INDICATOR 2 Yes  POA INDICATOR 3 Yes |            | *               |

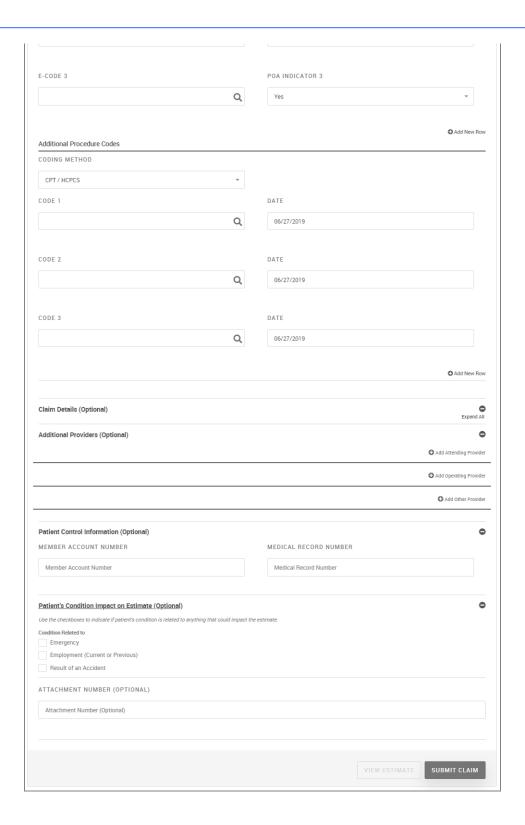

**Institutional Outpatient** 

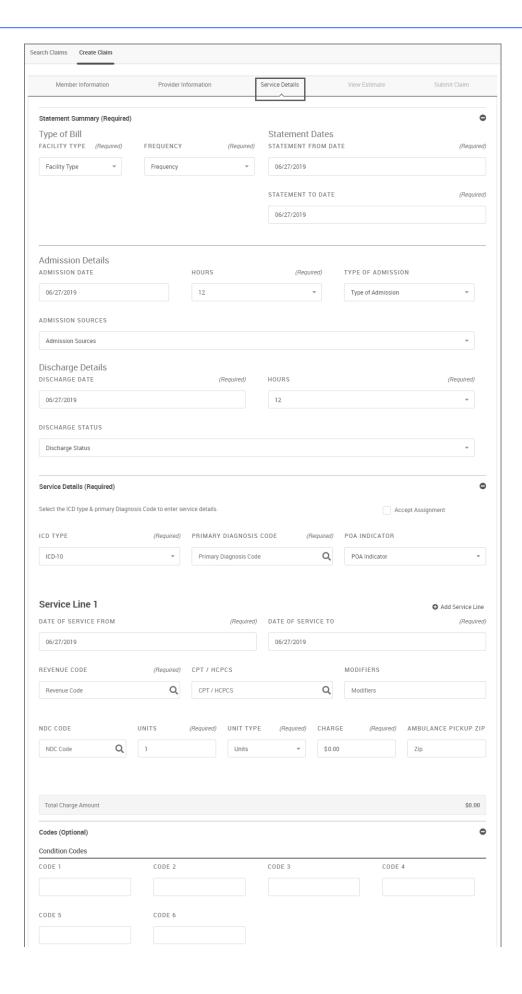

| Occurence Codes                                   |            |                     |            |             |
|---------------------------------------------------|------------|---------------------|------------|-------------|
| CODE 1                                            | FROM DATE  |                     | TO DATE    |             |
|                                                   | 06/27/2019 |                     | 06/27/2019 |             |
| CODE 2                                            | FROM DATE  |                     | TO DATE    |             |
|                                                   | 06/27/2019 |                     | 06/27/2019 |             |
|                                                   |            |                     |            | • Add New R |
| Value Codes                                       |            |                     |            |             |
| CODE 1                                            |            | AMOUNT 1            |            |             |
|                                                   |            |                     |            |             |
| CODE 2                                            |            | AMOUNT 2            |            |             |
|                                                   |            |                     |            |             |
| CODE 3                                            |            | AMOUNT 3            |            |             |
|                                                   |            | Amounts             |            |             |
|                                                   |            |                     |            |             |
| Other Diagnosis Codes                             |            |                     |            | ◆ Add New R |
| CODE 1                                            |            | POA INDICATOR 1     |            |             |
|                                                   | Q          | Yes                 |            | *           |
|                                                   |            |                     |            |             |
| CODE 2                                            |            | POA INDICATOR 2     |            |             |
|                                                   | Q          | Yes                 |            | ▼           |
|                                                   |            |                     |            |             |
| CODE 3                                            |            | POA INDICATOR 3     |            |             |
|                                                   | Q          | Yes                 |            | •           |
|                                                   |            |                     |            | • Add New R |
| Diagnosis Code ADMITTING                          |            | DRG/PPS CODE        |            |             |
| ADMITTING                                         | 0          | DRG/PPS CODE        |            |             |
|                                                   | Q          |                     |            |             |
|                                                   |            |                     |            |             |
| Patient Reason Diagnosis Codes  CODE 1            |            | DOA INDICATOR 1     |            |             |
| CODE I                                            | Q          | POA INDICATOR 1     |            |             |
|                                                   | ٧          | Yes                 |            | Ť           |
| CODE 2                                            |            | POA INDICATOR 2     |            |             |
|                                                   | Q          | Yes                 |            |             |
|                                                   | ~~         |                     |            |             |
|                                                   |            |                     |            |             |
| CODE 3                                            |            | POA INDICATOR 3     |            |             |
| CODE 3                                            | Q          | POA INDICATOR 3     |            | -           |
| CODE 3                                            |            |                     |            | ۳           |
|                                                   |            |                     |            | *           |
| External Cause of Injury Codes                    |            |                     |            | <b>*</b>    |
| External Cause of Injury Codes                    | Q          | Yes                 |            | •           |
| External Cause of Injury Codes                    |            | Yes POA INDICATOR 1 |            | *           |
| External Cause of Injury Codes E-CODE 1  E-CODE 2 | Q          | Yes POA INDICATOR 1 |            | •           |

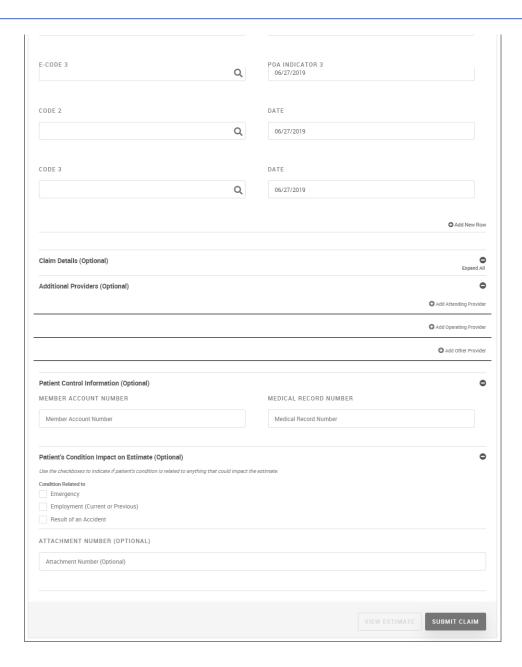

a. Provide the Statement Summary (Required) information.

#### i. Type of Bill

1. FACILITY TYPE (Required). Select the facility type from the list. Choices available depend on the type of claim you selected:

| Institutional Inpatient | Institutional Outpatient |
|-------------------------|--------------------------|
|-------------------------|--------------------------|

- 11 Inpatient hospital
- 12 Inpatient hospital (Med B only)
- 11 Inpatient hospital
- 21 Inpatient skilled nursing
- 22 Inpatient skilled nursing (MedB only)
- 13 OutPatient hospital
- 14 Other Hospital
- 23 outpatient skilled nursing
- 24 other skilled nursing
- 32 Home Health services under a plan of
- 33 Outpatient home health
- 34 Home Health services not under a pla
- 71 Rural Health Clinic
- 72 Renal Dialysis Center
- 73 Outpatient Clinic
- 74 Other Clinic
- 77 Clinic-Federally Qualified Health Center
- 78 Licensed Freestanding Emergency Me
- 83 Outpatient Special Facility
- 84 Other Special Facility

#### 2. FREQUENCY (Required). Choices are:

- 00 Non-Payment/Zero Claim
- 01 Admit Through Discharge Date
- 02 First Interim Claim
- 03 Continuing Interim Claim
- 04 Last Interim Claim
- 05 Late Charge(s) Only Claim
- 06 Adjustment of Prior Claim
- 07 Replacement of Prior Claim
- 08 Void/Cancel of Prior Claim

#### ii. Statement Dates

1. STATEMENT FROM/STATEMENT TO DATE (Required). Click in the field to type the statement from and to dates or select them from the calendar.

#### iii. Admission Details

- 1. ADMISSION DATE (Required).
- 2. HOURS (Required).
- 3. TYPE OF ADMISSION (Required).
- 4. ADMISSION SOURCES (Required).

#### iv. Discharge Details

- 1. DISCHARGE DATE (Required).
- 2. HOURS (Required).
- 3. DISCHARGE STATUS. Select a discharge status from the list. Choices are:
  - 0 Unknown Value
  - 01 Discharged to home
  - 02 Discharged/transferred to other short term

- 03 Discharged/transferred to skilled nursing facility
- 04 Discharged/transferred to intermediate
- 05 Discharged/transferred to another type
- 06 Discharged/transferred to home care
- 07 Left against medical advice
- 08 Discharged/transferred to home
- 09 Admitted as an inpatient to this hospital
- 10 Expired
- 11 Discharged/transferred to Court
- 30 Still patient
- b. Provide the Service Details (Required) information.
  - i. Select the **Accept Assignment** check box to indicate whether you agree (or is required by law) to accept the Medicare-approved amount as full payment for covered services.
  - ii. ICD TYPE (Required). Select the ICD type from the menu. Choices are ICD-9 or ICD-10.
  - iii. **PRIMARY DIAGNOSIS CODE (Required)**. Click the search icon ( ) to open the Diagnosis Code dialog box.

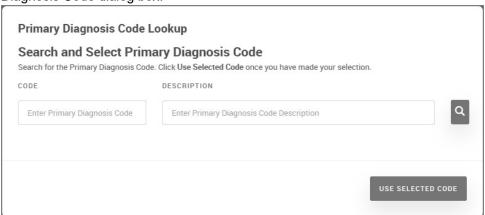

1. Type a **CODE** and **DESCRIPTION** and click the search icon (

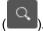

- 2. From the list of codes in the search results, click **USE SELECTED CODE**.
- iv. POA INDICATOR. Select the POA indicator from the list. Choices are:
  - Yes
  - No
  - Unknown
  - Clinically Undetermined
  - Exempt
- v. Service Line. Enter and select the service line information:

You can add additional service lines by clicking + Add Service Line and delete a service line by clicking - Delete Service Line.

A maximum of 50 service lines can be added for a professional claim.

- 1. **DATE OF SERVICE FROM/TO**: Type or use the calendar icon (iii) to indicate the date of service. The default is today's date.
- 2. REVENUE CODE (Required)

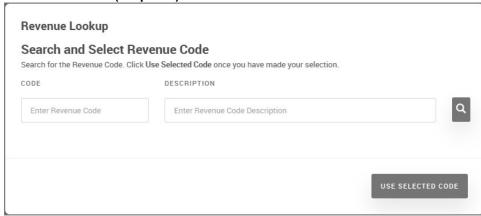

- 01 Type the revenue **CODE** and/or **DESCRIPTION**, and then click the search icon ( ).
- 02 Select a revenue code from the search results and click **USE SELECTED CODE**.
- 3. CPT/HCPCS: Provide the CPT/HCPCS code.
  - 01 Click the search icon ( ) to open the CPT Lookup dialog box, or type the code into the field.

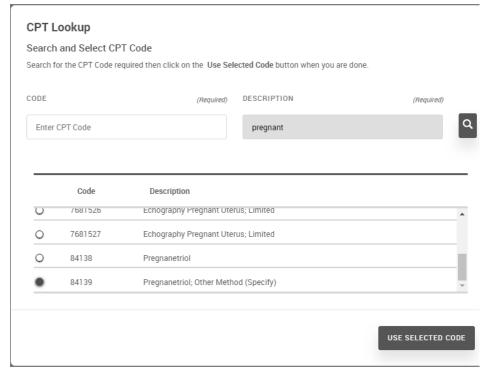

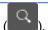

- 02 Either type a CODE or DESCRIPTION and then click search (
- 03 Select the code from the search results, and then click **USE SELECTED CODE**.

CPT codes are 5-digit codes. If you select a 7-digit code, the first 5 digits populate the CPT field, and the last 2 digits populate the Modifier field (below).

- 4. MODIFIERS: Type any modifiers, if needed.
- 5. **NDC CODE**: Begin typing an NDC code and the NDC Code dialog box appears. You can also click the search icon ( ).

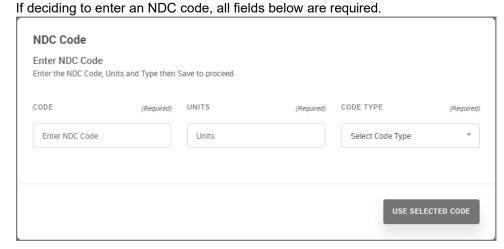

- 01 Type a CODE and UNITS.
- 02 Select the **CODE TYPE** from the list. Choices are: *Unknown*, *International Units*, *Grams*, *Milligrams*, *Milliliters*, or *Units*.
- 03 Click USE SELECTED CODE.
- 6. **UNITS**: Type the number of units. The NDC Code, Units and Unit Type are populated; however, you can also specify Units as: *Units*, *Minutes*, or *Days*
- 7. UNIT TYPE: Select the Unit Type. Choices are: Units (default), Minutes, Days
- 8. **CHARGE**: Type the charge amount, if known.
- 9. **AMBULANCE PICKUP ZIP**: Type the ambulance pickup location by ZIP Code.
- c. Include any optional information.

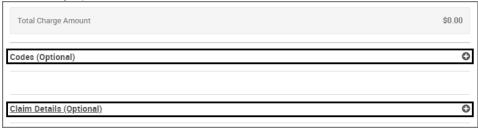

- d. Codes (Optional). Provide the following optional codes, if needed.
  - 1. *Condition Codes*. Type up to six condition codes. If you need to add additional codes, click **Add New Row**.
  - Occurrence Codes. Type up to two occurrence codes and select the FROM/TO DATES. If you need to add additional codes, click Add New Row.
  - 3. *Value Codes*. Type up to three value codes and amount in dollars/cents for each code. If you need to add additional codes, click **Add New Row**.
  - Other Diagnosis Codes. Type up to three codes and POA indicators. If you need to add additional codes, click Add New Row.

POA indicator choices are:

- Yes
- No
- Unknown
- Clinically Undetermined
- Exempt
- 5. Diagnosis Code. Enter an additional diagnosis codes.
  - **ADMITTING**. Type the admitting code or click the search icon ( ) and search for the code.

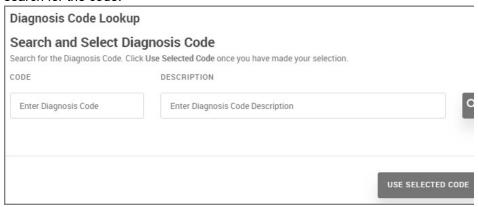

a. Type a CODE or DESCRIPTION and click the search icon

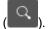

- b. From the search results, select a code, and click USE SELECTED CODE.
- **DRG/PPS CODE**. Type the diagnosis related group or prospective payment system code.
- 6. *Patient Reason Diagnosis Codes*. Type up to three patient reason diagnosis codes; click the search icon to search for the codes.

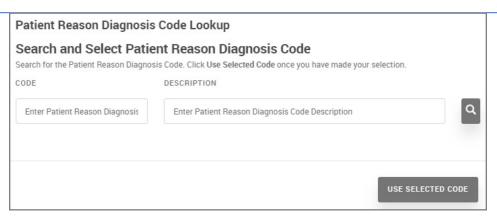

a. Type a **CODE** and **DESCRIPTION** and then click the search icon

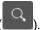

- b. From the search results, select a code, and click USE SELECTED CODE.
- c. Type a **POA INDICATOR** for each patient reason diagnosis code. POA indicator choices are:
  - Yes
  - No
  - Unknown
  - Clinically Undetermined
  - Exempt
- External Cause of Injury Codes. Type up to three external cause of injury codes; click
  the search icon to search for the codes. If you need to add additional codes, click
  Add New Row.

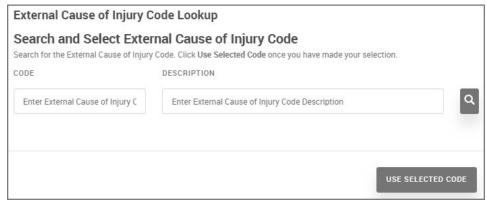

a. Type a CODE and DESCRIPTION and then click the search icon

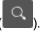

- b. From the search results, select a code, and click USE SELECTED CODE.
- c. Type a **POA INDICATOR** for each patient reason diagnosis code. POA indicator choices are:
  - Yes
  - No
  - Unknown
  - Clinically Undetermined
  - Exempt

- 8. Additional Procedure Codes. Type additional procedure codes; click the search icon to search for the codes. If you need to add additional codes, click **Add New Row**.
  - a. CODING METHOD. Select the coding method from the list. Choices are:
    - CPT/HCPCS
    - ICD Surgical Procedure Code
  - b. Click the search icon ( ), and type a **CODE** and **DESCRIPTION** and then click the search icon ( ).
  - CPT Lookup

    Search and Select CPT Code

    Search for the CPT code then click on the Use Selected Code when you are done

    CODE

    DESCRIPTION

    Enter CPT Code

    Enter CPT Code

    Lookup

    Lookup

    Lookup

    Lookup

    DESCRIPTION

    Lookup

    DESCRIPTION

    Lookup

    DESCRIPTION

    Lookup

    DESCRIPTION

    Lookup

    DESCRIPTION

    Lookup

    DESCRIPTION

    Lookup

    DESCRIPTION

    Lookup

    DESCRIPTION

    Lookup

    DESCRIPTION

    Lookup

    DESCRIPTION

    Lookup

    DESCRIPTION

    Lookup

    DESCRIPTION

    Lookup

    DESCRIPTION

    Lookup

    DESCRIPTION

    Lookup

    DESCRIPTION

    Lookup

    DESCRIPTION

    Lookup

    DESCRIPTION

    Lookup

    DESCRIPTION

    Lookup

    DESCRIPTION

    Lookup

    DESCRIPTION

    Lookup

    DESCRIPTION

    Lookup

    DESCRIPTION

    Lookup

    DESCRIPTION

    Lookup

    DESCRIPTION

    Lookup

    DESCRIPTION

    Lookup

    DESCRIPTION

    Lookup

    DESCRIPTION

    Lookup

    DESCRIPTION

    Lookup

    DESCRIPTION

    Lookup

    DESCRIPTION

    Lookup

    DESCRIPTION

    Lookup

    DESCRIPTION

    Lookup

    DESCRIPTION

    Lookup

    DESCRIPTION

    Lookup

    DESCRIPTION

    Lookup

    DESCRIPTION

    Lookup

    DESCRIPTION

    Lookup

    DESCRIPTION

    DESCRIPTION

    Lookup

    DESCRIPTION

    DESCRIPTION

    DESCRIPTION

    Lookup

    DESCRIPTION

    DESCRIPTION

    DESCRIPTION

    DESCRIPTION

    DESCRIPTION

    DESCRIPTION

    DESCRIPTION

    DESCRIPTION

    DESCRIPTION

    DESCRIPTION

    DESCRIPTION

    DESCRIPTION

    DESCRIPTION

    DESCRIPTION

    DESCRIPTION

    DESCRIPTION

    DESCRIPTION

    DESCRIPTION

    DESCRIPTION

    DESCRIPTION

    DESCRIPTION

    DESCRIPTION

    DESCRIPTION

    DESCRIPTION

    DESCRIPTION

    DESCRIPTION

    DESCRIPTION

    DESCRIPTION

    DESCRIPTION

    DESCRIPTION

    DESCRIPTION

    DESCRIPTION

    DESCRIPTION

    DESCRIPTION

    DESCRIPTION

    DESCRIPTION

    DESCRIPTION

    DESCRIPTION

    DESCRIPTION

    DESCRIPTION

    DESCRIPTION

    DESCRIPTION

    DESCRIPTION

    DESCRIPTION

    DESCRIPTION

    DESCRIPTION

    DESCRIPTION

    DESCRIPTION

    DESCRIPTION

    DESCRIPTION

    DESCRIPTION

    DESCRIPTION

    DESCRIPTION

    DESCRIPTION

    DESCRIPTION

    DESCRIPTION

    DESCRIPTION

    DESCRIPTION

    DESCRIPTION

    DESCRIPTION

    DESCRIPTION

    DESCRIPTION

    DESCRIPTION

    DESCRIPTION

    DESCRIPTION

    DESCRIPTION

    DESCRIPTION

    DESCRIPTION

    DESCRIPTION

    DESCRIPTION

    DESCRIPTION

    DESCRIPTION

    DESCRIPTION

    DESCRIPTION

    DESCRIPTION

    DESCRIPTION

d. (Optional) Specify additional providers, if needed.

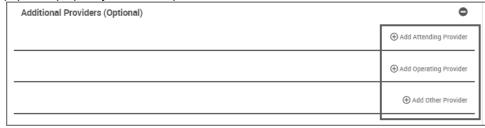

By clicking Add Other Provider, you can add up to 2 additional providers.

e. Attending Provider: Click Add Attending Provider. To close the screen, click any location on the page.

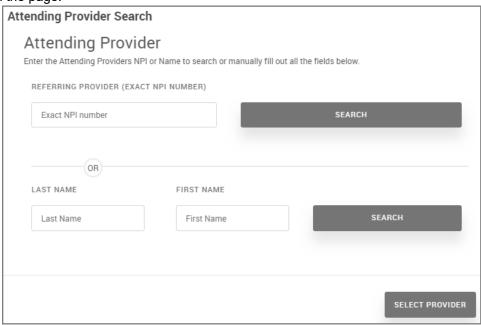

- 1. Do one of the following, and then click **SEARCH**:
  - Type the REFERRING PROVIDER (EXACT NPI NUMBER).
  - Type the LAST NAME/FIRST NAME (minimum 2 letters).
- Select the provider from the search results, and then click SELECT PROVIDER.
   The provider information appears. At any time, you can remove any displayed providers by clicking Remove Attending Provider.

ii. **Operating Provider**: Click **Add Operating Provider**. To close the screen, click any location on the page.

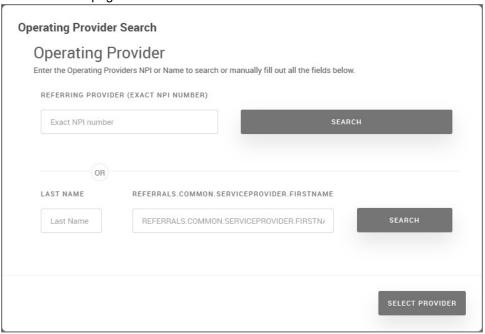

- 1. Do one of the following, and then click **SEARCH**:
  - Type the REFERRING PROVIDER (EXACT NPI NUMBER).
  - Type the LAST NAME/FIRST NAME (minimum 2 letters).
- Select the provider from the search results, and then click SELECT PROVIDER.
   Selected provider information appears. At any time, you can remove any displayed providers by clicking Remove Other Provider.
- iii. **Other Provider**: Click **Add Other Provider**. To close the screen, click any location on the page.

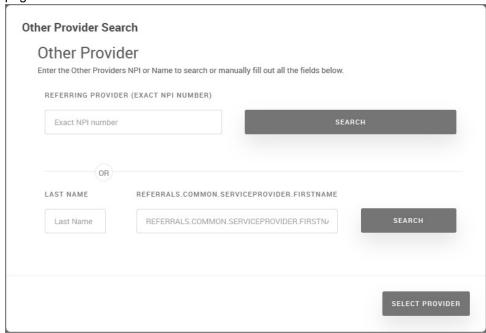

- 1. Do one of the following, and then click **SEARCH**:
  - Type the REFERRING PROVIDER (EXACT NPI NUMBER).
  - Type the LAST NAME/FIRST NAME (minimum 2 letters).
- Select the provider from the search results, and then click SELECT PROVIDER.
   Selected provider information appears. At any time, you can remove any displayed providers by clicking Remove Attending Provider. You can add up to two other providers in this panel.

## Optional. Click the **Patient Control Information (Optional)** section and provide the following information:

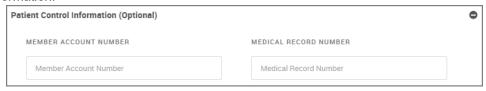

- iv. **MEMBER ACCOUNT NUMBER**. Type the member account number.
- v. MEDICAL RECORD NUMBER. Type the medical record number.

#### Optional: In the Patient's Condition Impact on Estimate section:

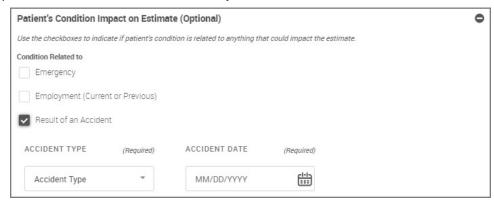

- Select Emergency, if the condition of the patient is related to an emergency.
- Select Employment (Current or Previous) if the condition of the patient is related to employment.
- Select **Result of an Accident** if the condition of the patient is related to an accident.
  - vi. Select the **ACCIDENT TYPE**. Choices are: *Other Accident* or *Auto Accident*. If you selected *Auto Accident* as the accident type, select the **STATE**.
  - vii. In the **ACCIDENT DATE** field, type the date of the accident or select the date from the calendar.
- e. Optional: Provide the ATTACHMENT NUMBER.
  - A provider may want to include certain attachments as part of the claim, so that it can be reviewed as part of claim submission process. An attachment number, generated by a third-party system (for example <a href="https://nea-fast.com/">https://nea-fast.com/</a>), can be specified as part of this claim submission. This attachment number is then passed through the system and will be associated by reference to the attachment in the third-party system.
- f. Click **NEXT** or select another tab.

# **Viewing Claim Details**

#### Claim Details Notes

#### To view claim details:

- 1. Click Claims from the navigation menu.
- 2. Search for a claim, or select a Quick View claim.
- 3. Select a claim ID in the results list. The claim details page appears as in this example.

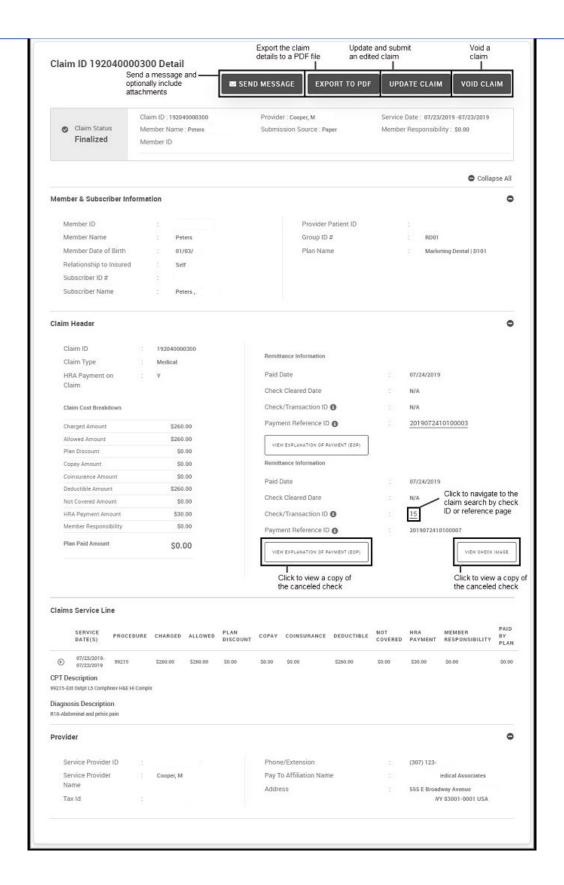

4. To view the details of each section, click the associated expand icon (♠). Claim details also display a quick summary at the top of the claim based on status of the claim at the time it was accessed. These include the following:

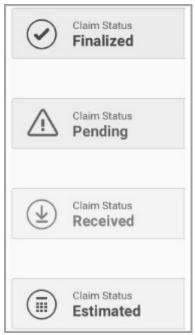

#### **Related Topics:**

- Printing or Downloading a PDF of Claim Details
- Creating a Message
- Viewing the Claim Reference ID or Check Image
- Viewing Estimated Claims
- Searching for Claims
- Sending a Claims Detail or Claims Summary Message
- Search for, Update, or Re-estimate a Claim

# Sending a Claims Detail or Claims Summary Message

#### To send a claims detail or claims summary message:

- 1. Click Claims from the navigation menu.
- 2. Search for a claim. Claim results appear.
- 3. Send a claims message using either of the following methods:
  - From search results: Expand the search results overview information.

#### Example

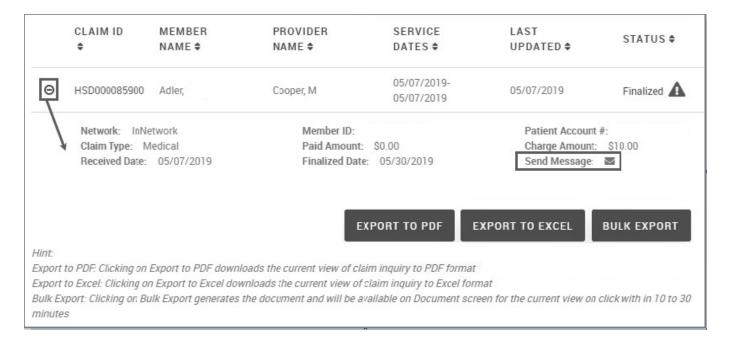

• From claim details: Select a claim number to view the details.

#### Example

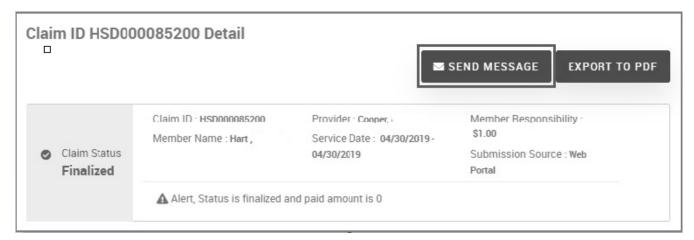

#### 4. Click the Send Message link.

The New Message page appears with the claim details and patient information attached (if applicable).

#### Example

#### Message Tab

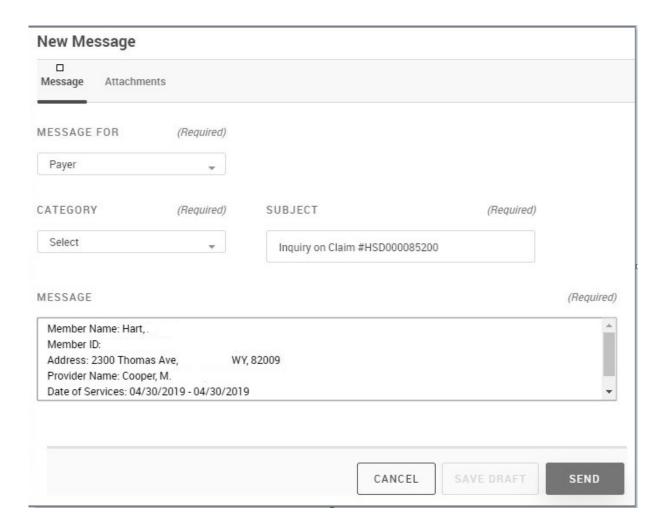

#### Attachements Tab

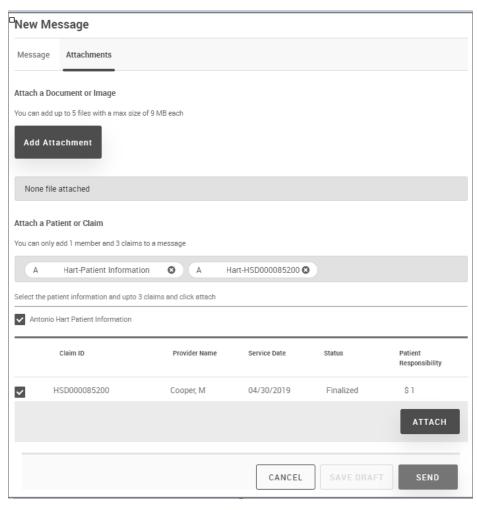

- 5. On the **Message** tab, click the **MESSAGE FOR** arrow icon (♥), and then select whether you are sending the message to a payer (default) or portal user.
- 6. Click SEND.

## Viewing the Claim Reference ID or Check Image

Through the claims detail page, you can view the claim reference ID or an image of the check used to pay for services.

**①** 

The View Check Image option is not visible, if the configuration is turned off in the system.

#### To view the claim reference ID or check image:

- 1. Click Claims from the navigation menu.
- 2. Search for a claim, or select a Quick View claim.
- 3. Select a claim ID in the results list. Scroll down to the Claim Header panel and expand it.

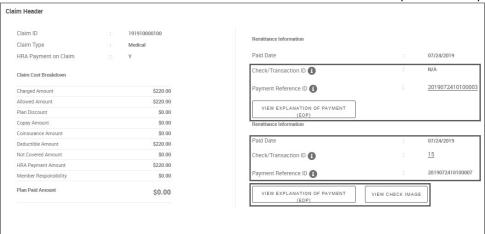

If the check or transaction number passed from the system is undefined, the check or transaction number label is still visible, but it will display with an N/A next to it.

If the check or transaction number field is empty, the *Payment Reference ID* field displays a hyperlink. Clicking the link directs you to a check or paid date based search as described below.

This is the area with links where you can do either of the following:

• To view the Check/Transaction ID, click the linked ID number to navigate to the search by Check or Reference ID page.

#### Example

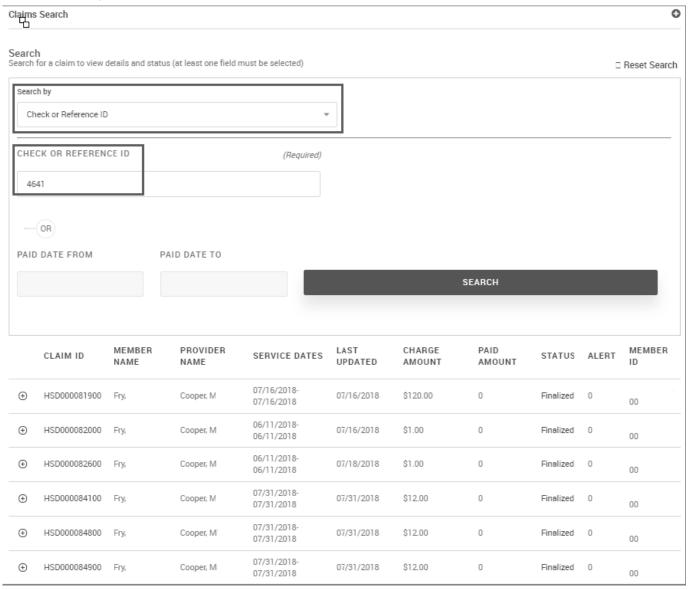

To view the check image, click **VIEW CHECK IMAGE** to display a copy of the canceled check.

To view the EOP, click the **VIEW EXPLANATION OF PAYMENT (EOP)** button.

# Viewing or Printing a PDF of the Claim Summary List

To view or print your claim summary:

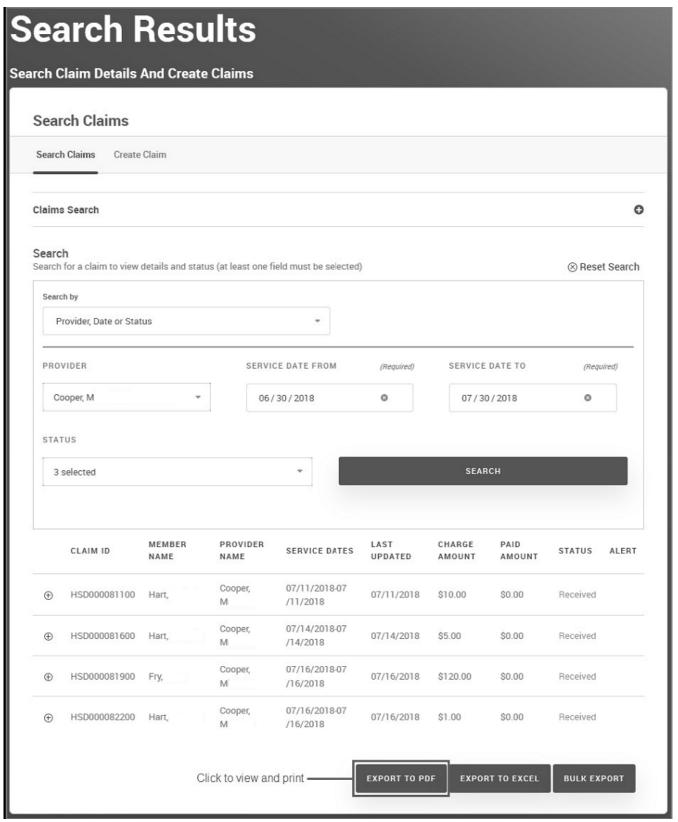

4. Depending on how your browser works with PDF files, navigate to the saved PDF file to open it.

#### Example

An example of a claim summary is shown in this example.

| Claim ID                                   | Member Name      | Provider N                                         | ame     | Service Dates              | Last<br>Updated/Received | Status          |
|--------------------------------------------|------------------|----------------------------------------------------|---------|----------------------------|--------------------------|-----------------|
| HSD000081100                               | Hart,            | Cooper, M                                          |         | 07/11/2018 -<br>07/11/2018 | 07/11/2018               | Received        |
| Alert :<br>Charge Amount :<br>Paid Amount: | \$10.0<br>\$0.0  | Member ID :<br>Patient Account # :<br>Claim Type : | Medical | Rec                        |                          | twork<br>1/2018 |
| Claim ID                                   | Member Name      | Provider N                                         | ame     | Service Dates              | Last<br>Updated/Received | Status          |
| HSD000081600                               | Hart,            | С                                                  | 2000a   | 07/14/2018 -<br>07/14/2018 | 07/14/2018               | Received        |
| Alert :<br>Charge Amount :<br>Paid Amount: | \$5.0<br>\$0.0   | Member ID :<br>Patient Account # :<br>Claim Type : | Medical | Rec                        |                          | twork<br>4/2018 |
| Claim ID                                   | Member Name      | Provider N                                         | ame     | Service Dates              | Last<br>Updated/Received | Status          |
| HSD000081900                               | Fry,             | Cooper, M                                          |         | 07/16/2018 -<br>07/16/2018 | 07/16/2018               | Received        |
| Alert :<br>Charge Amount :<br>Paid Amount: | \$120.0<br>\$0.0 | Member ID :<br>Patient Account # :<br>Claim Type : | Medical | Rec                        |                          | twork<br>6/2018 |
| Claim ID                                   | Member Name      | Provider N                                         | ame     | Service Dates              | Last<br>Updated/Received | Status          |
| HSD000082200                               | Hart,            | Cooper, M                                          |         | 07/16/2018 -<br>07/16/2018 | 07/16/2018               | Received        |
| Alert :<br>Charge Amount :<br>Paid Amount: | \$1.0<br>\$0.0   | Member ID :<br>Patient Account # :<br>Claim Type : | Medical | Rec                        |                          | twork<br>8/2018 |
|                                            |                  |                                                    |         |                            |                          |                 |

#### **Related Topic:**

Exporting the Claim Summary to Excel

# **Exporting the Claim Summary to Excel**

You may want to keep your claims summary in an Excel spreadsheet on your own laptop or iPad.

#### To export your claim summary to Excel:

- 1. Click **Claims** from the navigation menu.
- 2. Perform a search by claim ID or provider. Locate View and Print Summary, and then click Excel.

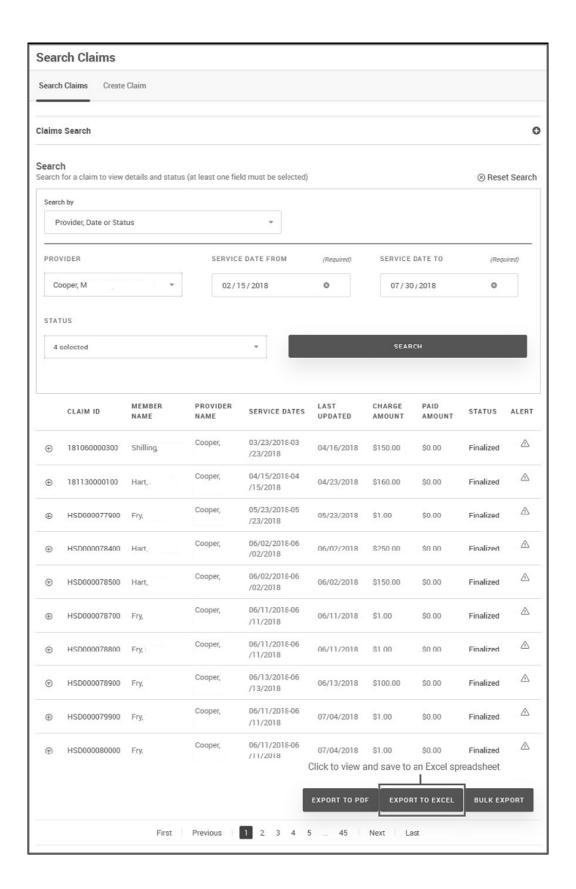

3. When the spreadsheet appears, save it to your system.

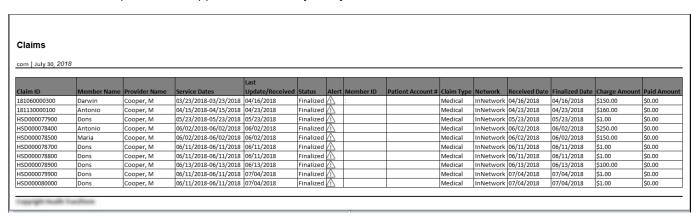

#### **Related Topic:**

Viewing Claim Details

## Printing or Downloading a PDF of Claim Details

#### To view or print claim details to a PDF file:

- 1. Click **Claims** from the navigation menu.
- 2. Perform a search by claim ID or provider.
- 3. Select a claim to view the details.
- 4. On the claim details page, click **EXPORT TO PDF**.

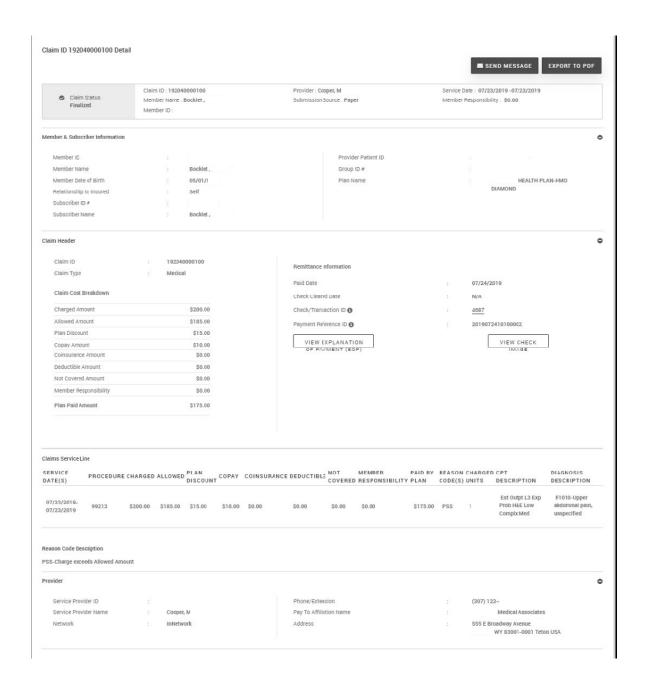

5. Depending on how your browser works with PDF files, save the file and then navigate to the saved file to open it.

#### Example

An example of a Claim Detail PDF is shown below. Depending on how your system is configured, some of these items may not be present in the PDF output.

#### Claim ID 192040000100 Detail

Oct 28, 2019

0 Status Finalized

Claim ID 192040000 100 Member Bocklet, Name Member ID

00

Provider Cooper, Subnission

Source

Paper

Service Date 07/23/2019 -\$0.00

Responsibilit y

#### Member & Subscriber Information

Member ID Member Name

Bocklet,

Provider Patient ID Group ID Plan Name

Member Date of Birth 05/01/ Relationship to

Insured Subscriber ID Subscriber Name

Bocklet,

HEALTH PLAN-HMO

#### Claim Header

Claim ID Claim Type 192040000100

Medical

Claim Cost Breakdown

Charged Amount Allowed \$200.00 Amount \$185.00 Plan Discount \$15.00

Copay Amount Coinsurance Amount Deductible Amount Not Covered Amount Member Responsibility Plan Paid Amount

> \$0.00 \$175.00

Remittance information

07/24/2019 Paid Date Check Cleared Date N/A Check/Transaction ID 4687

Payment Reference ID 2019072410100002

#### Claims Service Line

| Service<br>date(s)         | Diagnosis code(s) | Procedure | Charged  | Allowed  | Plan<br>Discount | Copay   | Consurance | Deductible | Not<br>Covered | Member<br>Responsibility | Paid by Charged<br>plan Units | Reason<br>code(s) |
|----------------------------|-------------------|-----------|----------|----------|------------------|---------|------------|------------|----------------|--------------------------|-------------------------------|-------------------|
| 07/23/2019 -<br>07/23/2019 | R1010             | 99213     | \$200.00 | \$185.00 | \$15.00          | \$10.00 | \$0.10     | \$0.00     | \$0.00         | \$0.00                   | \$175.00 1                    | PSS               |

\$10.00

\$0.00

\$0.00

\$0.00

Copyright

#### Claim ID 192040000100 Detail

Oct 28, 2019

Provider

Glossarv

Service Provider ID Service Provider Name Network

Cooper, InNetwork

Phone/Extension Pay To Affiliation Name Address

(307) 123-Medical

Associates 555 E Broadway WY 83001-

0001 USA

| ,                 |                                          |
|-------------------|------------------------------------------|
| Reason Code(s)    |                                          |
| Code              | Description                              |
| PSS               | Charge exceeds Allowed Amount            |
| Procedure Code(s) |                                          |
| Code              | Description                              |
| 99213             | Est Outpt L3 Exp Prob H&E Low Complx Med |
| Diagnosis Code(s) |                                          |
| Code              | Description                              |
| R1010             | Upper abdominal pain, unspecified        |
|                   |                                          |

## Performing a Bulk Export of the Claim Summary

From the Quick View claims summary list, you can perform a bulk export. You can also perform this task from the Dashboard.

#### To perform a bulk export of the claim summary:

1. From the Dashboard - Home or the Claims page, click **VIEW DETAILS** from one of the Quick View tiles. You can also perform a claim search.

The summary details for the selected Quick View tile or claim search appears.

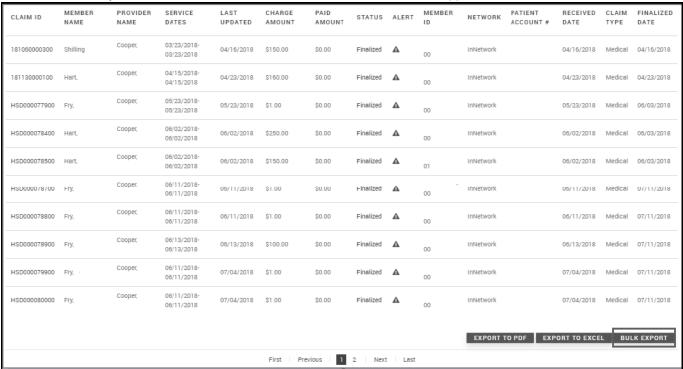

#### Click BULK EXPORT.

The following prompt appears.

| Bulk export in progress                                                                                                    |                 |
|----------------------------------------------------------------------------------------------------|-----------------|
| We anticipate the claim extraction process to be completed in approximately 10 - 30 min details to be exported. Please click on continue to proceed with the and revisit the docur to this file |                 |
|                                                                                                    | CANCEL CONTINUE |

#### 3. Click OK.

Bulk exports are stored on the Documents page.

# **Exporting a PDF**

#### To export a PDF:

- 1. Click **Claims** from the navigation menu.
- 2. Search for a finalized or estimated claim. For more information, see Searching for Claims
- 3. When the page claims is displayed, click the claim record you need to export.
- 4. When the claim record is displayed click **Export to PDF**:

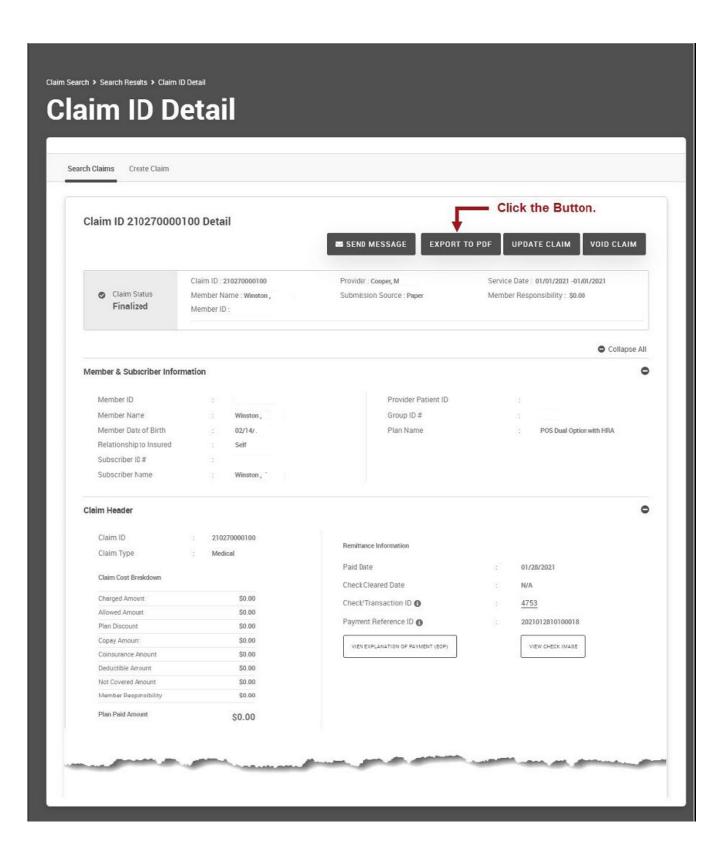

5. When the PDF is displayed, save it to your system. An example is shown in the following image:

| im Status     | Member N                                                                                                    |                                                                                                    |                                                                                                    |                                                                                                    |                  |                                         |                                                                                                    |                                                                                                    |
|---------------|----------------------------------------------------------------------------------------------------|----------------------------------------------------------------------------------------------------|----------------------------------------------------------------------------------------------------|----------------------------------------------------------------------------------------------------|------------------|-----------------------------------------|----------------------------------------------------------------------------------------------------|----------------------------------------------------------------------------------------------------|
|               | 100000000000000000000000000000000000000                                                                                |                                                                                                    |                                                                                                    |                                                                                                    |                  |                                         |                                                                                                    |                                                                                                    |
|               | Winston,                                                                                                    | ame                                                                                                    |                                                                                                    | Provider<br>Armstror                                                                                                    | g, T             | Service Date<br>01/20/2021 - 01/20/2021 |                                                                                                    |                                                                                                    |
|               | Member ID : S                                                                                                    |                                                                                                    |                                                                                                    |                                                                                                    | on Source        | Member Responsibility<br>\$0.00         |                                                                                                    | sibility                                                                                                    |
| Subscribe     | r Informatio                                                                                                    | n                                                                                                    |                                                                                                    |                                                                                                    |                  |                                         |                                                                                                    |                                                                                                    |
| )             |                                                                                                    |                                                                                                    |                                                                                                    | nsured                                                                                                    |                  | Group ID                                |                                                                                                    |                                                                                                    |
| ame           |                                                                                                    | Su                                                                                                    | ibscriber ID                                                                                                    |                                                                                                    |                  |                                         | ption with I                                                                                                    | HRA                                                                                                    |
| ate of Birth  |                                                                                                    |                                                                                                    |                                                                                                    |                                                                                                    |                  |                                         |                                                                                                    |                                                                                                    |
| der           |                                                                                                    |                                                                                                    |                                                                                                    |                                                                                                    |                  |                                         |                                                                                                    |                                                                                                    |
| 99601         |                                                                                                    |                                                                                                    |                                                                                                    |                                                                                                    |                  |                                         |                                                                                                    |                                                                                                    |
| st Breakd     | own                                                                                                    |                                                                                                    |                                                                                                    | Remi                                                                                                    | ttance infor     | mation                                  |                                                                                                    |                                                                                                    |
|               |                                                                                                    |                                                                                                    | \$100.0                                                                                                    |                                                                                                    |                  | inadon                                  |                                                                                                    | 2021-02-22                                                                                                    |
| ount          |                                                                                                    |                                                                                                    | \$0.0                                                                                                    | 0 Check                                                                                                    | Cleared Date     |                                         |                                                                                                    | N/A                                                                                                    |
| int           |                                                                                                    |                                                                                                    | \$100.0                                                                                                    | 0 Check                                                                                                    | Transaction ID   |                                         |                                                                                                    | NA                                                                                                    |
| unt           |                                                                                                    |                                                                                                    | \$0.0                                                                                                    | 0 Payme                                                                                                    | ent Reference ID | )                                       | 20210                                                                                                    | 22210100009                                                                                                    |
| e Amount      |                                                                                                    |                                                                                                    | \$0.0                                                                                                    | 0                                                                                                    |                  |                                         |                                                                                                    |                                                                                                    |
| Amount        |                                                                                                    |                                                                                                    | \$0.0                                                                                                    | 0                                                                                                    |                  |                                         |                                                                                                    |                                                                                                    |
| d Amount      |                                                                                                    |                                                                                                    | \$0.0                                                                                                    | 0                                                                                                    |                  |                                         |                                                                                                    |                                                                                                    |
| sponsibility  |                                                                                                    |                                                                                                    | \$0.0                                                                                                    | 0                                                                                                    |                  |                                         |                                                                                                    |                                                                                                    |
| mount         |                                                                                                    |                                                                                                    | \$0.0                                                                                                    | 0                                                                                                    |                  |                                         |                                                                                                    |                                                                                                    |
| ervice Line   | •                                                                                                    |                                                                                                    |                                                                                                    |                                                                                                    |                  |                                         |                                                                                                    |                                                                                                    |
| Procedure     | Charged                                                                                                    | Allowed                                                                                                    | Plan<br>Discount                                                                                                    | Copay                                                                                                    | Colnsuranc       | e Deductible                            | Not Covered                                                                                                    | Member<br>Responsibilit                                                                                                    |
| \$0.00<br>s 1 | \$100.00                                                                                                    | \$0.00                                                                                                    | \$100.00                                                                                                    | \$0.00                                                                                                    | \$0.00           | \$0.00                                  | \$0.00                                                                                                    | \$0.00                                                                                                    |
| ge(s) R1010   |                                                                                                    |                                                                                                    |                                                                                                    |                                                                                                    |                  |                                         |                                                                                                    |                                                                                                    |
|               | ame ate of Birth der  99601 st Breakd nount ount ount unt e Amount d Amount sponsibility mount ervice Line 99213 60.00 | ame ate of Birth  der  99601  st Breakdown  nount  ount  ount  unt  e Amount  d Amount  sponsibility  mount  ervice Line  Procedure Charged  99213 \$100.00 \$3 | ate of Birth  der  29601 Me  St Breakdown  nount  ount  unt  e Amount  Amount  d Amount  sponsibility  mount  ervice Line  Procedure Charged Allowed  99213 \$100.00 \$0.00  \$0.00  \$1 | Self Subscriber ID  ate of Birth  der  Claim Type Medical  st Breakdown nount \$100.0 ount \$0.0 ount \$0.0 o | Self             | Self     Subscriber ID                  | Self ame Subscriber ID Plan Name POS Dual Co ate of Birth  Claim Type Medical  St Breakdown nount \$100.00 Paid Date Ount \$0.00 Check Cleared Date Int \$100.00 Payment Reference ID  Payment Reference ID  Procedure Charged Allowed Plan Discount  Procedure Charged Allowed Plan Discount  St Discount  Subscriber ID Plan Name POS Dual Co Remittance information Paid Date Check Cleared Date Check/Transaction ID Payment Reference ID  Procedure Charged Allowed Plan Discount Subscriber ID Plan Copay Colnsurance Deductible Subscriber ID Plan Copay Colnsurance Deductible | Self   Subscriber ID   Plan Name   POS Dual Option with Red   Pos Dual Option with Red   Pos Dual Option   Pos Dual Option with Red   Pos Dual Option   Pos Dual Option   Po |

### **Prior Authorizations**

The **Prior Authorizations** page enables you to search prior authorizations.

## **Accessing the Prior Authorizations Page**

#### To access the Prior Authorizations page:

1. Click **Authorizations** from the navigation menu. The following page appears.

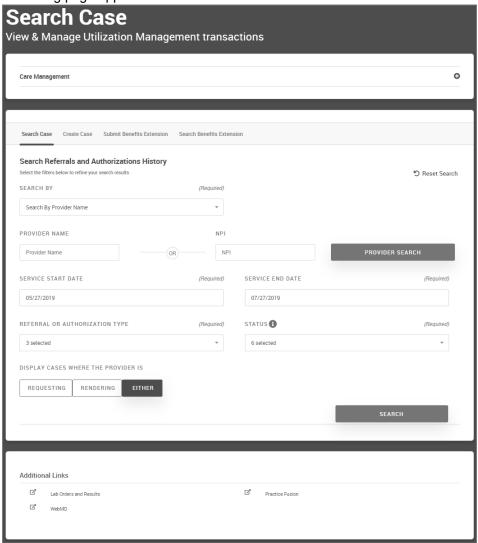

- 2. Continue to either of the following topics:
  - Searching for Authorizations

## **Searching for Prior Authorizations**

#### To search for authorizations:

- 1. Click Authorizations from the left navigation panel. Click
- 2. the **Search By** tab.
- 3. Search by either of the following types:
  - Member ID

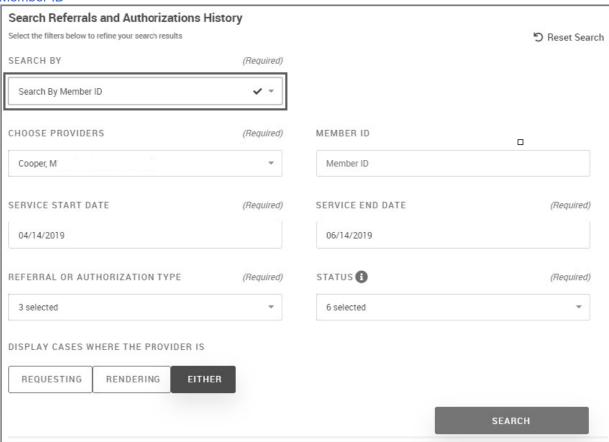

- a. Select Search by Member ID from the list.
- b. **MEMBER ID**: Type the member ID. This is the ID that is shown on insurance cards.
- c. PROVIDER NAME:
  - Type the provider name or NPI, and then click PROVIDER SEARCH.
  - Select the provider from the search results, and then click **SELECT PROVIDER**.
- d. **SERVICE START/END DATE**: Type or select the date using the calendar icon (iii). Date restrictions are based on months and not days.
- e. Select the **AUTHORIZATION TYPE**: Select the types of services for which you want to search. Choices are: *Select All*, , *Inpatient Stay*, or *Authorization*.
- f. **STATUS**: Select the status from the list. Choices are: Select All, Incomplete, Pending Decision, Fully Approved, Partially Approved, Denied, and Voided.

#### **Status Definitions**

# What these terms mean? Fully Approved The case has been approved, with no lined pending medical review. Partially Approved Few lines are in pended status with review yet to be complete. Pending decision The UM transaction is in pending status due to missing information/additional information requested for. Voided The case has been deleted. Denied The transaction was denied based on the medical review. Incomplete The transaction information is incomplete and requires additional information for further processing. CANCEL

#### Member Name

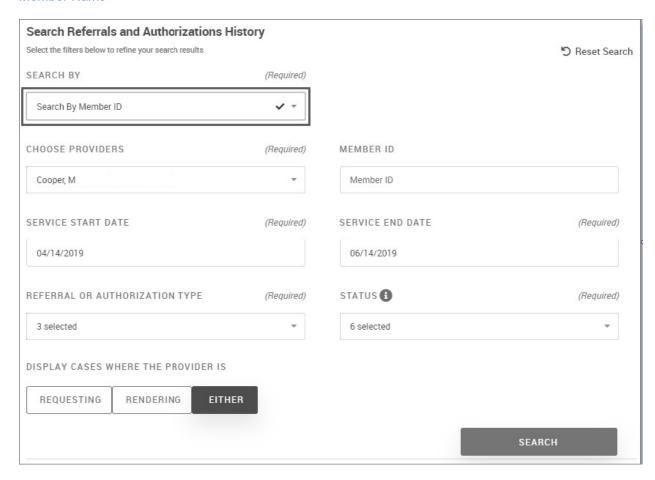

- a. Select Search by Member Name from the list.
- b. FIRST NAME/LAST NAME: Type the member's first and last name.
- c. **SERVICE START/END DATE**: Type or select the date using the calendar icon (iii). Date restrictions are based on months and not days.
- d. Select the **AUTHORIZATION TYPE**: Select the types of services for which you want to search. Choices are: *Select All, Inpatient Stay*, or *Authorization*.
- e. PROVIDER NAME:
  - i. Type the provider name or NPI, and then click **PROVIDER SEARCH**.
  - ii. Select the provider from the search results, and then click **SELECT PROVIDER**.
- f. **SERVICE START/END DATE**: Type or select the date using the calendar icon (iii).
- g. **STATUS**: Select the status from the list. Choices are: *Select All, Incomplete, Pending Decision, Fully Approved, Partially Approved, Denied,* and *Voided*.
- h. **GENDER**: Select a gender from the list. Choices are: *Male* or *Female*.

#### **Status Definitions**

#### What these terms mean?

#### Fully Approved

The case has been approved, with no lined pending medical review.

#### Partially Approved

Few lines are in pended status with review yet to be complete.

#### Pending decision

The UM transaction is in pending status due to missing information/additional information requested for.

#### Voided

The case has been deleted.

#### Denied

The transaction was denied based on the medical review.

#### Incomplete

The transaction information is incomplete and requires additional information for further processing.

CANCEL

#### Provider Name

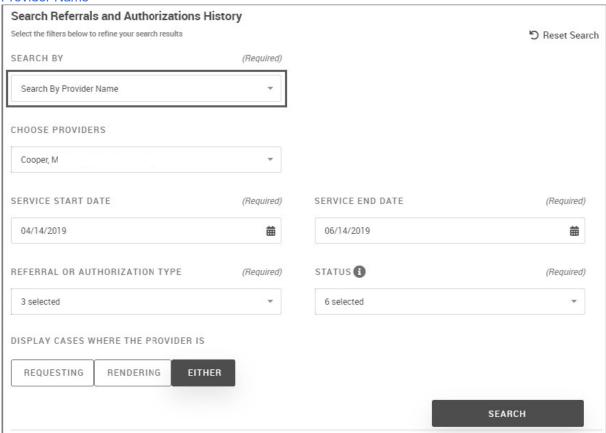

- a. Select Search by Provider Name from the list.
- b. **PROVIDER NAME**:
  - Type the provider name or NPI, and then click **PROVIDER SEARCH**.
  - Select the provider from the search results, and then click **SELECT PROVIDER**.
- c. **SERVICE START/END DATE**: Type or select the date using the calendar icon (iii). Date restrictions are based on months and not days.
- d. Select the **AUTHORIZATION TYPE**: Select the types of services for which you want to search. Choices are: *Select All, Inpatient Stay,* or *Authorization*.
- e. **STATUS**: Select the status from the list. Choices are: *Select All, Incomplete, Pending Decision, Fully Approved, Partially Approved, Denied,* and *Voided*.
- f. **GENDER**: Select a gender from the list. Choices are: *Male* or *Female*.

### **Status Definitions**

### What these terms mean?

### Fully Approved

The case has been approved, with no lined pending medical review.

### Partially Approved

Few lines are in pended status with review yet to be complete.

### Pending decision

The UM transaction is in pending status due to missing information/additional information requested for.

#### Voided

The case has been deleted.

#### Denied

The transaction was denied based on the medical review.

### Incomplete

The transaction information is incomplete and requires additional information for further processing.

CANCEL

#### Prior Authorization ID

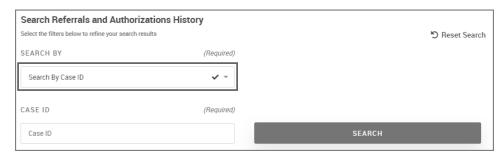

- a. Select Search by Case ID from the SEARCH BY list. (listed as Case ID in example)
- b. Type the **Prior Authorization ID** number.

#### 4. Click SEARCH.

The search results appear. If multiple members are found, select a member from the search results, and then click **USE SELECTED MEMBER**.

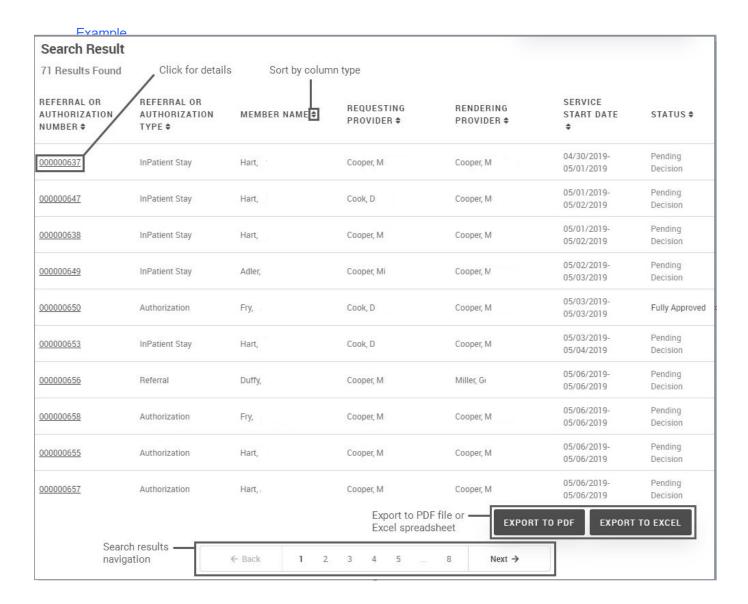

### 5. Do any of the following:

- Click the link in the **PRIOR AUTHORIZATION NUMBER** column to view authorization details. See Viewing Authorization Details.
- Sort columns by clicking the up/down arrows.
- Navigate to additional search results by using the navigation function at the bottom of the page.
- Export to a PDF file or Excel spreadsheet.

# **Exporting the Prior Authorizations Summary List to Excel**

### To export the Authorizations summary list to Excel:

- 1. Click Authorizations from the left navigation menu.
- 2. Perform a search. For more information, see Searching for and Authorizations.
- 3. At the bottom of the page, click **EXPORT TO EXCEL**.

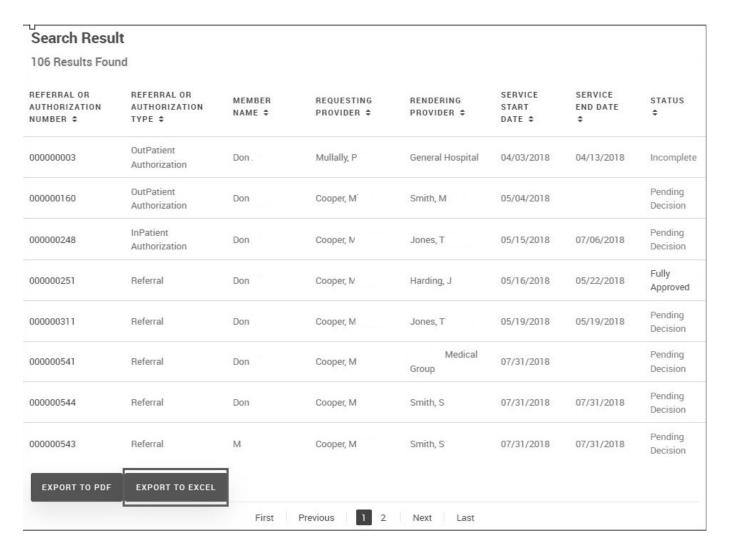

### Example

### **Authorization History**

gwilliams@ .com | July 06, 2018

| Authorization<br>Number | Referral or<br>Authorization Type | Member Name | Requesting Provider | Rendering Provider | Received Date | Status           |
|-------------------------|-----------------------------------|-------------|---------------------|--------------------|---------------|------------------|
| 000000312               | InPatient<br>Authorization        | Fry         | "Cooper, M "        | "Cooper, M "       | "05/19/2018"  | Pending Decision |
| 000000357               | InPatient<br>Authorization        | l Fry       | "Cooper, M          | "Cooper, M" "      | "06/01/2018"  | Pending Decision |
| 000000365               | InPatient<br>Authorization        | Fry         | "Cooper, M "        | "Cooper, M         | "06/04/2018"  | Pending Decision |

| Cooper, M |
|-----------|
|-----------|

### **Related Topic:**

Viewing or Printing a PDF of the Summary List

### **Additional Links**

Click **Additional Links** from the navigation menu. You can also access the additional links function from the bottom of the following pages:

- Home (Dashboard)
- Claims
- Authorizations

### Example

The Additional Links page contains healthcare-related links, and relevant links outside of the portal, in one place as in this example.

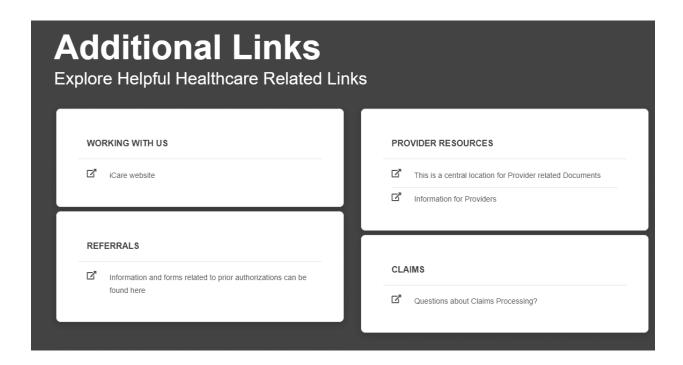

When you click a link that navigates away from the portal, you are prompted to confirm you are leaving.

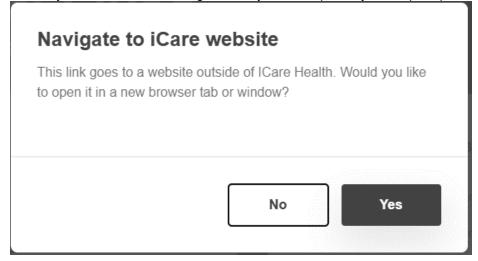

You can also view a news carousel of relevant information based on what is configured in your system.

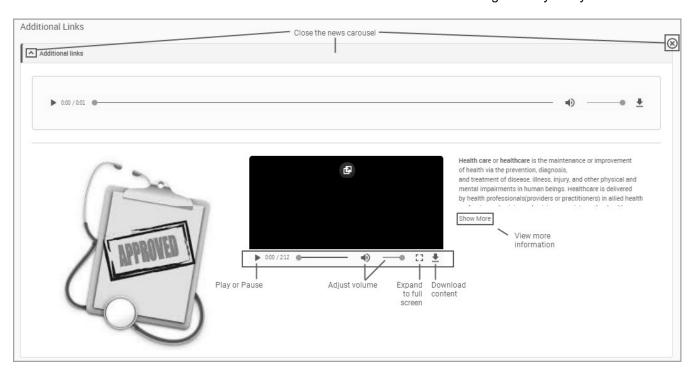

### **Documents**

On the documents page, you can download and view various healthcare documents including claims inquiries, PCP panel reports, market share reports, and end of day concurrent review reports in Excel spreadsheet or PDF formats.

### **Accessing and Viewing Documents**

To access the important healthcare documents list:

1. Click **Documents** from the navigation menu. The Essential Documents page appears.

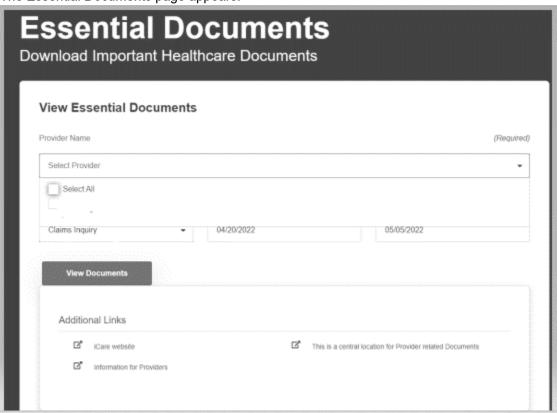

- 2. Select a **PROVIDER NAME** from the list. The default name is the logged-in provider.
- 3. Select from the **DOCUMENT CATEGORIES** list.

### Choices

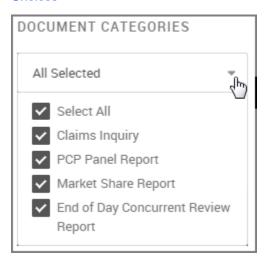

### 4. Select a **FROM/TO DATE**.

### 5. Click **VIEW DOCUMENTS**.

The document list appears.

| DOCUMENT NAME \$              | DATE AND TIME \$        | CATEGORY \$      | ACTION     |
|-------------------------------|-------------------------|------------------|------------|
| ClaimsInquiry_1001151100.xls  | Oct 1, 2019 at 8:11 AM  | Claims Inquiry   | ± ⊕        |
| PCPPanelReport_1001150328.xls | Oct 1, 2019 at 8:03 AM  | PCP Panel Report | ± ⊕        |
| ClaimsInquiry_0930151056.xls  | Sep 30, 2019 at 8:10 AM | Claims Inquiry   | <b>.</b> ⊕ |
| PCPPanelReport_0930150327.xls | Sep 30, 2019 at 8:03 AM | PCP Panel Report | <b>±</b> ⊕ |
| ClaimsInquiry_0927151110.xls  | Sep 27, 2019 at 8:11 AM | Claims Inquiry   | <b>±</b> ⊕ |
| PCPPanelReport_0927150329.xls | Sep 27, 2019 at 8:03 AM | PCP Panel Report | <b>.</b> ⊕ |
| ClaimsInquiry_0925151117.xls  | Sep 25, 2019 at 8:11 AM | Claims Inquiry   | <b>±</b> ⊕ |
| PCPPanelReport_0925150326.xls | Sep 25, 2019 at 8:03 AM | PCP Panel Report | ± ⊕        |
| ClaimsInquiry_0924151116.xls  | Sep 24, 2019 at 8:11 AM | Claims Inquiry   | <b>±</b> ⊕ |
| PCPPanelReport_0924150320.xls | Sep 24, 2019 at 8:03 AM | PCP Panel Report | ± ⊕        |
| ClaimsInquiry_0923151241.xls  | Sep 23, 2019 at 8:12 AM | Claims Inquiry   | <b>±</b> ⊕ |
| PCPPanelReport_0923150441.xls | Sep 23, 2019 at 8:04 AM | PCP Panel Report | <b>±</b> ⊕ |
| ClaimsInquiry_0917151138.xls  | Sep 17, 2019 at 8:11 AM | Claims Inquiry   | <b>.</b> ⊕ |
| PCPPanelReport_0917150353.xls | Sep 17, 2019 at 8:03 AM | PCP Panel Report | <b>.</b> ⊕ |

### **Downloading or Printing Documents**

### To download and print a document:

- 1. Click **Documents** from the navigation menu.
- 2. Do either of the following to view, download, or print a document.
  - Download. Click the download icon ( ), and then specify where to place the download. Navigate to the file to open it.
  - Print. Click the print icon ( ), and then specify the printer on your system to print the document.
  - View. Click a document link in the DOCUMENT NAME column to view the file.

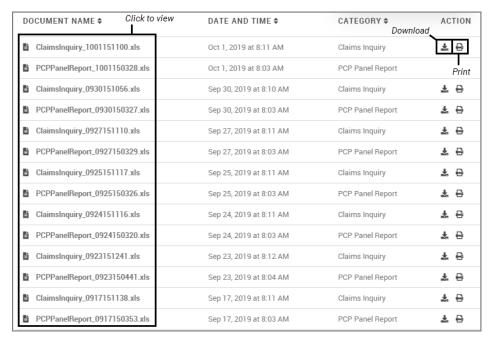

### **Retrieving Bulk Export Claims Summary Documents**

#### To retrieve bulk export documents from a claims search:

- 1. Perform a bulk export of the claims summary.
- 2. Click **Documents** from the navigation menu.

3. From the Filter Documents panel, select Claims Inquiry, and then click VIEW DOCUMENTS.

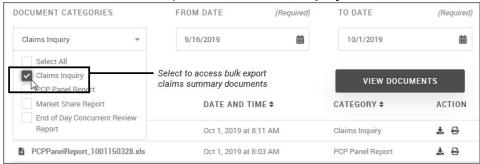

The search results appear.

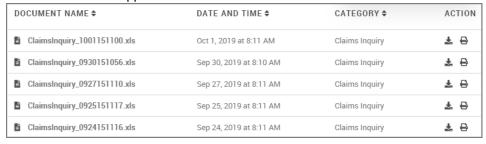

4. Download, print or view the document.

### **Example Document**

bulk.claim.summary.document.xlsx

With regard to claim bulk extracts:

- Only summary-level information is displayed for Received and Pended claims.
- Service Provider ID and Service Provider Name are located to the left (after member information).
- Filter claim status of "estimated" is now displayed in the extract.
- The reference ID is included in the claim details bulk export.

### **Notifications**

Retrieve basic notifications including claim status change alerts. You are also notified of any activity changes pertaining to Authorizations you are authorized to view, based on the access list of the logged-in user.

#### More information...

You are also notified of any of the following Authorization occurrences: New

- New Authorizations (Outpatient and Inpatient)
- Authorization
- Whether the UM transaction includes the provider in context as either Requesting, Servicing, Admitting Provider or Servicing Facility.
- Any activity changes pertaining to varied lines across UM transactions.
- Authorization activity updates -- Date Time xx Authorizations underwent some changes
- New Authorizations -- Date Time xx Authorizations were newly created

#### To use the notification center:

- 1. Click the **Notifications** menu at the top of the page to access the Notifications page. You can also click **Notifications** from the navigation menu.
  - From the top of the page:

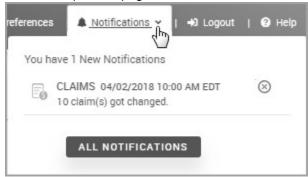

• From the navigation menu:

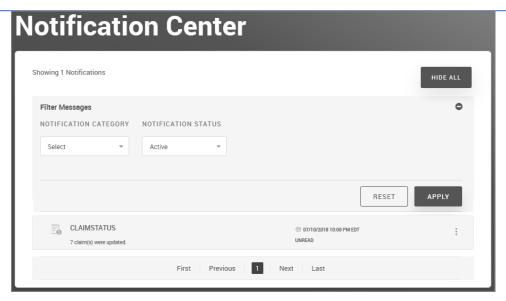

2. Click a specific notifications (if present), or click **ALL NOTIFICATIONS**. The Notifications page appears.

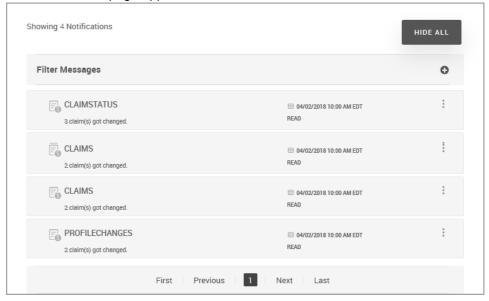

### 3. Do either of the following:

• To read a notification...

Click the following icon next to the notification.

### Claims Example

All claim statuses associated with the logged-in user account appear.

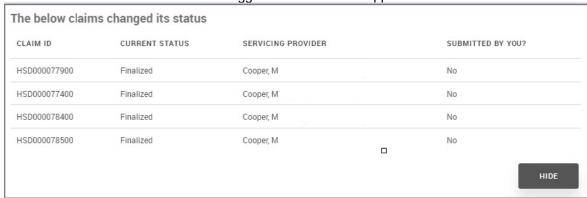

Claim IDs in Pending status are not hyperlinked.

### **Authorization Example**

Click the Prior Authorization ID link to see the Details page. (listed as Case ID in example)

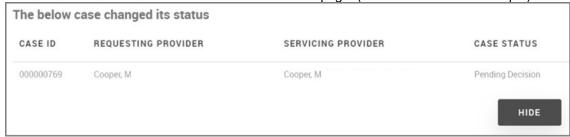

Click the notification to read the notification message.

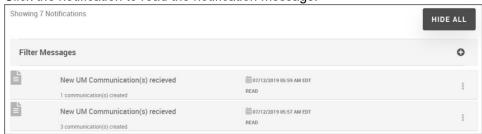

If enabled, you may also receive an email message informing you of any new or updated cases.

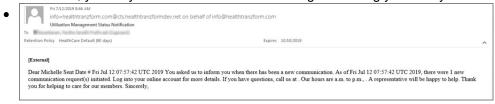

To mark a read/unread notification as read or unread...

- a. Click the vertical ellipses for the notification you want to mark as read/unread. Click the ellipses again to hide the icons.
- b. Select **Mark as Read** or **Mark as Unread**, depending on the status of the notification you are clicking.

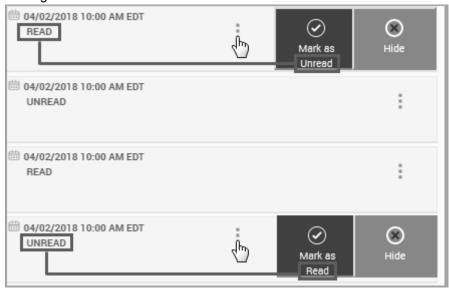

- To hide a notification...
  - a. Click the vertical ellipses for the notification you want to hide.
  - b. Select Hide.
- To filter notification messages...
  - a. Click the Filter Messages panel.

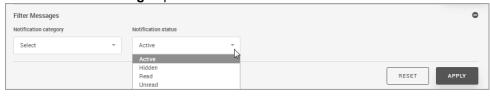

b. Select the notification category from the **Notification category** list.

#### Choices are:

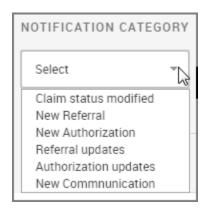

- c. Select a Notification status from the list. Choices are: Active (default), Hidden, Read, or Unread.
- d. Click **Apply**. Click Reset to display the entire notifications list. The display changes to reflect your selection.

### **Message Center**

The **Message Center** landing page contains received messages, and enables you to create messages. You can also sort and search for messages. Messages are different from notifications as the messages are not generated by the system; they can best be described as conversations.

### **Accessing Messages**

#### To access Messages:

1. Click **Message Center** from the navigation menu, or click the Messages link at the top of the page. The Messages page appears.

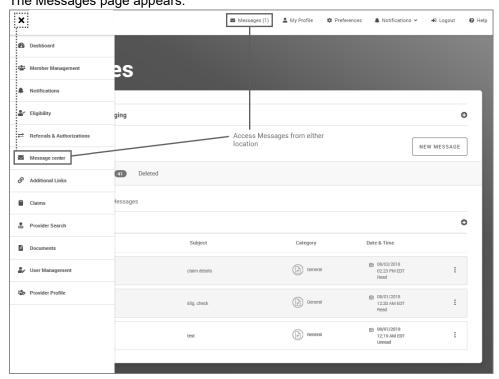

- 2. Continue to either of the following topics:
  - Filtering Messages
  - Creating a Message
  - Marking Messages

Individual messages are displayed in each of the folders noted in the Messages Tab Bar.

### Messages Tab Bar

You can quickly filter your messages using the Tab Bar:

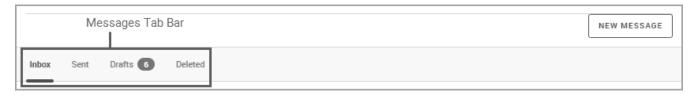

The tabs break your messages into four categories:

| Tab Label | Description                                           |
|-----------|-------------------------------------------------------|
| Inbox     | Contains new messages.                                |
| Sent      | Contains messages you sent.                           |
| Drafts    | Contains messages you are writing, but have not sent. |
| Deleted   | Contains messages you deleted.                        |

Click any of the tabs to view messages for that category.

### **Related Topics:**

- Creating a Message
- Marking Messages
- Deleting a Message

### **Inbox Messages**

Any messages you receive will be in your Inbox.

### To access the Messages Inbox:

1. Click Message Center from the navigation menu, or click the Messages link at the top of the page.

2. When the page opens, the **Inbox** page appears in the foreground by default.

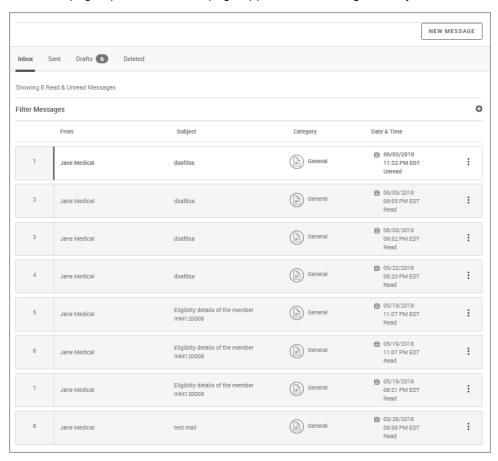

3. From here, you can go to sent messages, drafts, and deleted messages or create a new message. You can also filter messages and mark messages as read or unread.

### **Related Topics:**

- Messages Tab Bar
- Creating a Message
- Deleting a Message
- Filtering Messages
- Marking Messages

# **Identifying Read and Unread Messages**

### To identify if messages have been read or not read:

- 1. Click **Messages** from the navigation panel.
- 2. On the Messages page, look at each of the message tiles:

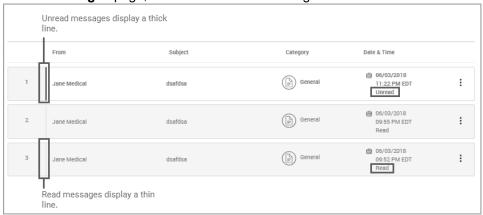

Unread messages have a thick left border.

On the right side of the tile, there is a date and time. Messages are also indicated as Read or Unread.

### **Related Topics:**

- Messages Tab Bar
- Creating a Message
- Deleting a Message

### Opening a Message

### To open a message:

1. Click **Messages** from the navigation menu. The Messages page appears.

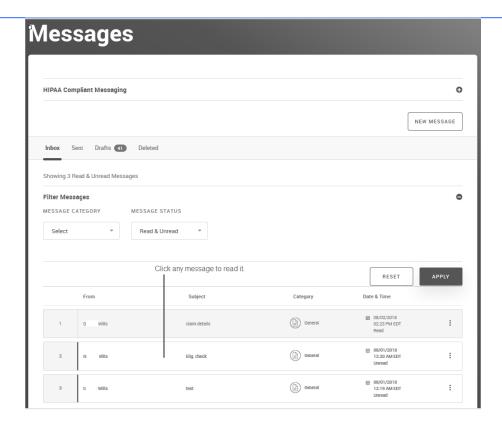

2. After you locate the message, click to select it, and the Message Detail page appears.

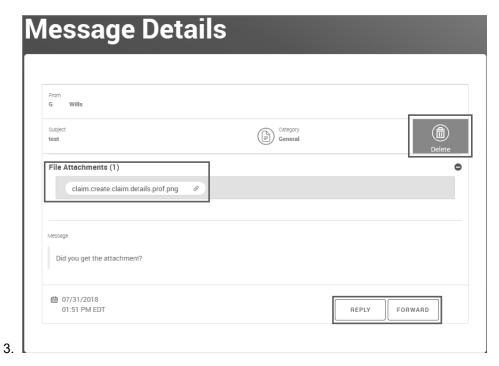

4. Click **REPLY**, **FORWARD** or **Delete**, depending upon what you need to do. You can also download any attachments in the message by clicking the attachment.

### **Related Topics:**

Replying to a Message

Forwarding a Message

Marking Messages

Deleting a Message

Filtering Messages

### **Message Detail and History**

When you open a message, the details for that message display, along with related sent and received messages.

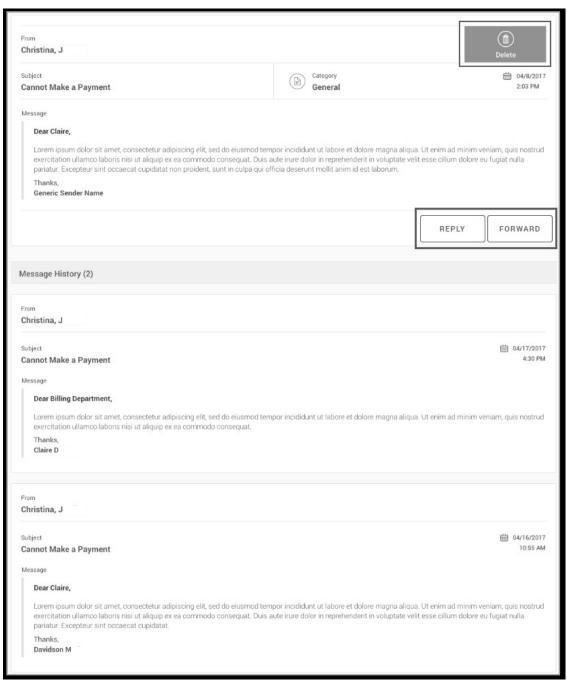

You can see the Message History, and you can delete, forward or reply to the message.

If message details include attachments, they also appear as in the example above.

#### **Related Topics:**

- Deleting a Message
- Opening a Message
- Forwarding a Message
- Replying to a Message

### **Filtering Messages**

### To filter messages:

- 1. Click **Messages** from the navigation menu.
- 2. Click anywhere on the Filter Messages bar to expand filter options.
- 3. In the **Filter** pane, select a **MESSAGE CATEGORY** and **MESSAGE STATUS** (click the arrow **☑** icon):

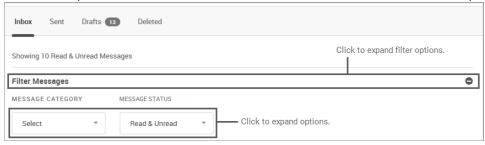

#### Choices are:

- MESSAGE CATEGORY: General
- MESSAGE STATUS: Read & Unread (all messages), Read, or Unread
- 4. Click APPLY, and the results are displayed:

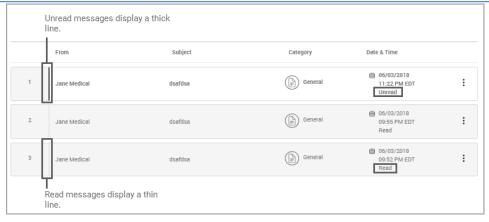

In the example above, the user filtered for messages about **General**. Additionally, the **unread message** has a thicker border on the left, and it is **not shaded**.

### **Related Topics:**

- Messages Tab Bar
- Creating a Message
- Deleting a Message

### **Accessing Sent Messages**

### To access your sent messages:

- 1. Click **Messages** from the navigation menu.
- 2. On the **Messages** landing page, click the **Sent** tab:

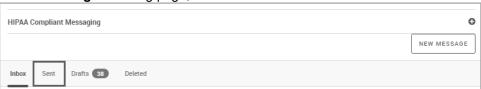

3. On the Sent page, you can read any of the messages you sent.

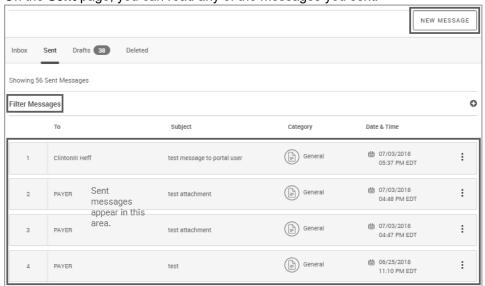

- 4. From this page, you can:
  - Click another tab (Drafts, Deleted, Inbox).
  - Click a sent message to open it.
  - Filter messages based on category.
  - Filter the Sent messages.
  - Click **New Message** to create a new one.
  - Delete a sent message.

When you try to send a message, but it is unsuccessful, the following warning appears:

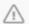

The system encountered an error. Your message was saved to the drafts folder. Please try to send it again later.

You can receive this warning for any number of reasons-when it appears, try sending the message again later.

When a message is sent successfully, the following confirmation appears:

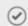

The message was sent successfully.

### Related Topics:

- Creating a Message
- Deleting a Message
- Filtering Messages

# **Marking Messages**

### To mark messages to indicate you have already read them:

1. Click Messages from the navigation menu. On the Messages page, locate the message:

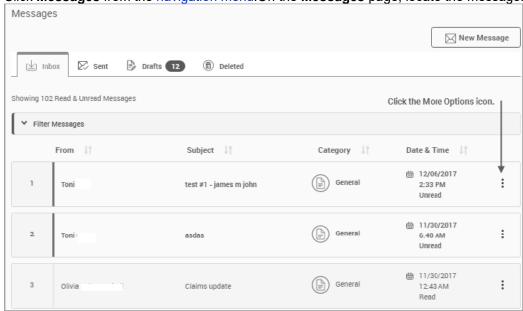

- 2. Click the **More Options** icon on the right side of the message.
  - If you are marking an unread message, click Mark as Read:

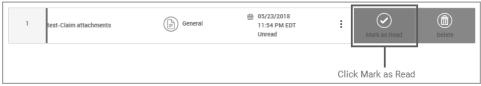

• If you are marking a read message, click Mark as Unread.

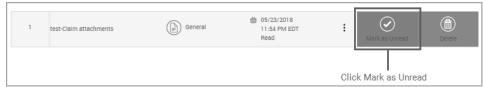

### Here is an example of a marked message:

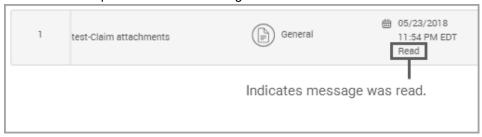

You can find messages that are marked **Read** or **Unread** simply by using the filters. For more information, see Filtering Messages.

### **Related Topics:**

- Messages Tab Bar
- Creating a Message
- Deleting a Message
- Filtering Messages

### **Creating a Message**

When you compose a message you can select whether the message is being sent to the payer, a provider or to a staff member. You select a category, type a subject, and then add the message content. Additionally, you can:

- Send a message (will be saved to the **Sent** folder).
- · Cancel a message.
- Save a message to the **Drafts** folder.
- Send a message from the claim details page.
- If a character limit is configured in your system, the limit can be up to 50,000 characters.

#### To create a message:

 Click Messages center from the navigation menu, click the Messages link at the top of the page, or click the Send Message button from a claim detail page.

The following screen appears, depending on where the functionality was accessed.

Example: Navigation menu or Messages link

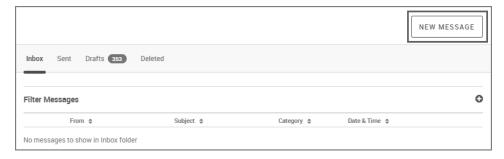

If you selected Messages from the navigation menu or Messages link at the top of the page, the following screen appears.

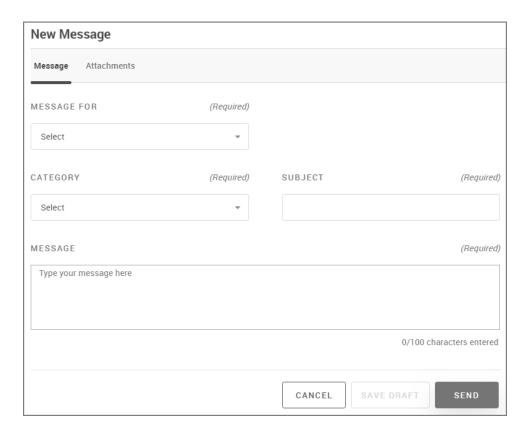

If you selected Send Message from a claims details page, the following screen appears prepopulated with user and claim information.

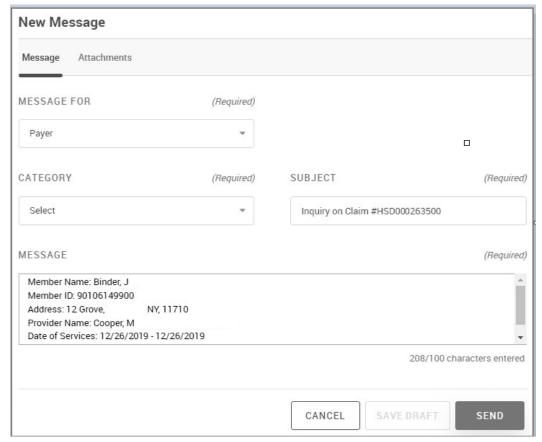

• Example: Send Message button from claim detail page

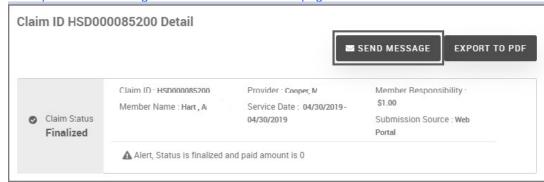

If you selected Send Message from the claim detail page, the message is prepopulated with the member and claim detail attached.

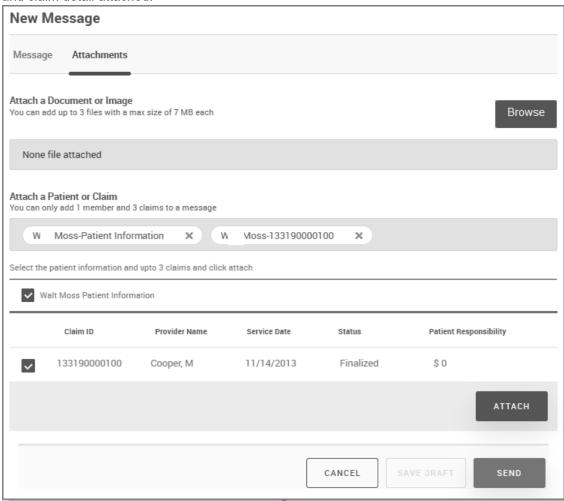

2. On the **Message** tab, click the **MESSAGE FOR** list, and then select whether you are sending the message to a Payer or Portal User.

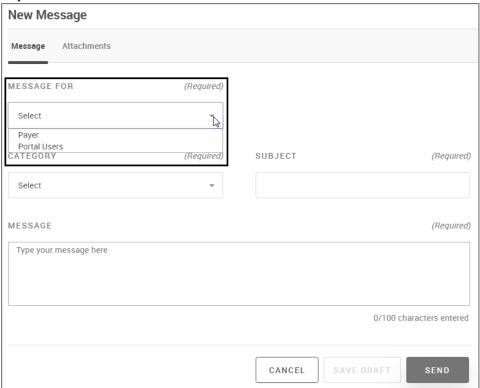

If you selected *Portal Users*, select to whom the message is being sent in the **SEND TO** Select menu.

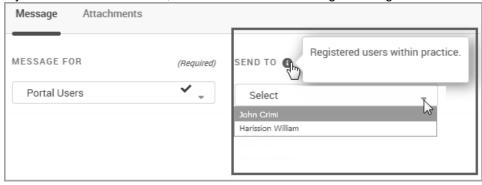

The SEND TO field is not applicable when sending a message to a Payer (as selected from the Message For list).

- From the **Message** tab, select the message category from the **CATEGORY** menu (required). The categories that are available are customized by the administrator, so what you see may be different from what is in your system.
- Type a subject in the SUBJECT field (required).
- Type your message in the **MESSAGE** field. The "<", ">", and "\*" characters are not allowed in the message. If you do include them in the message, the following error appears:

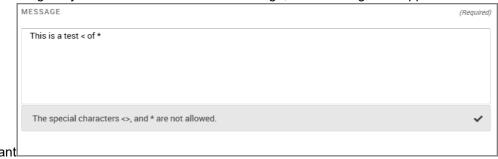

If a character limit is configured in your system, the limit can be up to 50,000 characters.

3. Optional. Add attachment(s). Click the Attachments tab.

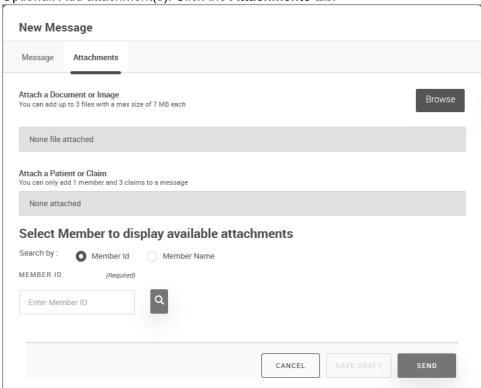

(4) If you accessed the Message functionality from a claim detail page, this screen is prepopulated with the member information and claim detail attached. See the example in step 1.

### Attach a Document or Image:

- a. Click **Browse** to navigate to the document or image you want to attach to the message. You can attach up to three files with a maximum size of 7 MB each.
- b. Attach the document or image.
- c. Continue to step 5.

### Attach a Patient or Claim:

Select a member by member ID or name to see a list of attachments you want to add as an attachment to the message.

You can add one member and up to three claims to a message. Only the last 30 days are searched when attaching claims. If no claims are available, you can still send the patient information.

#### Member ID

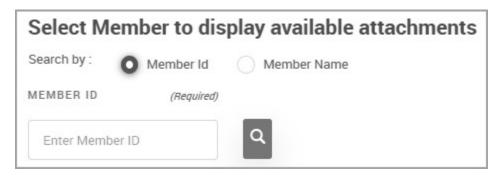

- a. Provide the **MEMBER ID** and click the search icon (
- b. Continue to step 5.

#### Member Name

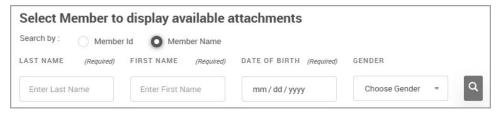

- a. Provide the following information:
  - LAST NAME: (required)
  - FIRST NAME: (required)
  - **DATE OF BIRTH**: Type the date of birth in the format xx/xx/xxxx. Clicking in the mm /dd/yyyy field automatically opens the calendar. Select the date of birth.
  - GENDER: Select Female or Male from the list.
- b. Click the search icon

c. From the search results, select the name from the list or perform a new patient search.

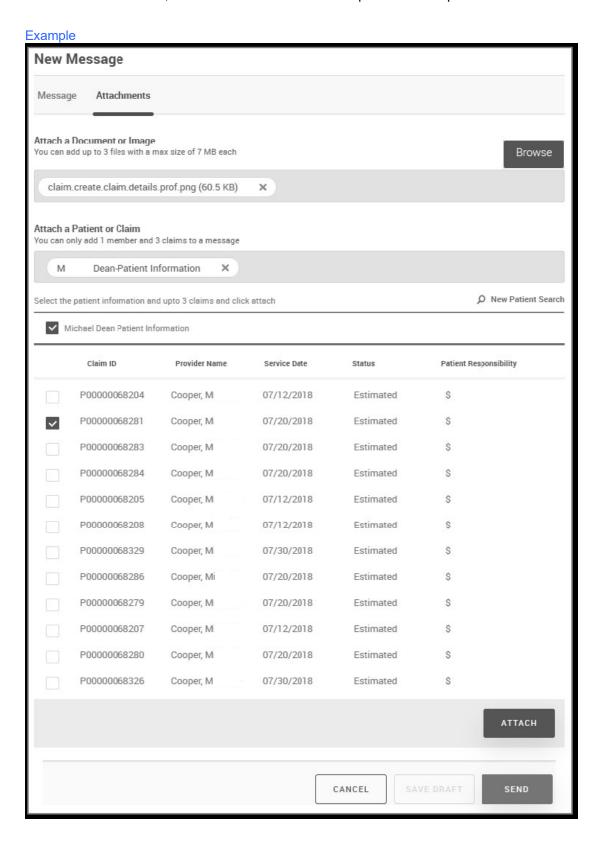

d. Select the claims attachment from the choices displayed.
If you do not want to attach a claim, deselect the check box ■. To remove the patient information from the attachment, click the remove icon ★.

e. Click ATTACH. You can attach up to three claims and one member.

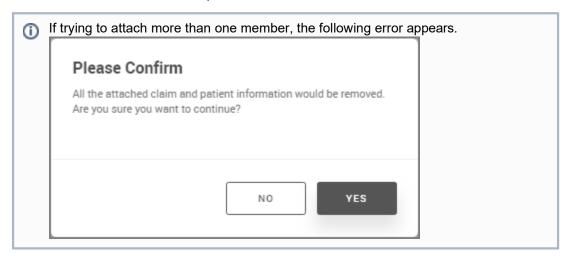

- 5. Do any of the following:
  - a. Click **SEND** to send the message.
  - b. Click **SAVE DRAFT** to save the message and go back to it later.

If the message is sent successfully, a confirmation appears.

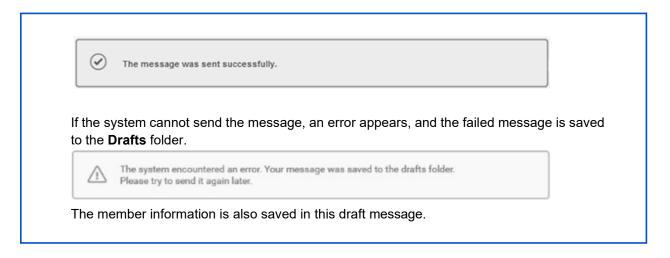

### **Related Topic:**

Messages Tab Bar

# **Accessing Draft View**

### To access your draft messages:

- 1. Click Messages from the navigation menu, or click the Messages link at the top of the page.
- 2. Click the Drafts tab.

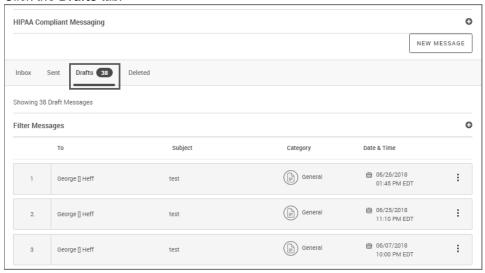

- 3. From the **Drafts** page, click any message to open it.
  - If the message was new, the New Message page appears where you can complete your message. See Creating a Message
  - If the message was a reply, the Message Reply page appears where you can complete your reply. See Replying to a Message

### **Related Topics:**

- Inbox Messages
- Deleting a Message

# Saving a Message to the Drafts Folder

### To save a message to the Drafts folder:

- 1. Click **Messages** from the navigation menu, or click the Messages link at the top of the page.
- 2. Create a message using Steps 1-6 only in Creating a Message.
- 3. With your message still open, click **SAVE DRAFT**.

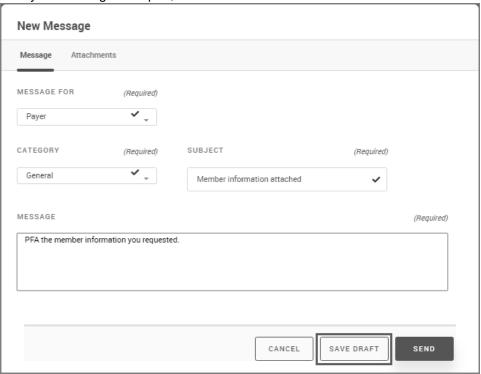

1 The SAVE DRAFT button is also available on Reply and Forward messages.

4. When the Save Draft message appears (for a new message or a reply), click YES.

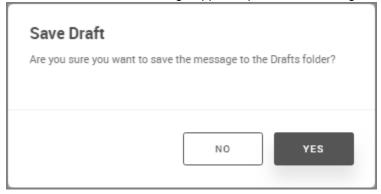

The message is now in the Drafts Folder, as shown in this example.

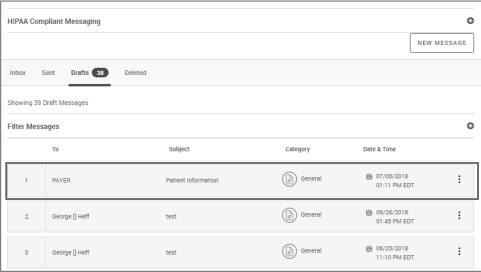

If an error occurs while you are saving a message to the **Drafts** folder, you will be prompted to try again later. Click **OK**, and then try again later.

- 5. From the **Drafts** folder, you can:
  - Delete a message
  - View the saved details
  - · Continue working on the message
  - · Send the message
- You can continue working on incomplete messages. In the case of a saved reply, the Reply Message page opens; in the case of a new message, the New Messages page opens.

### **Related Topic:**

Deleting a Message

# Replying to a Message

When you reply to a message, the **Category** and **Subject** are populated from the message history automatically. You can:

- Send a message (will be saved in the **Sent** folder).
- · Cancel a message.
- Save a message to the **Drafts** folder.
- f a character limit is configured in your system, the limit can be up to 50,000 characters.

#### To reply to a message:

- 1. Click **Messages** from the navigation menu, or click the Messages link at the top of the page. The Messages page appears.
- 2. Locate the message by filtering. For more information, see Filtering Messages.
- 3. Click the message, and when it appears, click REPLY.

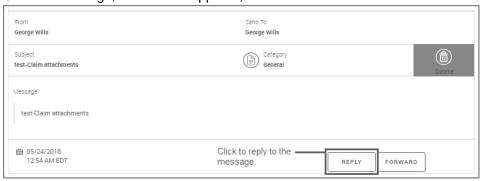

Message Reply Message Attachments Message For Send To George Wills Subject Category test-Claim attachments General Message Type your message here CANCEL SAVE DRAFT SEND Message History (1) From George Wills 05/24/2018 test-Claim attachments 12:54 AM FDT Message test-Claim attachments

4. When the **Message Reply** page appears, type your message in the **Message** field.

If a character limit is configured in your system, the limit can be up to 50,000 characters.

- 5. Optional: Click the **Attachments** tab and add any claims or member information you want to include with the message.
  - Attach a Document or Image. You can add up to three files with a maximum files size of 7MB each.
    - Click Browse.
    - ii. Navigate to the location for the document or image you want to attach.
  - Attach a Patient or Claim. You can add one member and up to three claims to a message.
    - i. Select either Member Id or Member Name:
      - **Member ID**: Type the *MEMBER ID*.
      - Member Name: Type the LAST and FIRST NAME, provide the DATE OF BIRTH and select the GENDER.

ii. Click the search icon . If multiple members were found, select a member from the results and click USE SELECTED MEMBER.

Claims older than 30 days will not appear in search results.

Patients appear in the search results with any claims associated to them.

iii. Select the claim, and then click Attach.

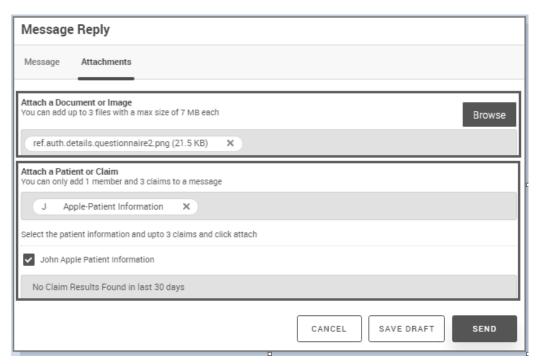

- 6. Do either of the following:
  - a. Click **SEND**.
  - b. Click **SAVE DRAFT** if you want to return to this reply later.

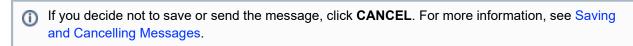

If the message is sent successfully, a confirmation appears:

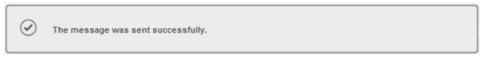

If the system cannot send the message, an error appears, and the failed message is saved to the **Drafts** folder:

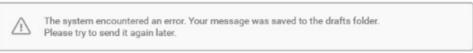

The member information is also saved in this draft message.

#### **Related Topics:**

- Marking Messages
- Filtering Messages
- Deleting a Message

# Forwarding a Message

When you forward a message, the **Category** and **Subject** are populated from the message history automatically. You can:

- Send a message (will be saved in the Sent folder)
- · Cancel a message
- Save a message to the **Drafts** folder

#### To forward a message:

- 1. Click **Messages** from the navigation menu, or click the Messages link at the top of the page.
- 2. Locate the message by filtering. For more information, see Filtering Messages.
- 3. Click the message that you want to forward, and when the message details appear, click FORWARD.

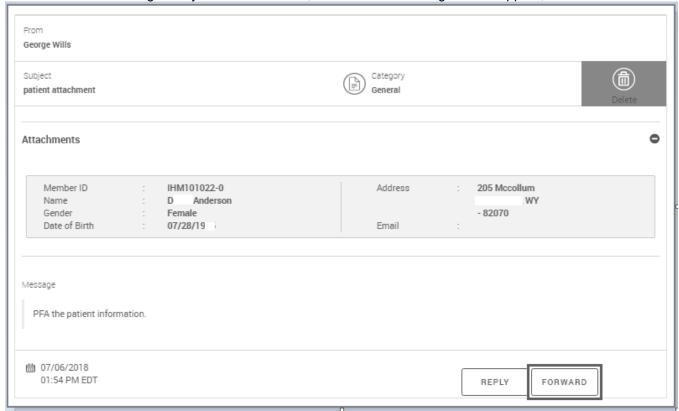

#### 4. When the **Forward Message** page appears:

- Select to whom you are forwarding the message using the **Message For** field. If sending to a *Portal User*, select the recipient from the Send To list.
- The Category and Subject fields are automatically filled in from the message being forwarded. However, you can change these.
- Type your message.

#### Example

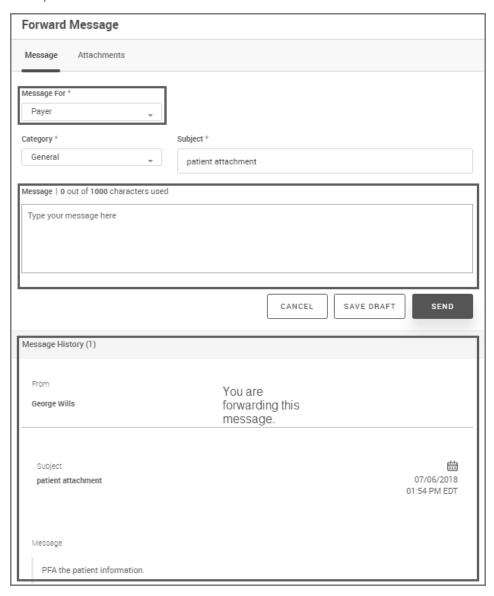

- 5. Optional: Click the **Attachments** tab and add any claims or member information you want to include with the message.
  - Attach a Document or Image. You can add up to three files with a maximum files size of 7MB each.
    - i. Click Browse.
    - ii. Navigate to the location for the document or image you want to attach.
  - Attach a Patient or Claim. You can add one member and up to three claims to a message.
    - i. Select either Member Id or Member Name:
      - Member ID: Type the MEMBER ID.
      - **Member Name**: Type the *LAST* and *FIRST NAME*, provide the *DATE OF BIRTH* and select the *GENDER*.
    - ii. Click the search icon ( ). If multiple members were found, select a member from the results and click USE SELECTED MEMBER.
      - Claims older than 30 days will not appear in search results.

Patients appear in the search results with any claims associated to them.

iii. Select the claim, and then click ATTACH.

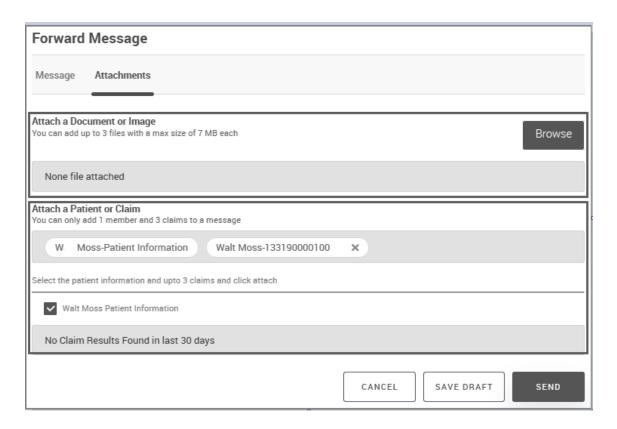

- 6. Do either of the following:
  - a. Click SEND.
  - b. Click SAVE DRAFT if you want to return to this reply later.
    - If you decide not to save or send the message, click CANCEL. For more information, see Saving and Cancelling Messages.

If the message is sent successfully, a confirmation appears:

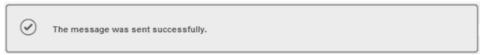

If the system cannot send the message, an error appears, and the failed message is saved to the **Drafts** folder:

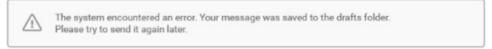

The member information is also saved in this draft message.

#### **Related Topics:**

- Marking Messages
- Filtering Messages
- Deleting a Message

### **Deleting a Message**

You can delete messages quickly and easily from the **Inbox**, from **Sent**, and from **Drafts**. Additionally, you can delete them from the **Message Details** page.

#### To delete a message:

- 1. Click **Messages** from the navigation menu, or click the Messages link at the top of the page.
- 2. From the **Messages** page, locate the message:
- 3. Click the **More Options** icon on the right side of the message.

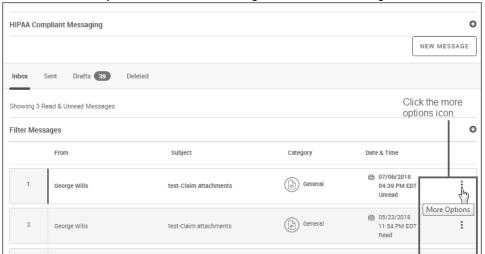

4. When the option appears, click **Delete**:

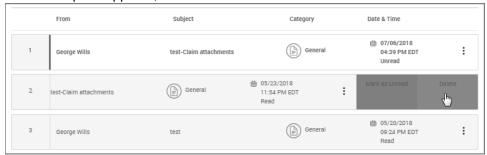

- This action deletes the **message**, not the conversation.
- After you move messages to the **Deleted** folder, you can view the details, or restore them back to the folder from which you deleted them.

For example, if a message has been deleted from the Drafts folder, and the restore option is clicked in the Deleted folder, the message is restored to the Drafts folder.

The message creation time stamp is retained so that when restored it would go into the correct order with the messages in the inbox/sent items/drafts folders.

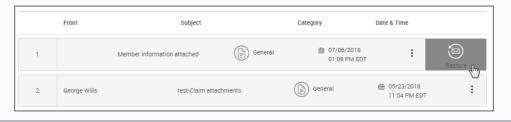

#### To view deleted messages:

- 1. Click **Messages** from the navigation menu, or click the Messages link at the top of the page.
- 2. Click the Deleted tab.
- 3. When the **Deleted Messages** page appears, click a message to read it.

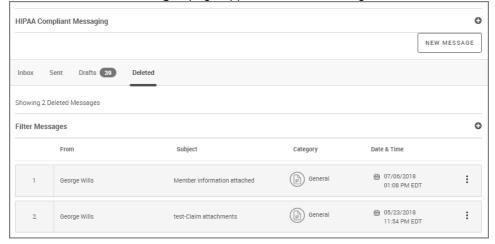

#### **Related Topics:**

- Messages Tab Bar
- Creating a Message

## **User Management**

As the Office Manager for a Provider office, you can register additional users, so that they can perform their own administrative duties as assigned. User account management access is restricted to Provider admins with userids associated with provider admin access.

Completing the 4-step registration process enables the User Management functionality for that logged-in user. The admin can now create other users with specific roles as detailed in this section.

# **Accessing User Management**

#### To access User Management:

1. Click **User Management** from the navigation menu. The User Management page appears.

#### User Management View/Edit User & Access Role Permissions User Management User Management User Role Access View or Edit User Expand a user to view affiliations associated with users. Click on a user to edit. ♣•Create New User Account. 0 Filter Users 18 User(s) Found LAST NAME USER ROLE EMAIL ID \$ USER ID \$ STATUS \$ Pending | Resend carl. @ com Θ Cooper 0 First Name Carl Access List Cooper, M John.Doe@ .com Θ Cooper cooper@ .com Active mcooper@ ⊕ Cooper mcooper@ com Active Office ⊕ DHANAPAL officemanager@ .com Active Manager Jack.Dean@ ⊕ Jack.Dean@ Active Dean .com Office ⊕ Hossain milton@ Active .com Manager Pending | Resend Petersaqqq Clerk Level 2 Office Pending | Resend Sandy ⊕ Manager gene.smith@ ⊕ Smith gene.smith@ Active Inactive| Delete Θ Vineeth User ← Back 2 Next → **EXPORT TO EXCEL EXPORT TO PDF**

- 2. You can do either of the following in this page view:
  - Create new user accounts.
  - View existing user details.
  - Resend a link for pending accounts or delete inactive accounts.
  - Edit existing user details.
  - · Perform an audit
  - View and print a summary to PDF or Excel files.

#### Related Topic:

View or Edit User Role Access

## **Creating User Accounts**

As the Office Manger for the Provider office, you can register additional users one at a time or through bulk provisioning.

#### To create user accounts:

1. Click **User Management** from the navigation menu.

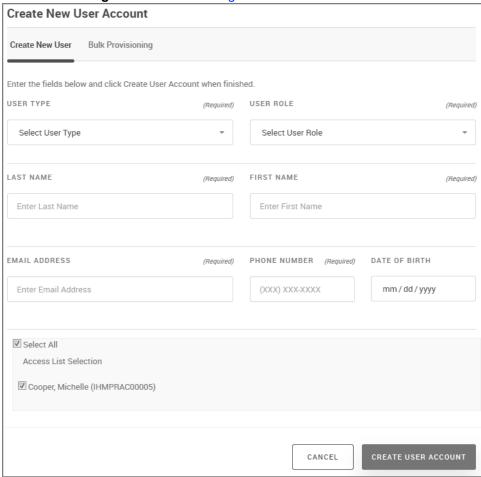

The User Management page appears. Click **Create New User Account** to open the following screen.

- 2. Select either of the following account creation methods:
  - Create New User
    - a. Provide the following information:
      - USER TYPE: Select the user type from the list. Choices are: Clinical Staff or Non Clinical Staff
      - USER ROLE: Select the user role from the list. Choices are:
        - Office Manager
        - Billing
        - Clinical
        - Clerk

You can modify the Custom user roles. See View or Edit User Role Access.

When an office manager changes the custom role capability permissions, the permissions are applied to the user upon subsequent login.

- LAST NAME and FIRST NAME: Type the last and first name.
- EMAIL ADDRESS: Type the email address for the practice.
- PHONE NUMBER: Type the phone number.
- DATE OF BIRTH: Enter the date of birth or select it using the calendar icon (iii).
- Access List Selection: Select the providers in the practice for which this user will have
  access to their data, or click Select All. Selecting a check box will only allow those
  providers to be available to this created user.
- b. Click Create User Account.

The account is created and the new user will receive an email notification to log in with newly created credentials and complete their profile.

The CREATE USER ACCOUNT button is only enabled if all required fields are populated.

#### Provide the following information:

a. Click the **Bulk Provisioning** tab.

The following screen appears.

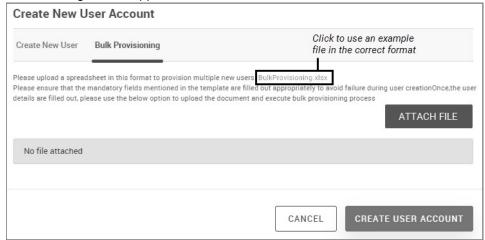

b. Click **Browse** to navigate to the spreadsheet you want to use to upload users. Click the link to view an example spreadsheet with required fields (BulkProvisioning.xlsx).

#### Example

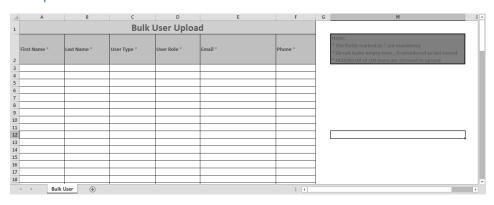

The spreadsheet is attached.

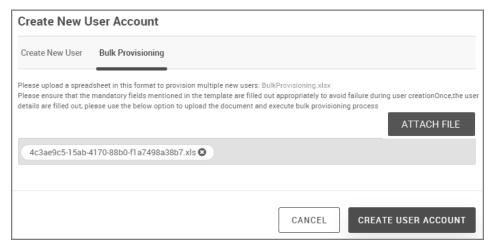

#### c. Click CREATE USER ACCOUNT.

The accounts are created and all users will receive an email notification to log in with newly created credentials and complete their profile.

**(i)** 

The CREATE USER ACCOUNT button is only enabled if all required fields are populated.

#### **Related Topics:**

- Updating User Accounts
- Viewing User Account Details
- Working With Account Status
- · Printing or Downloading a PDF of User Details
- Exporting User Details to Excel
- View or Edit User Role Access

# **Updating User Accounts**

#### To update user accounts:

- Click User Management from the navigation menu.
   The User Management page appears.
- 2. Click a user name in the LAST NAME column to edit account details for this user.

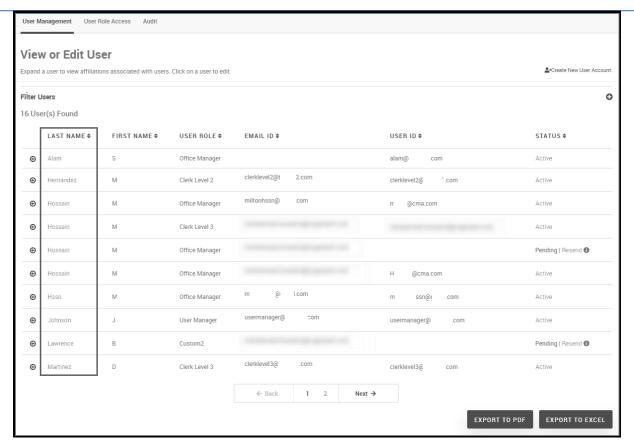

3. Edit the following user information. Required fields are noted.

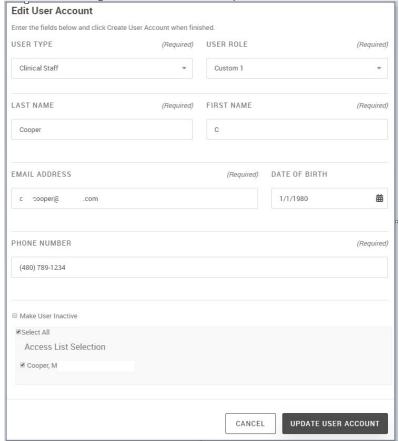

- USER TYPE: Select the user type from the list. Choices are: Clinical Staff or Non-Clinical Staff
- USER ROLE: Select the user role from the list. Choices are:
  - Office Manager
  - Billing
  - Clinical
  - Clerk
  - n Depending on your logged-in role for your account, the User Role menu may be disabled.
- User Name: Cannot be edited
- LAST NAME: Edit the last name for this user.
- FIRST NAME: Edit the first name for this user.
- EMAIL ADDRESS: Edit this user's email address.
- PHONE NUMBER: Edit this user's phone number.
- DATE OF BIRTH: Edit the date of birth or use the calendar icon ( ) to select it.
- CARRIER NAME: Select the carrier from the list to display carrier details.
- Please click here to reset the account password: Click the link to reset this account's password. I notification email will be sent to that user prompting them to reset their password.
- Make User Inactive: Select this option to inactivate this user in the system.
- 4. Click UPDATE USER ACCOUNT.

The UPDATE USER ACCOUNT button is only enabled if all required fields are populated.

#### To edit status information and notify a user:

1. Click the **Resend** link on the User Management tab to resend a notification to a user so that they can log in and complete their profile. A User's Pending state lasts 24 hours from the time their notification was sent to complete their profile. You can also hover over the information icon to see when this notification was last sent.

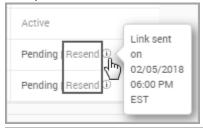

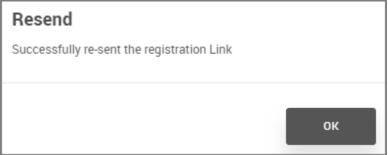

2. Click **OK** at the prompt that the registration link was resent.

#### **Related Topics:**

- Viewing User Account Details
- Creating User Accounts
- Printing or Downloading a PDF of User Details
- Exporting User Details to Excel
- Working with Role Definitions
- Working With Account Status

### **Viewing User Account Details**

From the User Management view, you can view user details associated with your access level.

Click User Management from the navigation menu.
 The User Management page appears.

2. Click the ( ) icon to expand the user details access list.

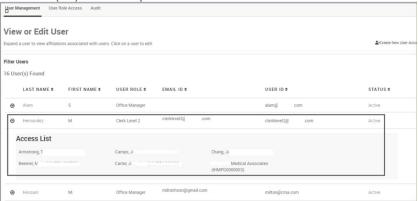

You can view the following profile details from this view:

- Last name and first name
- User Role and User Type
- User ID
- Status of the user account
- 3. Click the column sort arrows to sort columns by that type.
- 4. Click the user name in the **LAST NAME** column to display additional details and edit information.

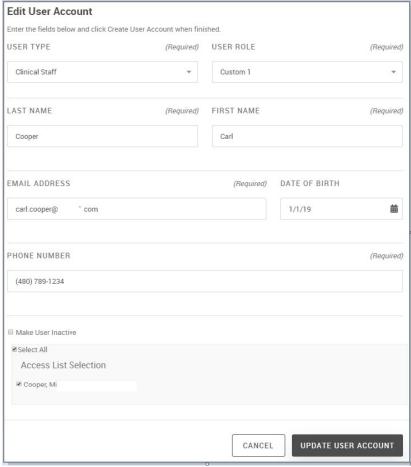

5. Continue to Updating User Accounts.

#### **Related Topics:**

- Editing User Accounts
- Creating User Accounts
- Working With Account Status.
- Printing or Downloading a PDF of User Details
- Exporting User Details to Excel

## **Working With Account Status**

From the User Management tab, you can resend a link for pending accounts or delete inactive accounts.

#### To resend a link to an account:

Click User Management from the navigation menu.
 The User Management page appears.

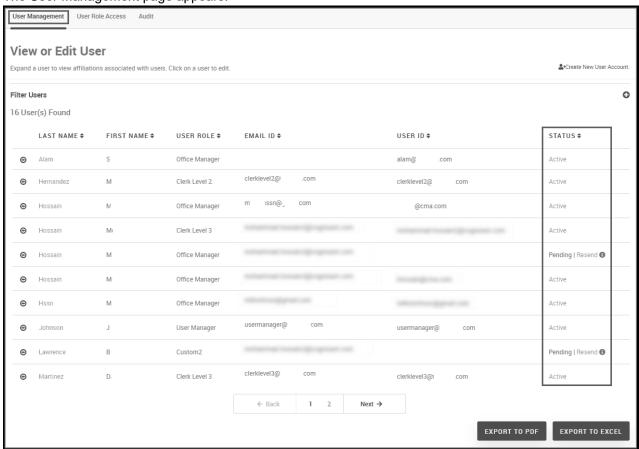

- 2. From the STATUS column, locate a pending account.
- Click the **Resend** link to send a notification to the account user.To see the last time the link was sent, mouse over the information icon.

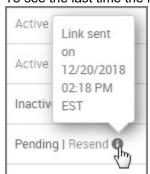

#### To delete an inactive account:

- 1. Click **User Management** from the navigation menu. The User Management page appears.
- 2. From the STATUS column, locate an inactive account.
- 3. Click the **Delete User** link, and then click **OK** to the prompt.

### **Working with Role Definitions**

Office Manager and Clerk Level 1 roles within the practice provide the following functionality:

- Users assigned the Office Manager role are allowed to view and update the sections within provider maintenance.
- Users assigned the Clerk Level 1 role are only allowed to view the various tabs in the Provider maintenance module. They can access the edit view, but they cannot edit any information. The add option is disabled in the user interface.
- Remaining user roles cannot view the Provider maintenance navigation in the portal; furthermore, they are not allowed to use the navigation URL and access the module.
- For custom roles, the Office manager can choose the view and edit capabilities.

The following role definitions are available in the Provider portal:

- Office Manager
- Billing
- Clinical
- Clerk

### **View or Edit User Role Access**

Office managers can add up to two custom role definitions, as well as view or edit access for a particular role. The items selected for each role (examples below) determine what that user account can view in the user interface, as well as what is available from the navigation menu. The custom role definitions will vary according to the roles selected.

Default role types are as follows:

Office Manager Default Roles

Items for this role cannot be edited.

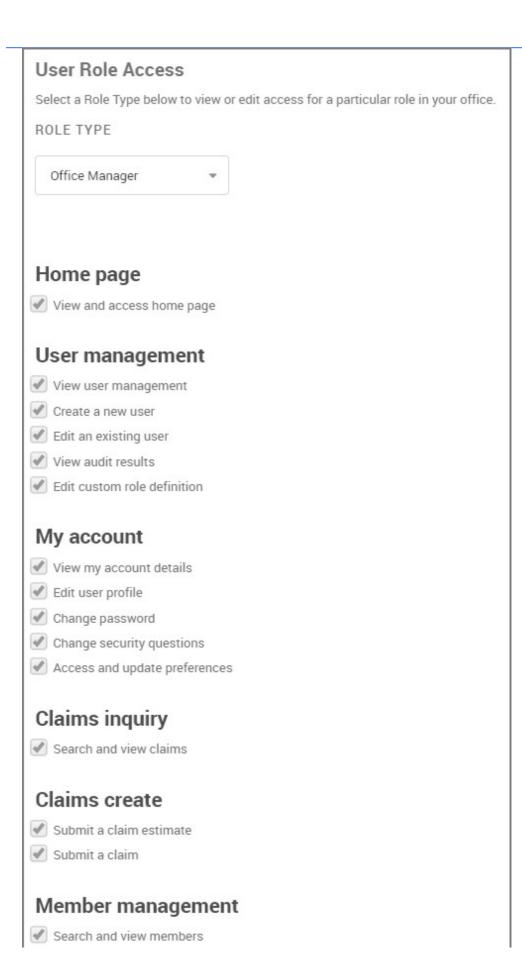

| Run a PCP roster  Export a PCP roster                |
|------------------------------------------------------|
| Eligibility                                          |
| ✓ View member benefit information                    |
| ✓ Validate referrals and authorizations              |
| Message center                                       |
| ✓ View only access to messages and message details   |
| Write access to messages (create, reply and forward) |
| Additional links                                     |
| ✓ View and access additional Links                   |
| Referrals and authorizations                         |
| Search and view referrals and authorizations         |
| Create and edit referrals and authorizations         |
| Search benefit extension requests                    |
| Submit benefit extension requests                    |
| Manage authorization and referral notifications      |
| Help                                                 |
| ✓ View and access FAQs                               |
| Access Contact Us                                    |
| Content management                                   |
| ✓ View and access content in containers              |
| Notifications                                        |
| ✓ View and access system generated notifications     |
| Provider search                                      |
| Perform a provider search                            |

### **Documents**

Access plan documents

### **Provider Profile**

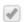

✓ View Provider Profile

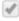

Update Provider Profile

#### Clerk

Items for this role cannot be edited.

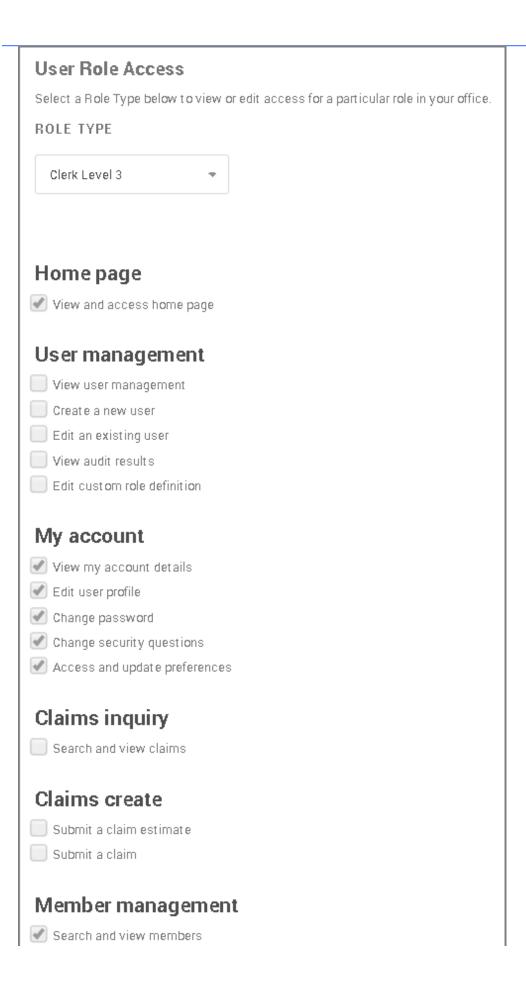

| Run a PCP roster  Export a PCP roster                |
|------------------------------------------------------|
| Eligibility                                          |
| ✓ View member benefit information                    |
| ✓ Validate referrals and authorizations              |
|                                                      |
| Message center                                       |
| View only access to messages and message details     |
| Write access to messages (create, reply and forward) |
| Additional links                                     |
| ✓ View and access additional Links                   |
| VIEW BIID BCCess Buditional Links                    |
| Referrals and authorizations                         |
| Search and view referrals and authorizations         |
| Create and edit referrals and authorizations         |
| Search benefit extension requests                    |
| Submit benefit extension requests                    |
| Manage authorization and referral notifications      |
| Help                                                 |
| ✓ View and access FAQs                               |
| Access Contact Us                                    |
| 7.00000 20.11201 00                                  |
| Content management                                   |
| View and access content in containers                |
|                                                      |
| Notifications                                        |
| View and access system generated notifications       |
|                                                      |
| Provider search                                      |
| Perform a provider search                            |

| Documents               |  |
|-------------------------|--|
| Access plan documents   |  |
| Provider Profile        |  |
| View Provider Profile   |  |
| Update Provider Profile |  |

#### To view or edit a role definition:

- 1. Click **User Management** from the navigation menu. The User Management page appears.
- 2. Click the User Role Access tab.

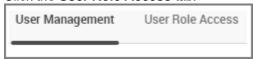

3. Select one of the Role Type options from the list. Choices are:

Office Manager, Billing, Clinical, Clerk

① Depending on your logged-in role for your account, the User Role menu may be disabled.

The screen changes to reflect the role option selected. See the role examples above for the default roles types available.

- 4. Do either of the following:
  - To view a role type, select it from the list. See the role examples above for the default roles types available.
  - To define custom roles, select Custom 1 or Custom 2.
    - a. From either Custom role you selected, click the check box to enable role options. Clicking it again enables that option. Certain role types cannot be selected or deselected, and they display with the following icon ( ).
    - b. After editing either custom role, click Save Changes.
  - To edit the custom role name,
    - a. Select the custom role name from the list, if not selected.
    - b. Click Edit Role Name.
    - c. Type the new role name.
    - d. Click Submit.
- 5. Click Save Changes.

# **Performing an Audit**

Users with Office Manager or User Manager roles can perform an audit. They can also hide the Audit tab for other users.

#### To perform an audit:

- 1. Click **User Management** from the navigation menu. The User Management page appears.
- 2. Click the Audit tab.

The following screen appears.

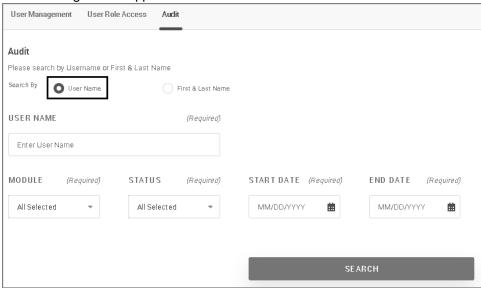

3. Search by either method:

#### **User Name**

- a. Search By: Select User Name.
- b. **USER NAME**: Type the user name you want to audit.
- c. MODULE: Select the module from the list.

Choices are:

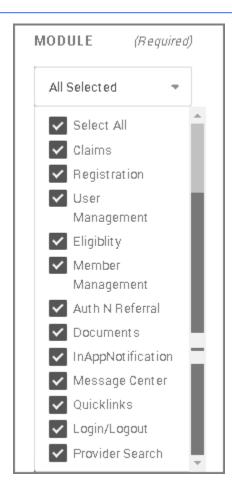

- d. STATUS: Select a status from the list. Choices are: Select All (default), Success, Failure
- e. **START DATE/END DATE**: Type a start and end date or select it from the calendar.

First & Last Name

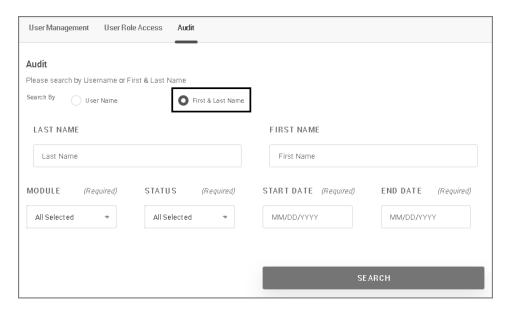

- a. Search By: Select First & Last Name.
- b. **MODULE**: Select the module from the list.

#### Choices are:

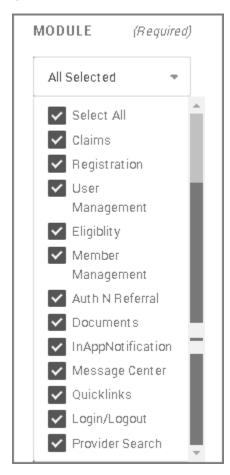

- c. STATUS: Select a status from the list. Choices are: Select All (default), Success, Failure
- d. **START DATE/END DATE**: Type a start and end date or select it from the calendar. You can only search in three-day time spans.
- 4. Click **SEARCH**. Search results appear.

| □<br>MODULE \$   | STATUS<br>\$ | ACTIVITY \$      | DATE TIME                     | USER NAME \$          |     | FIRST<br>NAME¢ | LAST<br>NAME<br>♦ | USER ROLE     |
|------------------|--------------|------------------|-------------------------------|-----------------------|-----|----------------|-------------------|---------------|
| msgcenter-web    | Success      | v2/messages      | 09/30/2019<br>08:11 PM<br>EDT | mcooper@              | com | М              | Cooper            | OfficeManager |
| msgcenter-web    | Success      | v2/messages      | 09/30/2019<br>08:11 PM<br>EDT | mcooper@              | com | М              | Cooper            | OfficeManager |
| provider-profile | Success      | LSers            | 09/30/2019<br>08:11 PM<br>EDT | mcooper@ <sub>.</sub> | com | М              | Cooper            | OfficeManager |
| provider-profile | Success      | provider/detail  | 09/30/2019<br>08:11 PM<br>EDT | mcooper@              | com | М              | Cooper            | OfficeManager |
| provider-profile | Success      | capabilitymaster | 09/30/2019<br>08:11 PM<br>EDT | mcooper@              | com | М .            | Cooper            | OfficeManager |
|                  |              |                  |                               |                       |     |                |                   |               |

# **Printing or Downloading a PDF of User Details**

#### To print or download a PDF file of user details:

- 1. Click **User Management** from the navigation menu. The User Management page appears.
- 2. Scroll to the bottom of the page and click **EXPORT TO PDF**.

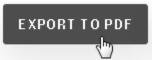

Depending on how your browser works with PDF files, either save the PDF file to a location or navigate to where your browser saved it.

3. Navigate to where the file was saved and open it.

#### Example

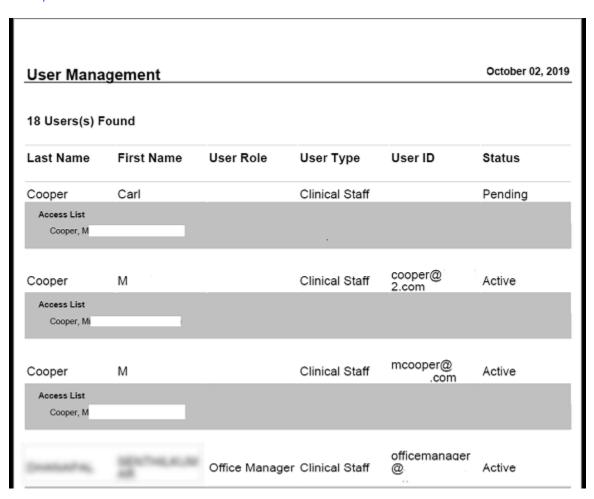

# **Exporting User Details to Excel**

#### To print or download an Excel file of user details:

- 1. Click **User Management** from the navigation menu. The User Management page appears.
- 2. Scroll to the bottom of the page and click **EXPORT TO EXCEL**.

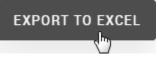

3. Navigate to where you saved the file to access it and display the summary.

#### Example

| User Management mcooper@, com   October 03, 2019 |            |                |                |                        |         |              |  |  |  |
|--------------------------------------------------|------------|----------------|----------------|------------------------|---------|--------------|--|--|--|
| Last Name                                        | First Name | User Role      | User Type      | User Id                | Status  | Access List  |  |  |  |
| Cooper                                           | С          |                | Clinical Staff |                        | Pending | Cooper, M    |  |  |  |
| Cooper                                           | N          |                | Clinical Staff | cooper@com             | Active  | Cooper, M    |  |  |  |
| Cooper                                           | М          |                | Clinical Staff | mcooper@c<br>om        | Active  | Cooper, M    |  |  |  |
|                                                  | -          | Office Manager | Clinical Staff | officemanager@<br>.com | Active  | Cooper, M    |  |  |  |
| Dean                                             | J:         |                | Clinical Staff | Jack.Dean@ .co<br>m    | Active  | Cooper, Mi . |  |  |  |
| Hossain                                          | М          | Office Manager | Clinical Staff | milton@ .co<br>m       | Active  | Cooper, M    |  |  |  |